## しんきん電子記録債権システム

はじめにお読みください (初期設定/基本取引)

6.0 版

#### はじめに

#### ■ 電子記録債権

「電子記録債権」は、手形・振込に代わる新しい決済手段です。また、中小企業の資金調達の円滑化を図 ることが期待されています。

電子記録債権制度は、2008 年 12 月に中小企業など事業者の資金調達の円滑化を目的として創設された制 度です。下記のような課題を解決する新たな決済手段として期待されています。

- ・ 手形の事務手続や印紙税、保管・搬送等の負荷軽減
- ・ 支払い手段の一本化による資金の効率化
- ・ 売掛債権の有効活用

#### n 「でんさいネット」とは

- ・ 全国銀行協会が設立した電子債権記録機関が、(株)全銀電子債権ネットワークです。
- ・ (株)全銀電子債権ネットワークの通称を「でんさいネット」、同社が取り扱う電子記録債権 を「でんさい」と呼びます。
- 「でんさいネット」は、利用者がインターネットなどから窓口金融機関システムを通じて取り 扱う「でんさい」を記録・管理します。
- ・ 「でんさいネット」には、信用金庫をはじめ、全国の金融機関が参加します。

当金庫のお客さまは、「しんきん電子記録債権システム」を通じて「でんさい」をご利用いただけます。

#### ■ 本書の読み方

はじめて「しんきん電子記録債権システム」をご利用になるときには、インターネット(パソコン)など の初期設定が必要です。

本書【初期設定編】の手順に沿って、初期設定を行ってください。

初期設定が終了すると、「しんきん電子記録債権システム」を使って、「でんさい」の発生や譲渡などが 行えるようになります。

本書【基本取引編】をお読みいただき、取引のながれと操作方法をご理解ください。

- ・ 記載されている内容は 2020 年 10 月現在のものです。
- ・ 本書に記載された内容は、改良のために予告なく変更されることがあります。
- ・ 実際にシステムを動作させて表示される画面は、お使いの OS やブラウザの設定により、本書に記載 された内容と異なる場合があります。
- ・ Windows、Internet Explorer は、米国 Microsoft Corporation の米国およびその他の国における登録商標 です。
- ・ その他、記載されている会社名および製品名は、各社の登録商標または商標です。
- ・ 本文中では、商標表示(TM, R)を付記しておりません。

### 目次

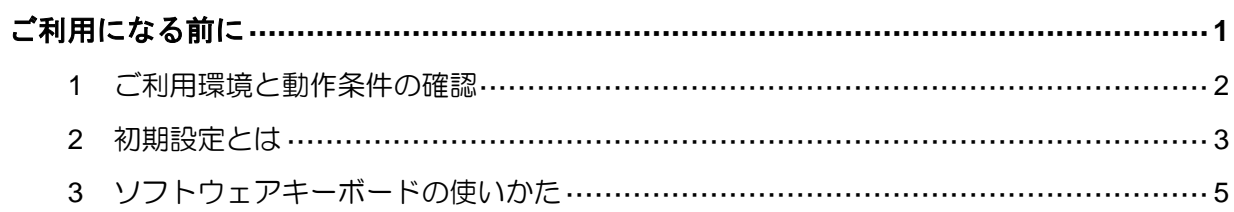

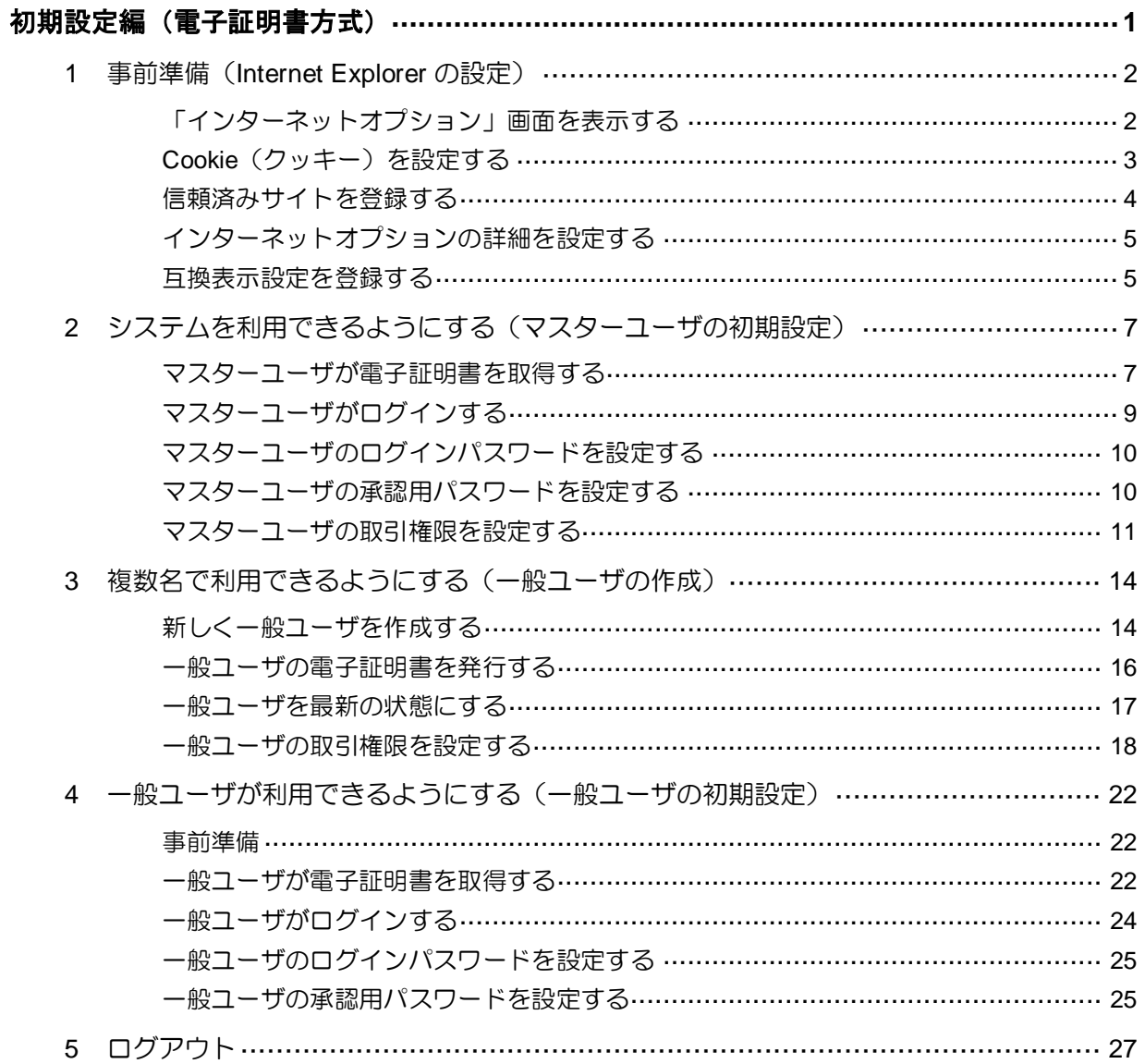

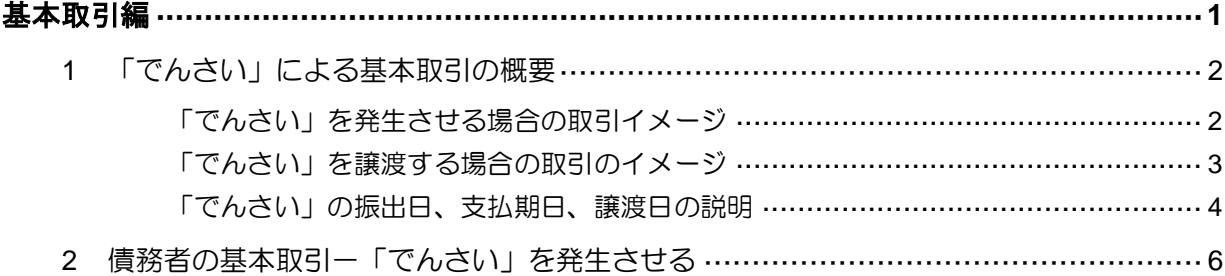

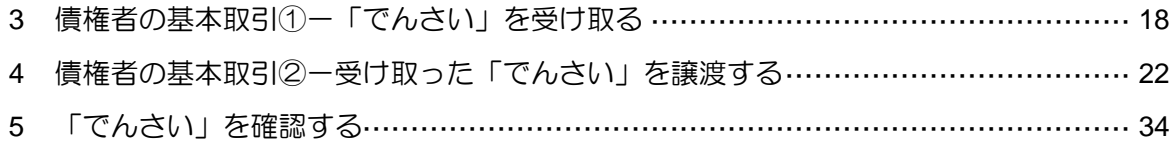

# ご利用になる前に

ここでは「しんきん電子記録債権システム」をご利用になる 前に知っておいていただきたいことがらについて説明します。

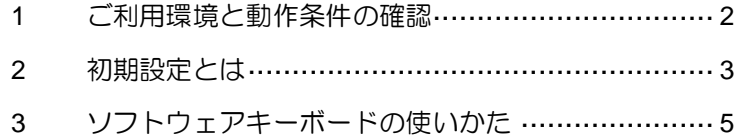

#### <span id="page-5-0"></span>**1** ご利用環境と動作条件の確認

本システムのご利用にあたり、推奨する動作環境をご案内します。 ※1

#### ■ご利用可能な OS/ブラウザの組み合わせ ※2

本システムにおける企業向けの端末推奨環境は、動作確認が取れた最新のものを随時以下の URL掲載しますので、最新の情報をご確認のうえ、お客様にご案内ください。

【URL】

・電子証明書方式:https://www.shinkin.co.jp/kyotu/densai/kankyo/cl/index.html

※その他ソフトウェアの推奨環境についても、上記 URL に掲載しております。

- ※1 推奨する動作環境は、動作確認済を意味するものであり、動作環境を保証するものではありません。
- ※2 最新の Service Pack およびセキュリティパッチの適用を推奨します。

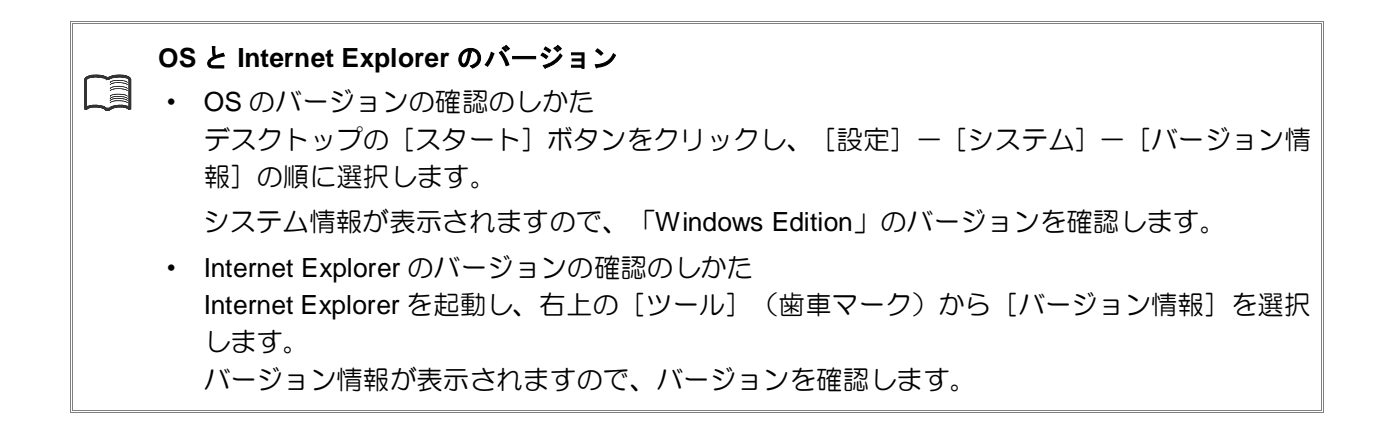

#### <span id="page-6-0"></span>**2** 初期設定とは

本システムをご利用いただく前に、次の設定を行っていただきます。 これらの設定を「初期設定」といいます。 それぞれの詳しい設定方法は「初期設定編」に記載しています。

- **事前準備 (Internet Explorer の設定):** ご利用いただくパソコンが正しく動作するよう、Internet Explorer(ブラウザ)の設定を行います。
- ログインパスワード設定: 初回ログイン時に入力するパスワードは、初回のみ有効です。 次回以降のログイン時に入力する新しいパスワードを設定します。
- 承認パスワード設定: 取引を確定するユーザ(承認者)に、承認パスワードを設定します。
	- ※ 仮登録のみを行うユーザ(担当者)には、承認パスワードの設定は不要です。

#### ● 業務権限付与:

(マスターユーザの初期設定、一般ユーザの取引権限設定はマスターユーザが行います。) 本システムは、いくつかの業務に分かれています。業務ごとに、取引権限を設定することができます。 また、重要な取引は、担当者権限で仮登録を行い、承認者権限で承認を行います。

- ※ 担当者権限: 電子記録債権の取引を仮登録、または差戻しされた取引を修正/削除する権限
- ※ 承認者権限: 担当者が行った仮登録を、承認/差戻しする権限。 承認者が承認することによって、取引が確定します。

#### 業務権限の設定

- ・ 重要な取引は、担当者と承認者でユーザを分け、担当者権限を持つユーザで仮登録を行い、承 認者権限を持つユーザで承認を行うようにしてください。
- ・ 仮登録から承認までを同一ユーザで行いたい場合は、該当するユーザに担当者権限と承認者権 限の両方を付与してください。

#### ■本システムのユーザ

本システムを利用できるユーザには、「マスターユーザ」と「一般ユーザ」の 2 種類があります。

● マスターユーザ

自分自身を含め、システムを利用するすべてのユーザを管理できるユーザです。

● 一般ユーザ

マスターユーザによって管理されるユーザです。

マスターユーザによって、取引権限が設定されます。

#### ■ ユーザ権限の設定

- ・ マスターユーザは、一般ユーザにすべての取引権限を設定することができます。 たとえば、マスターユーザ自身は一般ユーザを管理する権限のみを持ち、実際の取引操作は一 般ユーザが行うように設定することも可能です。
- ・ 一般ユーザを複数作成すれば、一般ユーザのうち一人に承認者権限を持たせ、その他は担当者 権限とすることもできます。

#### ■ 初期設定のながれ

まず、管理者となる「マスターユーザ」1 名を設定します。操作方法としては、事前準備(Internet Explorer の設定)の後、マスターユーザのログインパスワード設定、承認パスワード設定、業務権限付与を行って ください。

本システムを複数名で利用する場合は、一般ユーザを作成する必要があります。まず、「マスターユーザ」 が「一般ユーザ」の登録と最新化、業務権限付与を行ってください。そのうえで、「一般ユーザ」は事前 準備(Internet Explorer の設定)の後、一般ユーザのログインパスワード設定、承認パスワード設定を行 ってください。

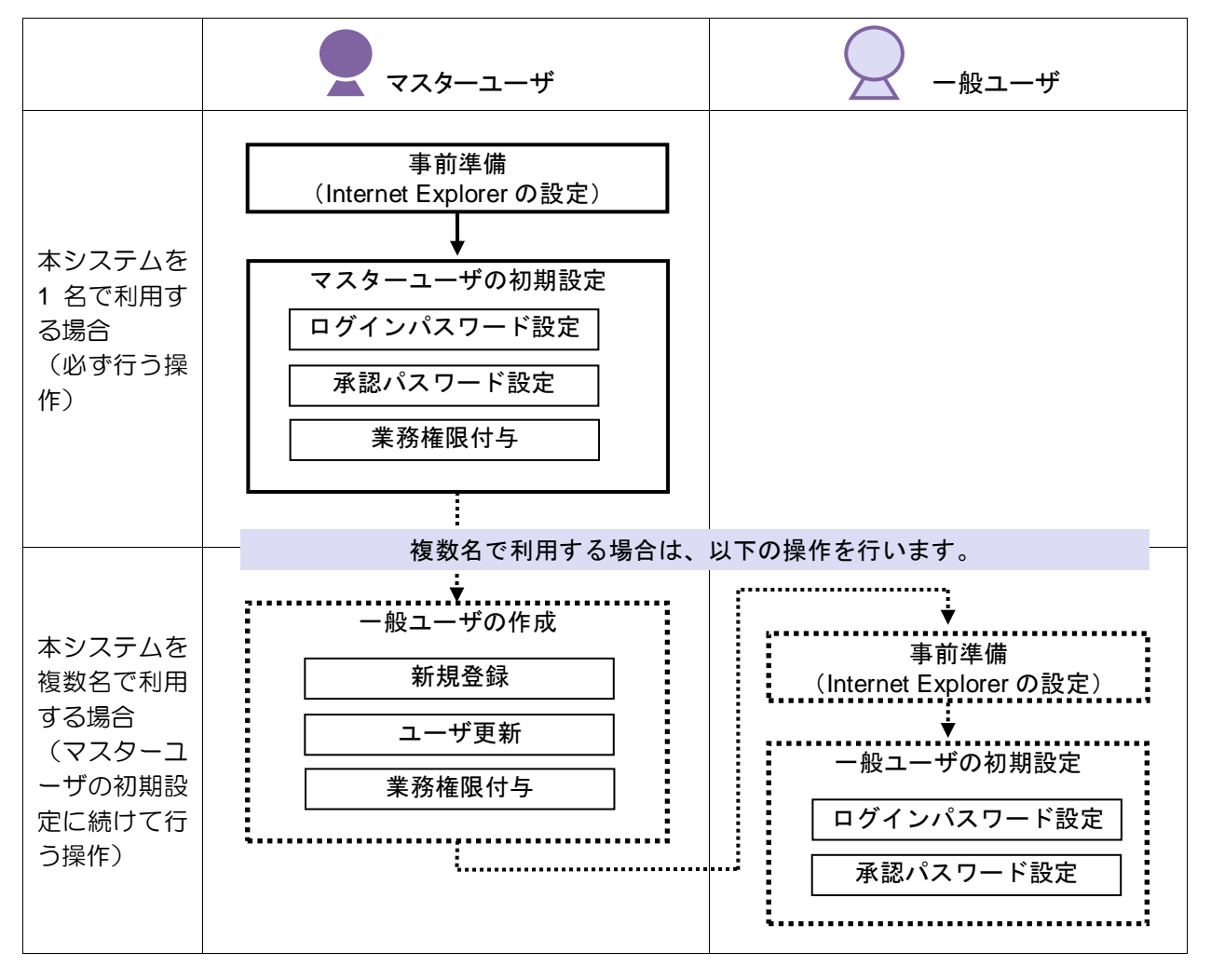

※ 本システムを 1 名で利用する場合は、一般ユーザを登録する必要はありません。

初期設定が済んだら、設定したログインパスワードを使ってシステムにログインし、取引が行えるように なります。

パスワードをお忘れなく ・ パスワードは忘れないように、また、取扱いにはご注意ください。

・ マスターユーザの承認パスワードやログインパスワードを忘れた場合は、当金庫にて所定のお手 続きをいただくことになります。

#### <span id="page-8-0"></span>**3** ソフトウェアキーボードの使いかた

本システムでは、「ログインパスワード」および「承認パスワード」の入力時に、ソフトウェアキーボー ドが使えます。

### ソフトウェアキーボード ・ 画面上に表示されるキーボードのキーをマウスでクリックして、文字を入力するソフトウェ アです。キーボードからの入力情報を盗むスパイウェア対策として、パスワードの入力時に は、ソフトウェアキーボードをお使いいただくことをおすすめします。

#### ■「ログインパスワード」入力の場合

1. ログイン画面で、「ログインパスワード」入力欄の「ソフトウェアキーボード入力」をクリックしま す。

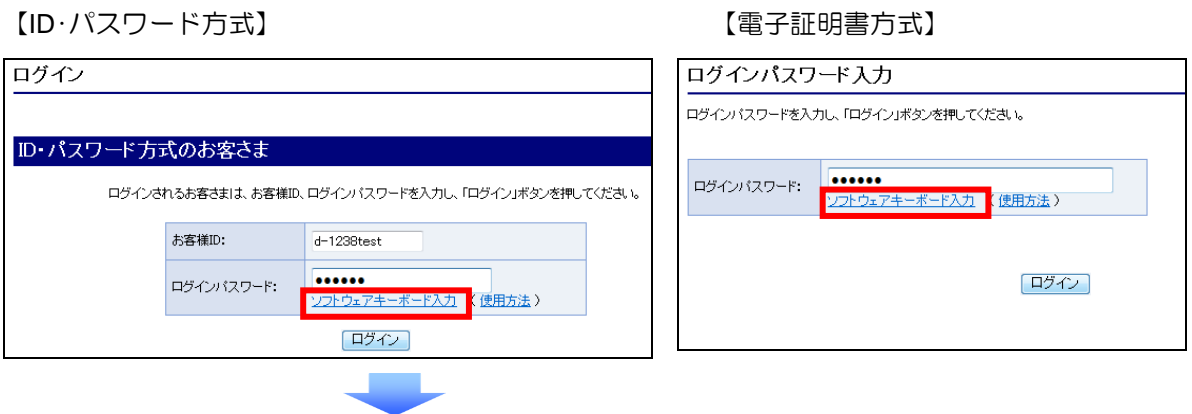

- 2. 画面にソフトウェアキーボードが表示されます。キーの配置を確認します。
	- ※ システムの種類によって、記号のキーが表示される場合があります。

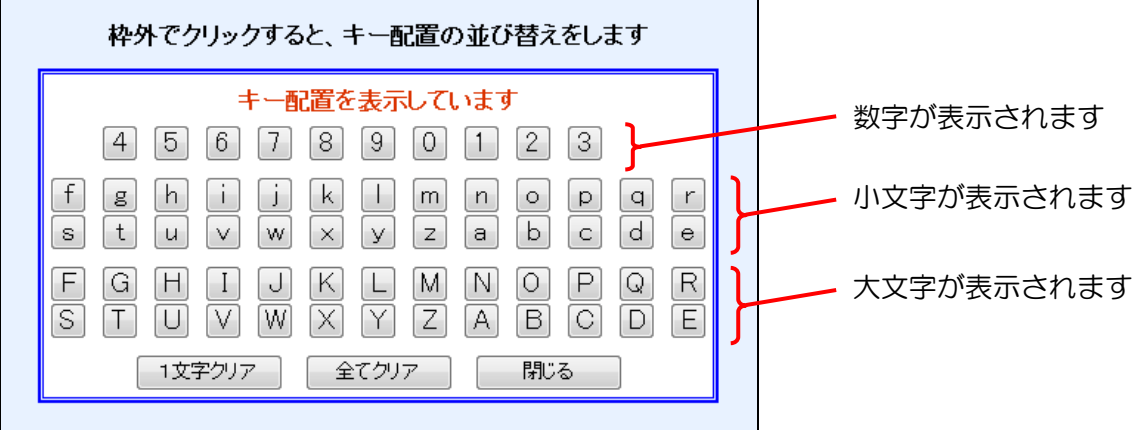

- ※ セキュリティ対策のため、カーソルを青い枠内に移動すると、キーの数字や文字が表示されなくな ります(キーの配置は変わりません)。
- ※ カーソルを青い枠外でクリックすると、キーの配置がランダムに並べ替えられます。

3. カーソルを青い枠内に移動し、キーをクリックします。 1 文字入力するたびに、「ログインパスワード」入力欄に「●」が 1 つずつ表示されます。

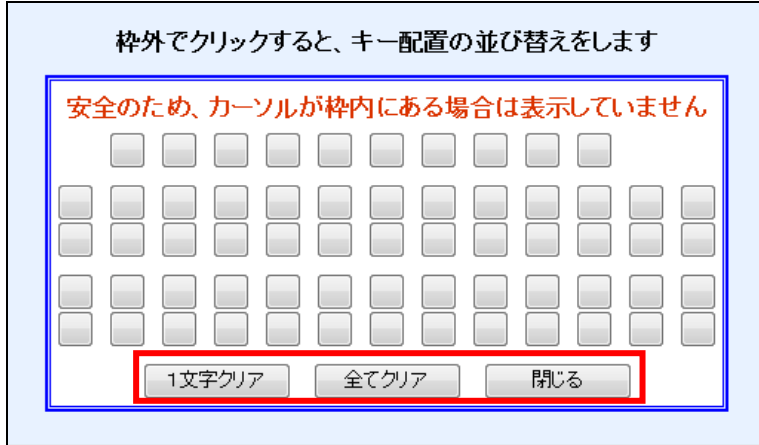

※ 入力した1文字を消すときは、[1文字クリア]ボタンをクリックします。

- ※ 入力した文字をすべて消すときは、[全てクリア]ボタンをクリックします。
- ※ 文字を入力し終えたら、[閉じる]ボタンをクリックし、ソフトウェアキーボードを閉じます。

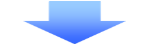

4. ログイン画面で、 [ログイン]ボタンをクリックします。

【ID・パスワード方式】 【電子証明書方式】

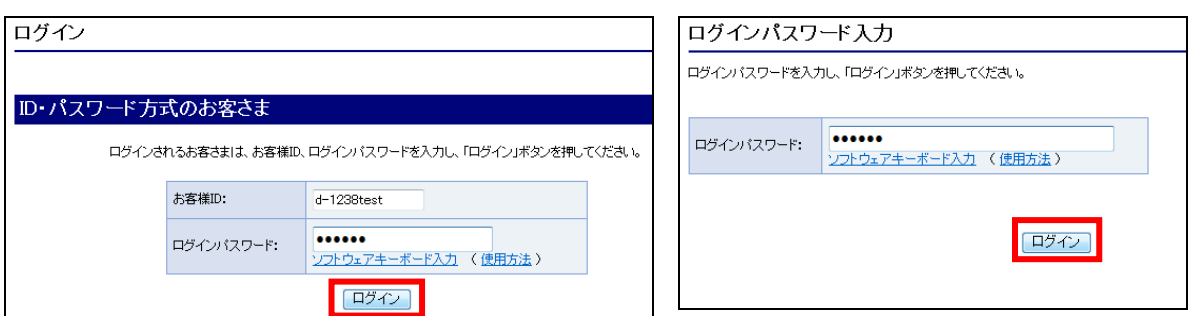

#### ■「承認パスワード」入力の場合

1. 承認を必要とする業務画面で、「承認パスワード」入力欄の「ソフトウェアキーボードを開く」をク リックします。

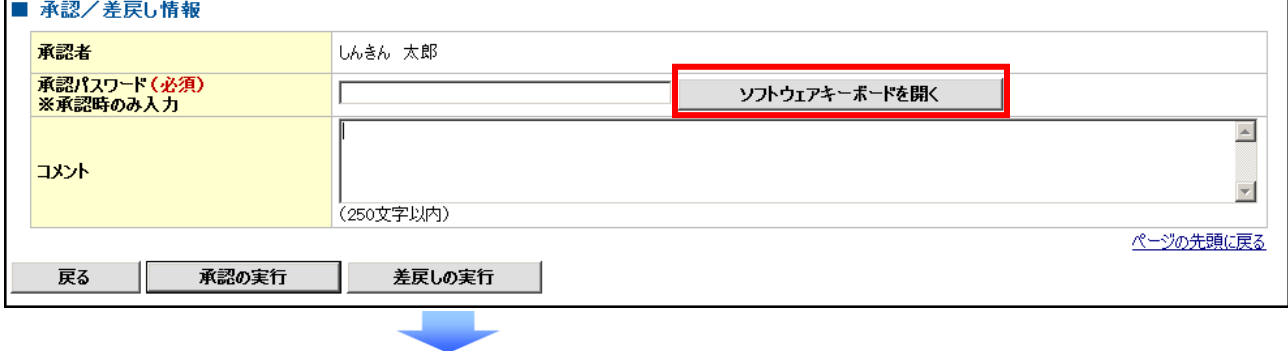

2. 画面にソフトウェアキーボードが表示されます。キーの配置を確認します。 ※承認パスワード用のソフトウェアキーボードのキー配置は固定です。

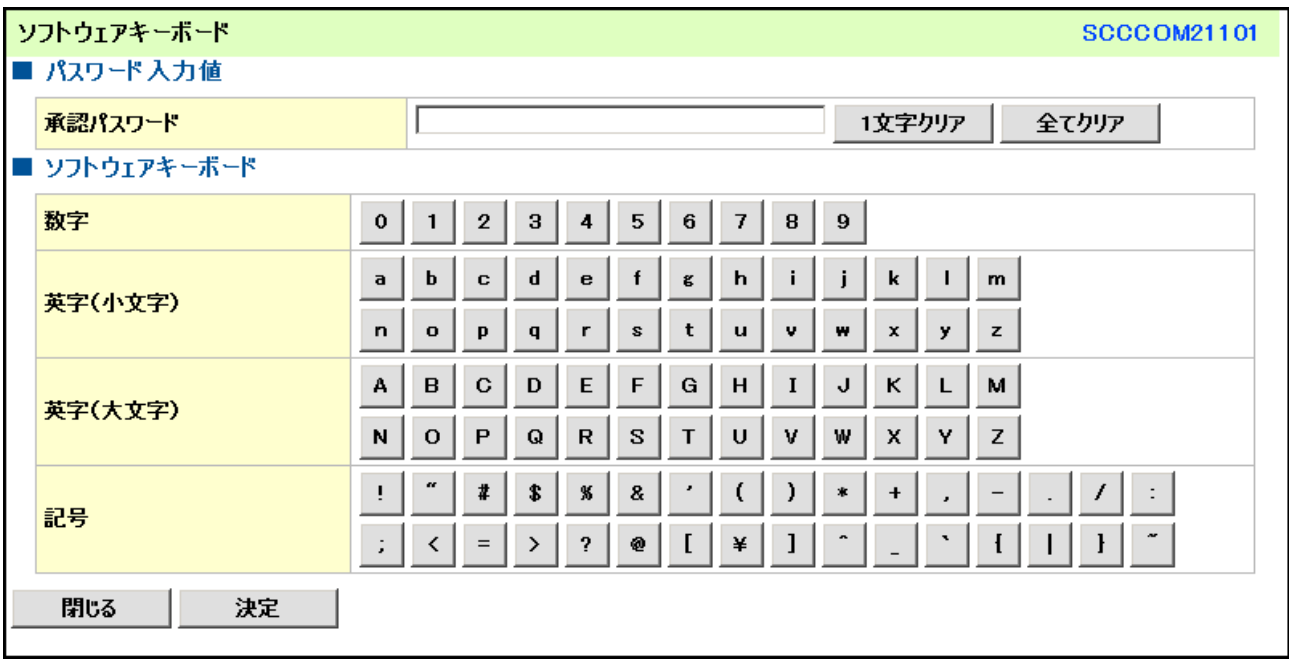

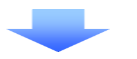

3. カーソルを枠内に移動し、キーをクリックします。 1 文字入力するたびに、「承認パスワード」入力欄に「●」が1つずつ表示されます。

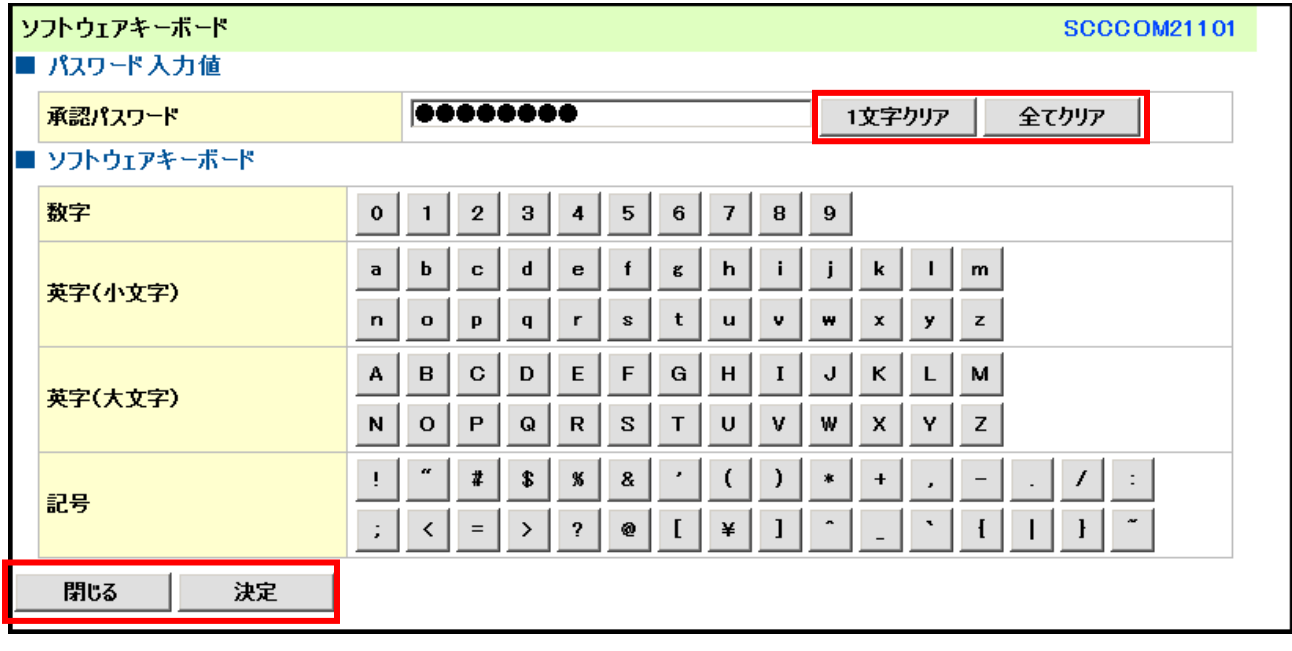

※ 入力した1文字を消すときは、[1文字クリア]ボタンをクリックします。

※ 入力した文字をすべて消すときは、[全てクリア]ボタンをクリックします。

※ 文字を入力し終えたら、[決定]ボタンをクリックし、ソフトウェアキーボードを閉じます。

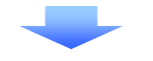

4. 承認を必要とする業務画面で、[承認の実行]ボタンをクリックします。

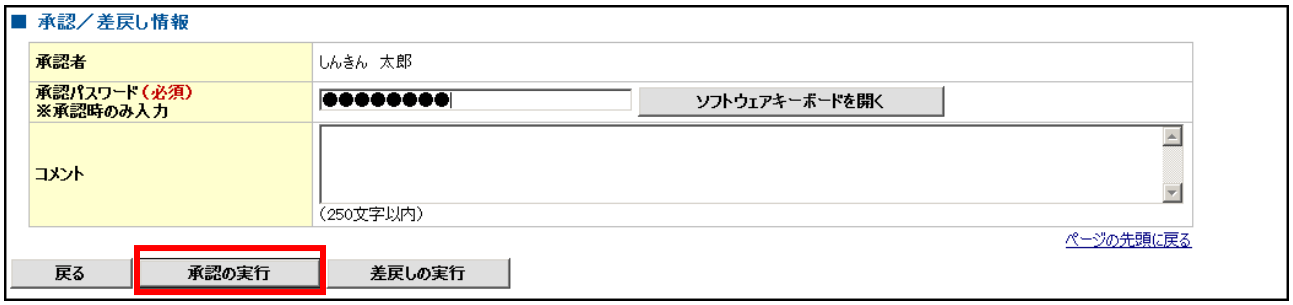

# 初期設定編

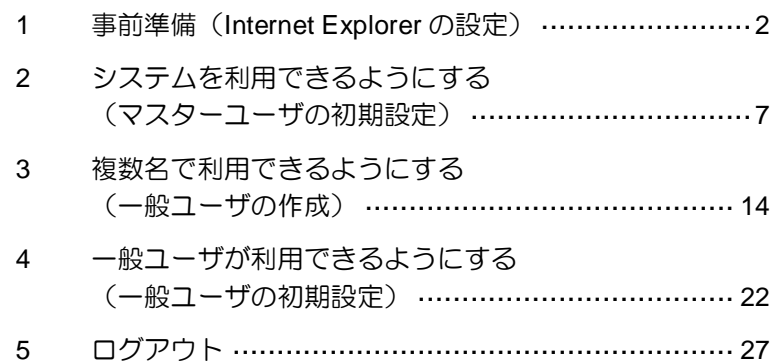

<span id="page-13-0"></span>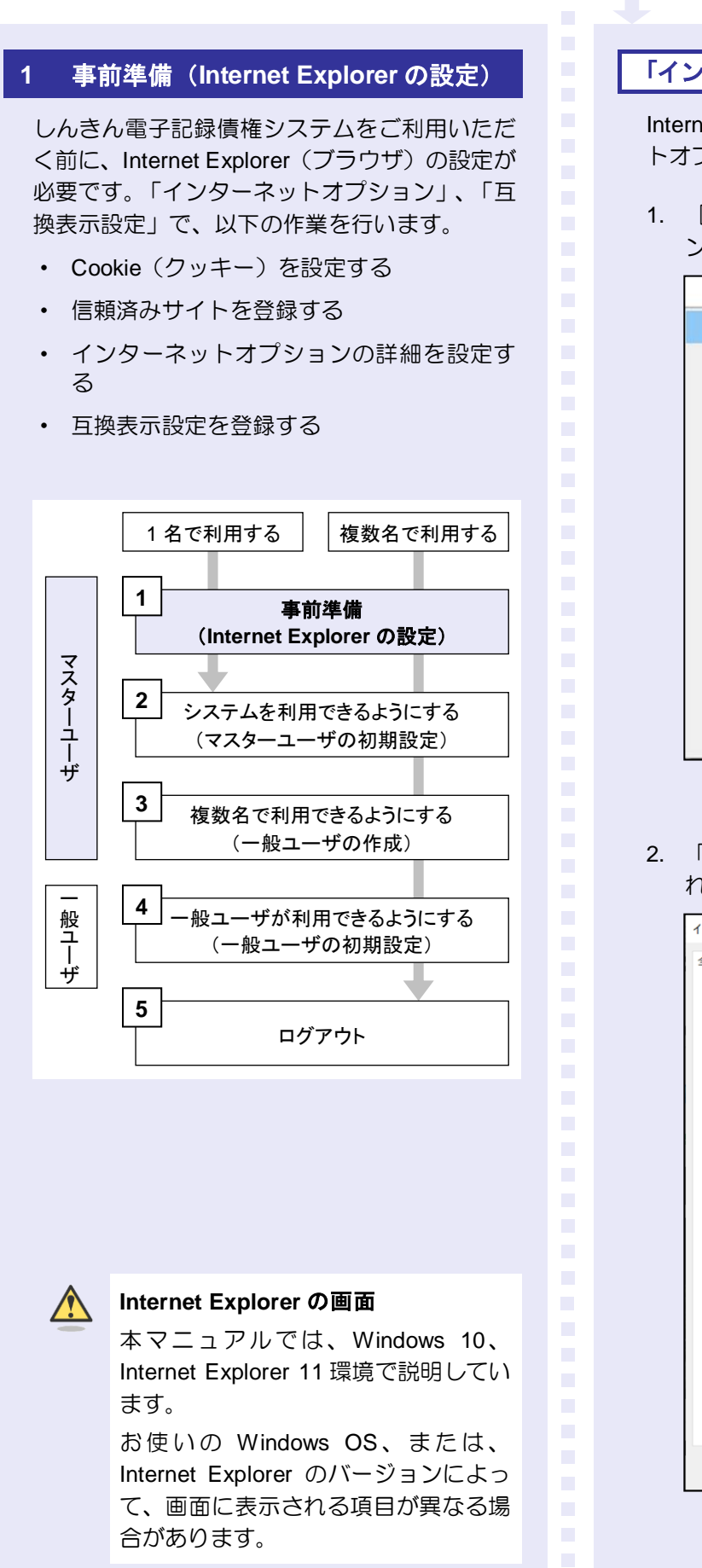

#### 「インターネットオプション」画面を表示する

Internet Explorer (ブラウザ)の「インターネッ トオプション」画面で設定します。

1. [ツール](歯車マーク)をクリックし、「イ ンターネットオプション」をクリックします。

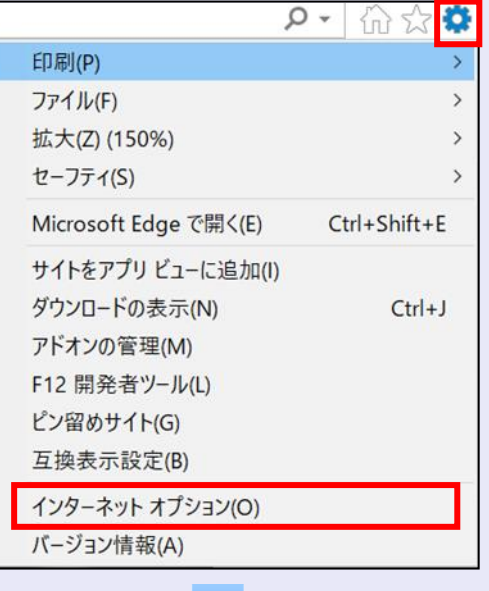

2. 「インターネットオプション」画面が表示さ れます。

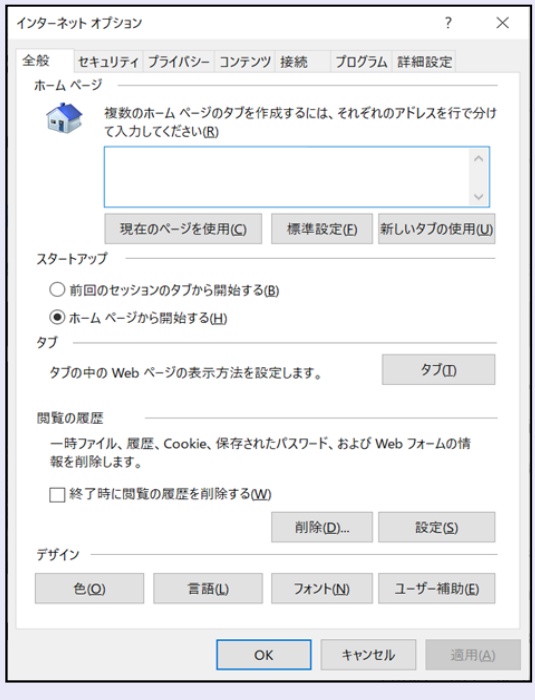

a.

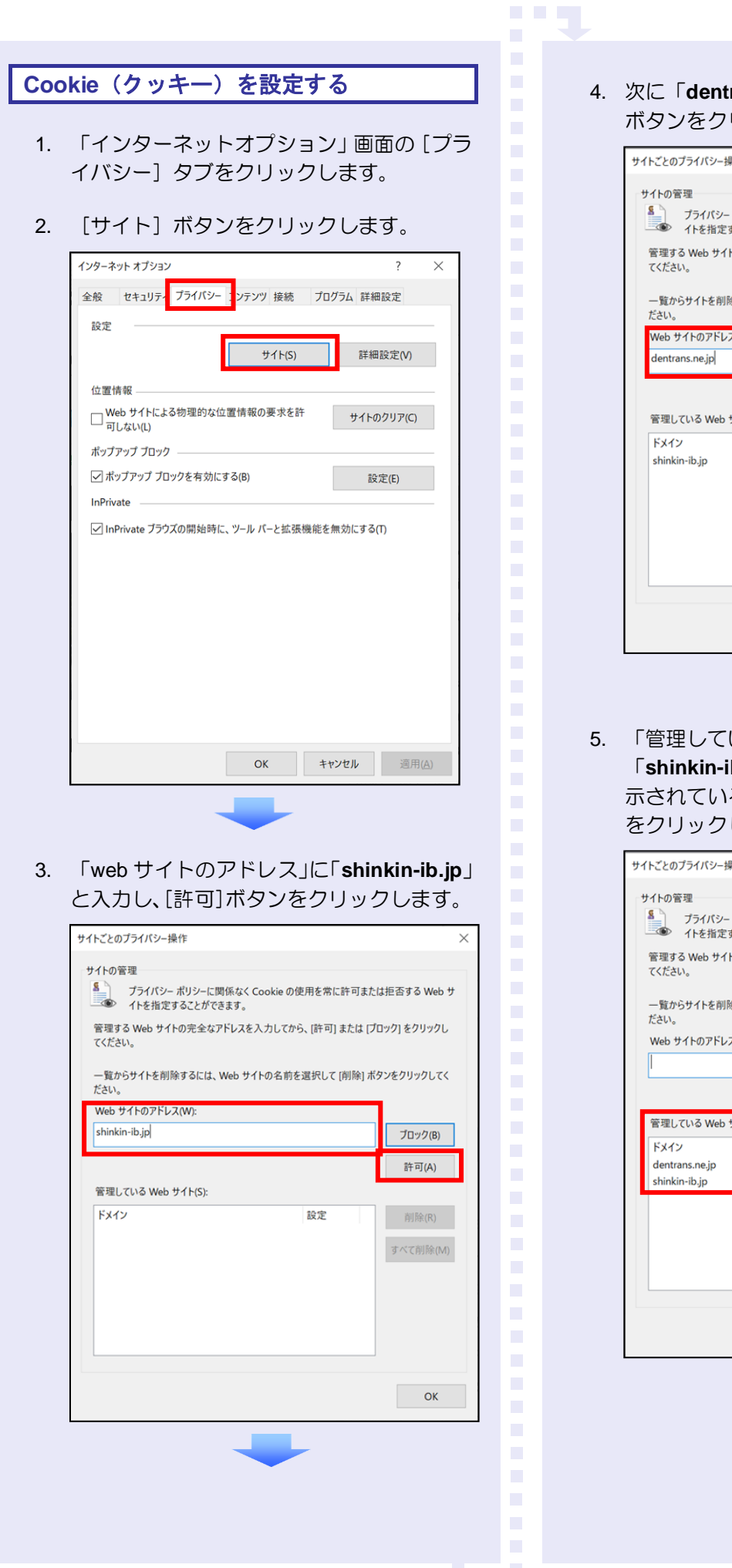

4. 次に「**dentrans.ne.jp**」と入力し、[許可] ボタンをクリックします。

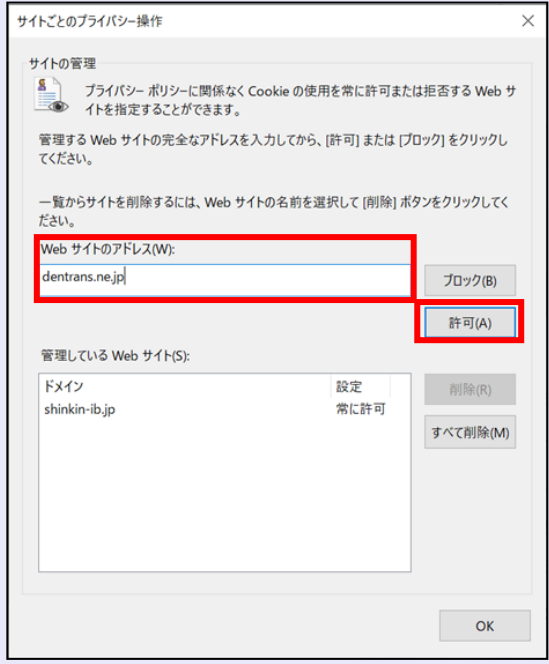

5. 「管理している web サイト」に 「**shinkin-ib.jp**」と「**dentrans.ne.jp**」が表 示されていることを確認し、[OK]ボタン をクリックします。

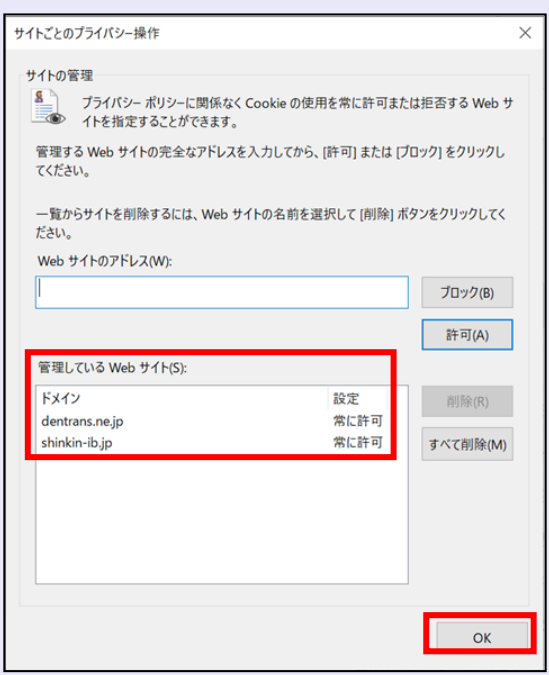

#### 信頼済みサイトを登録する

信頼済みサイトの登録を行います。

- 1. 「インターネットオプション」画面の[セキ ュリティ]タブをクリックします。
- 2. 「信頼済みサイト」をクリックし、[サイト] ボタンをクリックします。
	- ※ 「保護モードを有効にする」にチェック がないことを確認します。

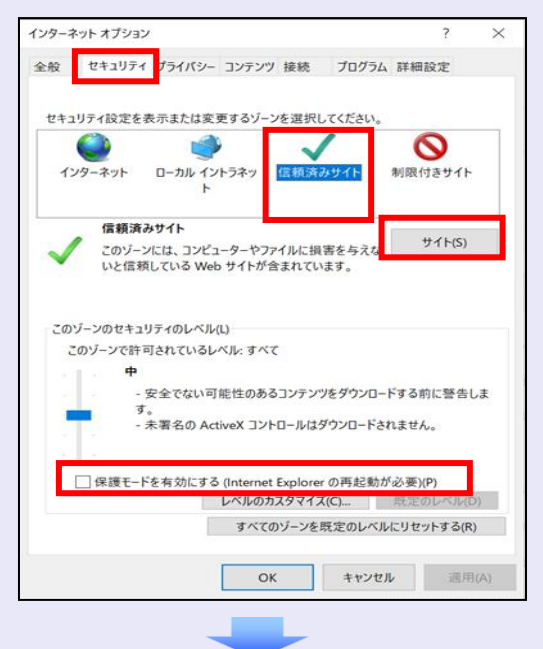

- 3. 「この web サイトをゾーンに追加する」に 「**https://**\***.shinkin-ib.jp**」と入力し、[追 加]ボタンをクリックします。
	- ※ 「\*」を含めて、すべて半角英字で入力 します。

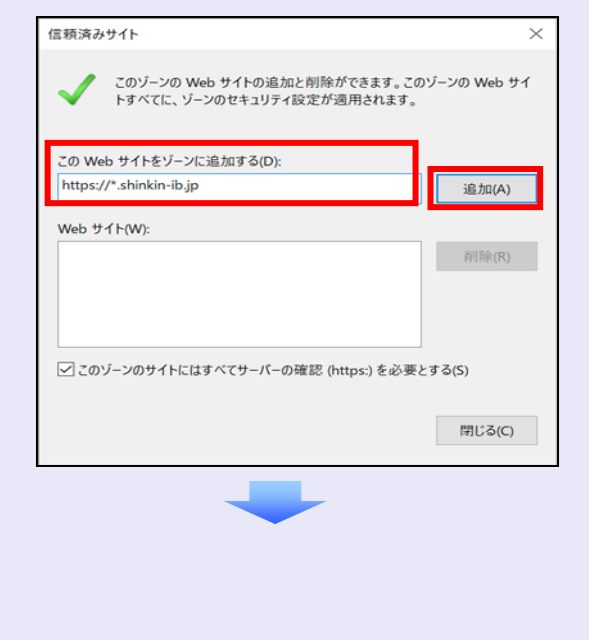

 $\mathcal{L}_{\mathcal{A}}$ 

 $\mathcal{L}_{\mathcal{A}}$ 

 $\mathcal{L}_{\mathcal{A}}$ a. 4. 「web サイト」に「**https://**\***.shinkin-ib.jp**」 が表示されていることを確認し、[閉じる] ボタンをクリックします。

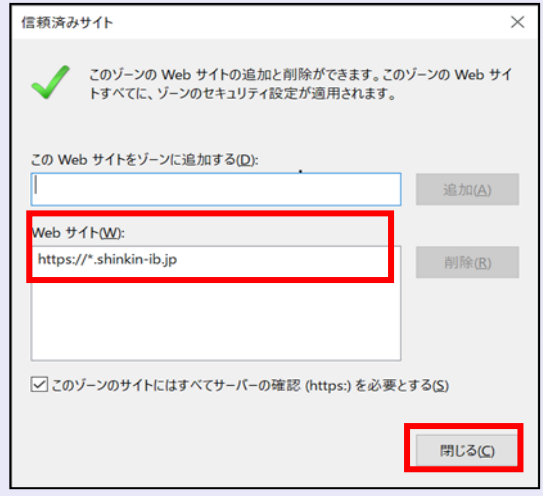

#### インターネットオプションの詳細を 設定する

- 1. 「インターネットオプション」画面の[詳細 設定]タブをクリックします。
- 2. 以下の項目をチェックします。
- ・ 「HTTP1.1 を使用する」
- ・ 「プロキシ接続で HTTP1.1 を使用する」
- ・ 「TLS1.2 の使用」
	- ※ 「SSL2.0 を使用する」、「SSL3.0 を使 用する」が表示されている場合は、チェ ックを外してください。

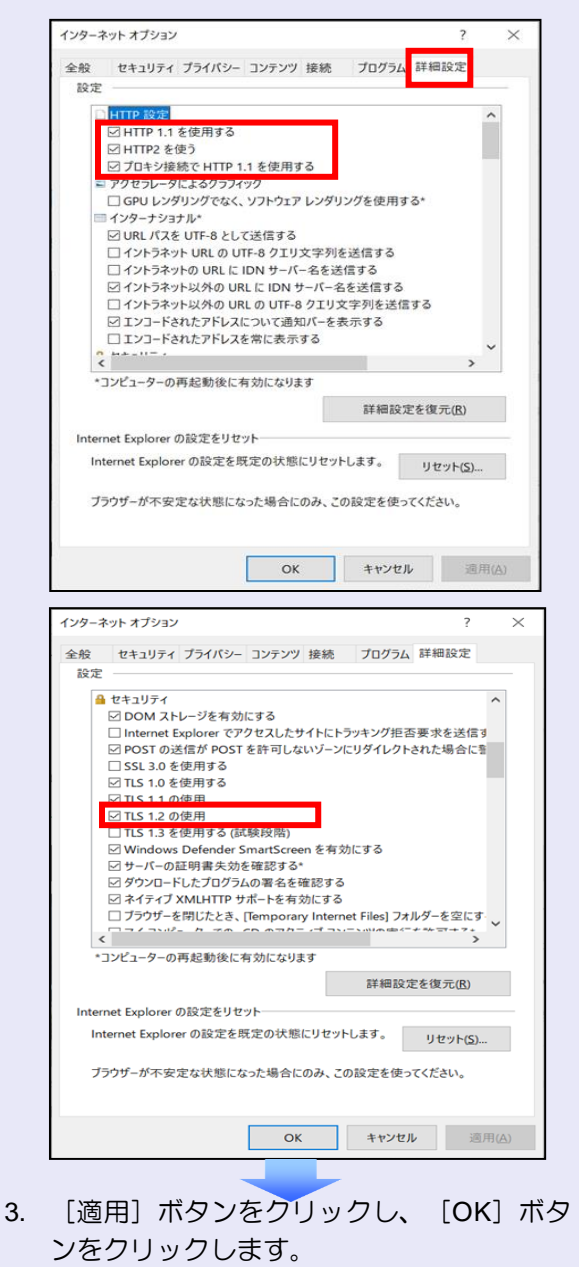

#### 互換表示設定を登録する

互換表示設定の登録は、Internet Explorer 11 を 使用している場合に行います。

1. [ツール](歯車マーク)をクリックし、「互 換表示設定」をクリックします。

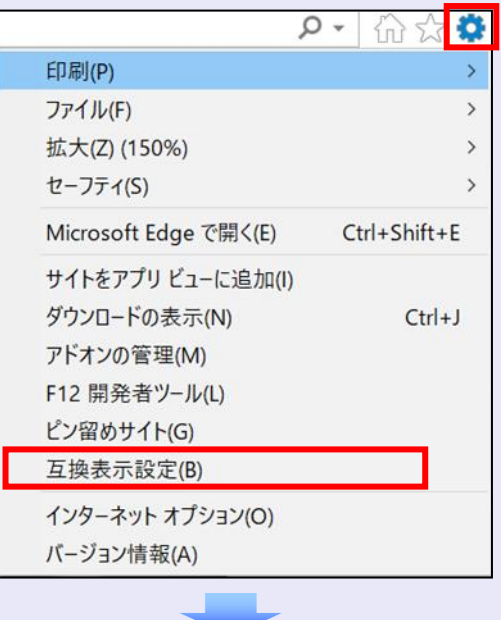

2. 「追加する web サイト」に「**shinkin-ib.jp**」 と入力し、[追加]ボタンをクリックします。

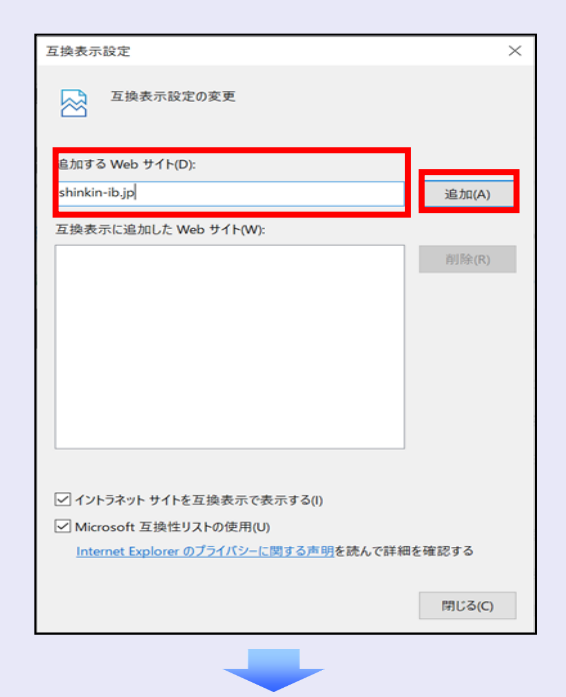

3. 「互換表示に追加した Web サイト」に 「shinkin-ib.jp」が表示されていることを確 認し、[閉じる]ボタンをクリックします。

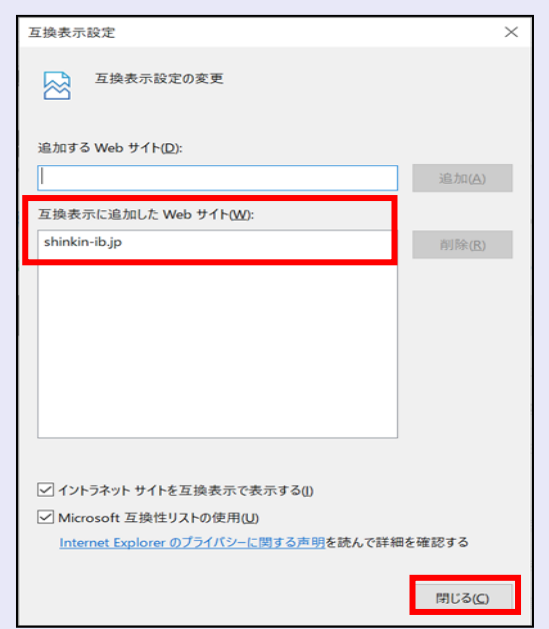

これで「インターネットオプション」、「互換 表示設定」の設定は終了です。

「インターネットオプション」の設定を反映す るために、すべての Internet Explorer を閉じて、 Internet Explorer を開き直してください。

 $\overline{\phantom{a}}$ 

 $\mathcal{L}_{\mathcal{A}}$  $\mathcal{L}_{\mathcal{A}}$  $\mathcal{L}_{\mathcal{A}}$  $\mathcal{L}_{\mathcal{A}}$  $\mathcal{L}_{\mathcal{A}}$  $\mathcal{L}_{\mathcal{A}}$  $\mathcal{L}_{\mathcal{A}}$  $\mathcal{L}_{\mathcal{A}}$  $\mathcal{L}_{\mathcal{A}}$  $\mathcal{L}_{\mathcal{A}}$  $\mathcal{L}_{\mathcal{A}}$  $\mathcal{L}_{\mathcal{A}}$  $\overline{\phantom{a}}$  $\overline{\phantom{a}}$ 

以上で、Internet Explorer の設定は終了です。

#### ■ 以降の設定手順

マスターユーザは、しんきん電子記録債 権システムにログインして、パスワード および業務権限を設定します。

「2 システムを利用できるようにする (マスターユーザの初期設定)」を参照 してください。

### <span id="page-18-0"></span>**2** システムを利用できるようにする (マスターユーザの初期設定)

マスターユーザの初期設定では、まず電子証明 書を取得します。次に、しんきん電子記録債権 システムにログインし、以下の作業を行います。

- ・ 電子証明書を取得する
- ・ ログインし、ログインパスワードを変更する
- ・ 承認のための承認パスワードを設定する
- ・ マスターユーザ自身の取引権限を設定する

パスワードの管理 マスターユーザは、「ログインパスワ ード」と「承認パスワード」の 2 つの パスワードを持ちますので、管理の際 はご注意ください。

システムを 1 名で利用する場合は、マスターユ ーザの初期設定を行って、作業は終了です。

システムを複数名で利用する場合は、マスター ユーザの初期設定後、引き続き、一般ユーザを 作成します。

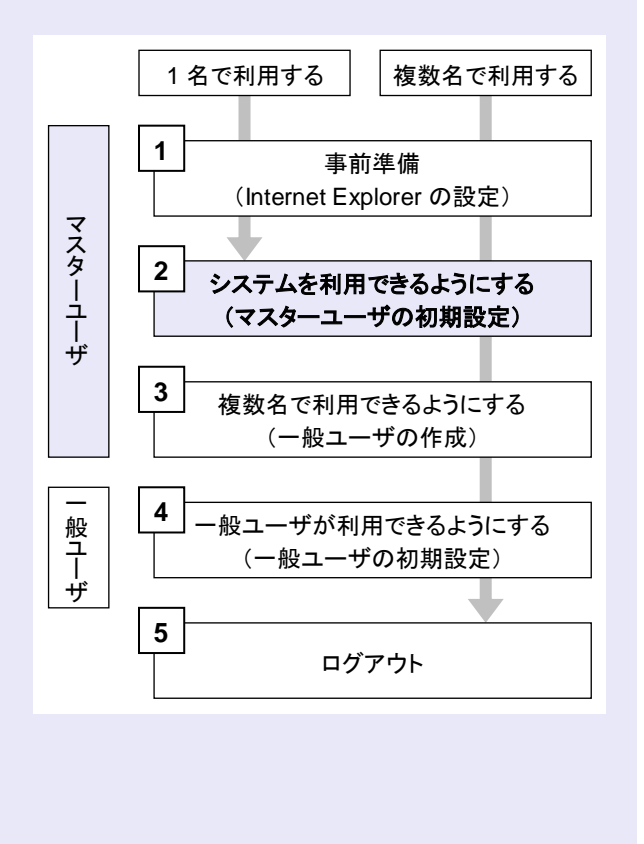

#### マスターユーザが電子証明書を取得する

**BEE** 

当金庫のホームページを表示し、しんきん電子 記録債権システムにログインします。

1. 当金庫のホームページを表示します。

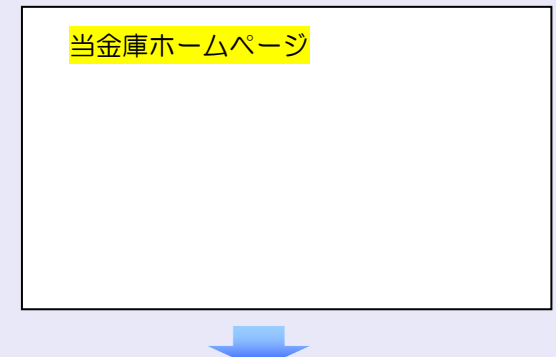

2. しんきん電子記録債権システムサービス画 面を表示します。

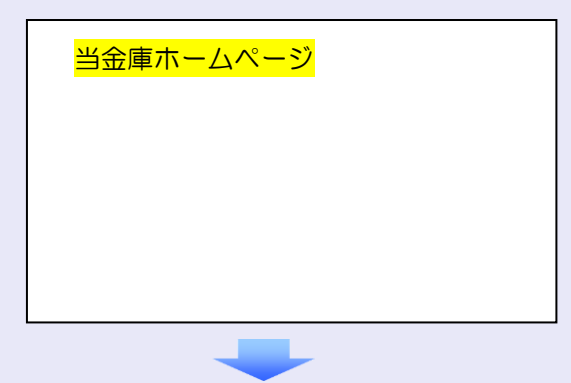

3. しんきん電子記録債権システムの案内画面 を表示し、[ログイン]ボタンをクリックし ます。

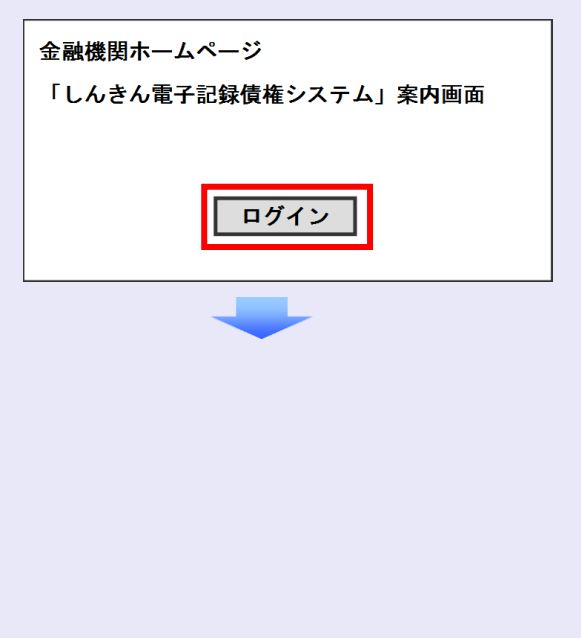

- 4. [電子証明書取得]ボタンをクリックします。 電子証明書方式のお客さま ログインされるお客さまは、「電子証明書ログイン」ボタンを押してください。<br>- 電子証明書ログイン 電子証明書を取得される<br>電子証明書の有効期限が切れて <mark>本文COODSAIS、実力的</mark><br><mark>- 電子証明書取得</mark>
- 5. 当金庫からお渡しした通知書面に記載のロ グイン ID (お客様 ID) とログインパスワー ドを入力し、[取得]ボタンをクリックしま す。

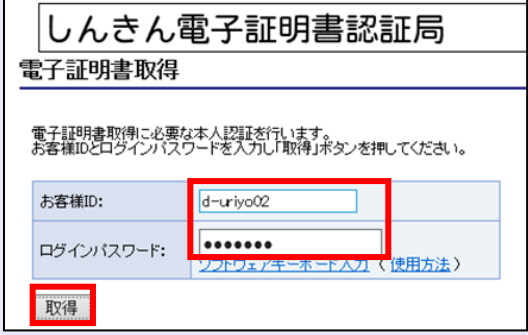

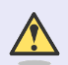

- ログイン **ID**(お客様 **ID**)の先頭は"**d-**" ログイン ID (お客様 ID) の先頭には、 必ず "d- (ディーマイナス)"が付き ます。忘れずに入力してください。
- 6. [パソコンに保存する]ボタンをクリックし ます。

しんきん電子証明書認証局 電子証明書取得開始 電子証明書の取得を開始します。ご希望の保存先ボタンを押してください。<br>専用USBに保存する場合は、30秒〜1分程度時間がかかりますので、保存が完了するまで、そのままお待ちください。 フバソコンに保存する | 専用USBに保存する

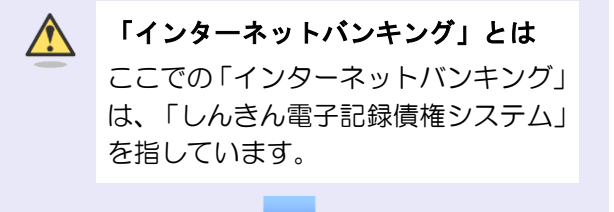

7. [はい]ボタンをクリックします。

**DE LA** 

※ 「Web アクセスの確認」画面が表示され た場合にクリックしてください。

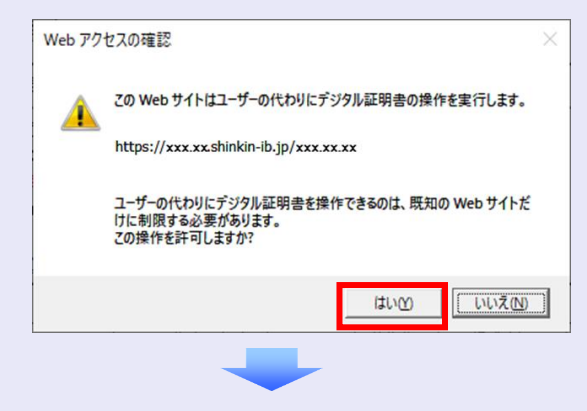

8. [このウィンドウを閉じる]ボタンをクリッ クします。

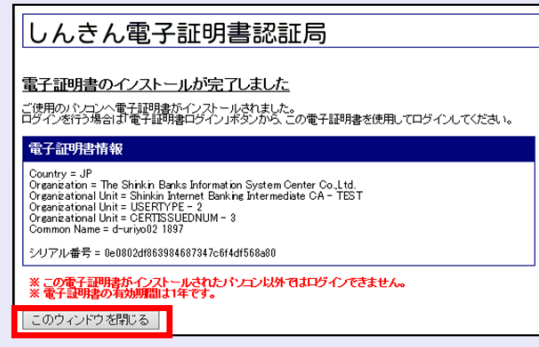

 $\mathcal{L}_{\mathcal{A}}$  $\mathcal{L}_{\mathcal{A}}$ a.

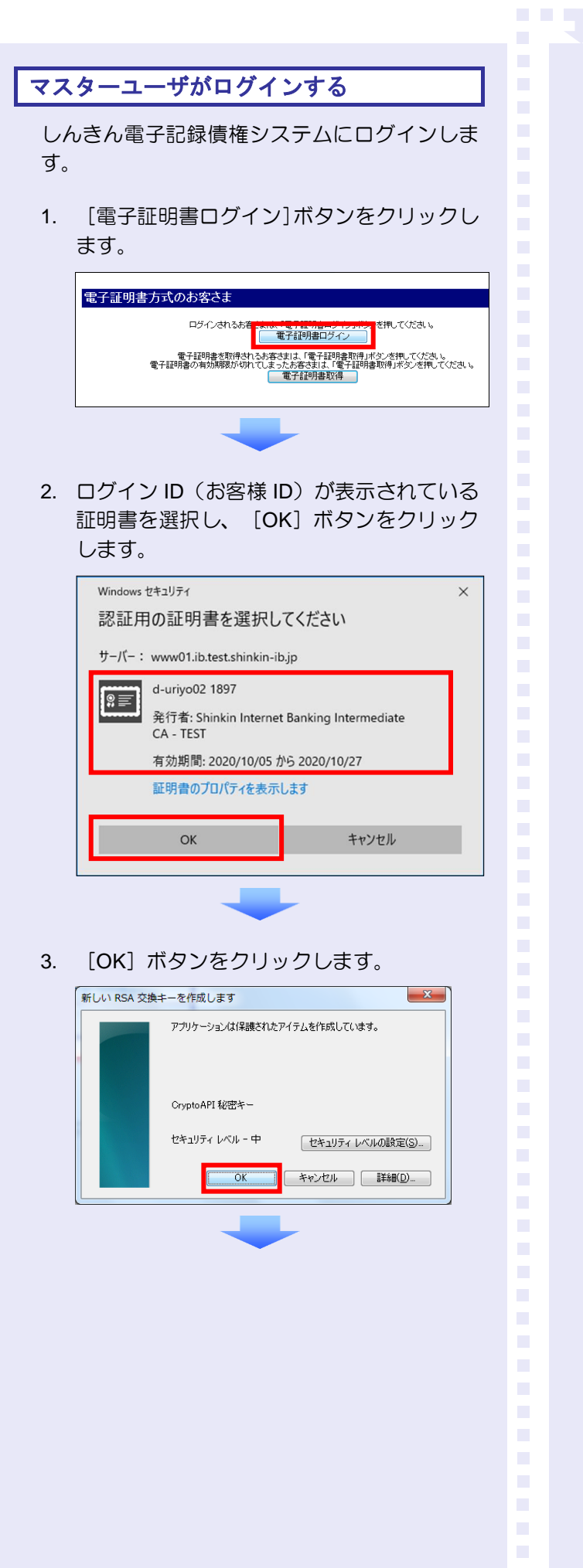

4. 「アクセス許可の付与」を選択し、[OK] ボタンをクリックします。

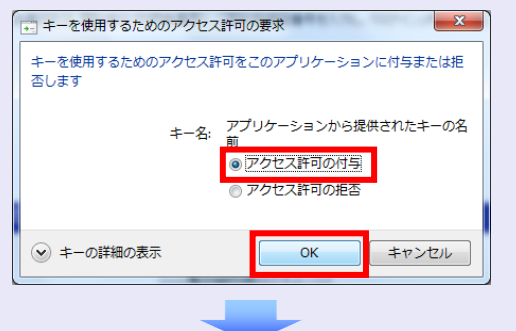

5. ログインパスワードを入力し、[ログイン] ボタンをクリックします。

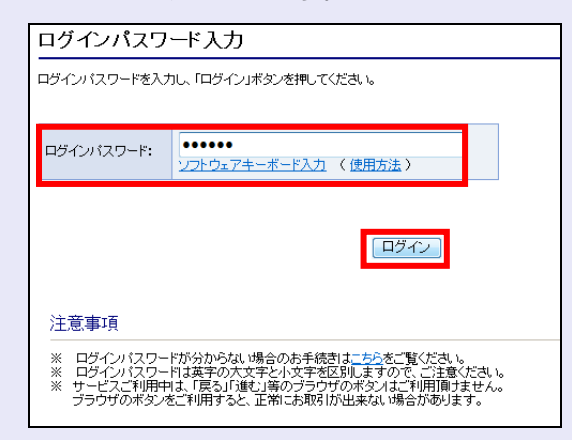

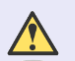

#### 電子証明書ログイン時の画面

手順 3 と手順 4 の画面は、ご利用の環 境によって表示されない場合がありま す。

表示されない場合、そのまま手順 5 に 進んでください。

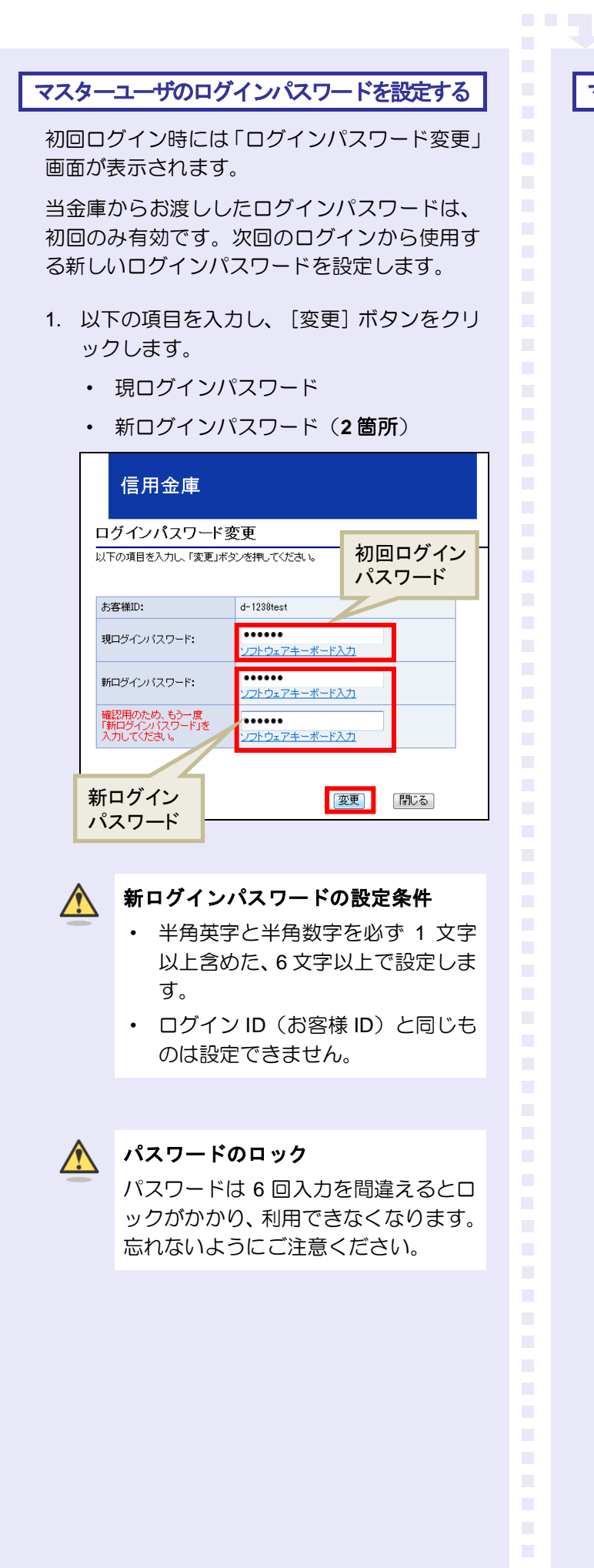

マスターユーザの承認用パスワードを設定する

取引を確定する際に使用する承認パスワードを 設定します。

1. [しんきん電子記録債権サービス]ボタンを クリックします。

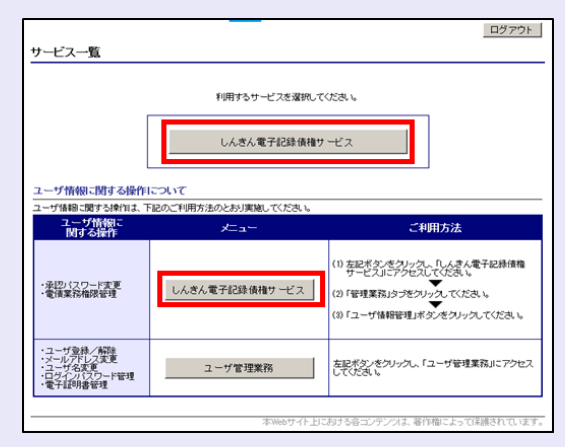

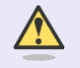

#### [しんきん電子記録債権サービス] ボタンについて

「サービス一覧」画面で、「しんきん 電子記録債権サービス]ボタンは 2箇 所あります。どちらのボタンをクリッ クしても同じ画面が表示されます。

2. 新しい承認パスワードを 2 回入力し、[実 行]ボタンをクリックします。

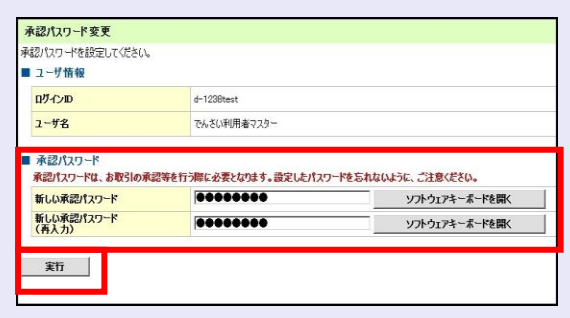

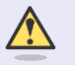

#### 新しい承認パスワードの設定条件

半角英字と半角数字を必ず 1 文字以上 含めた、6 文字以上で設定します。

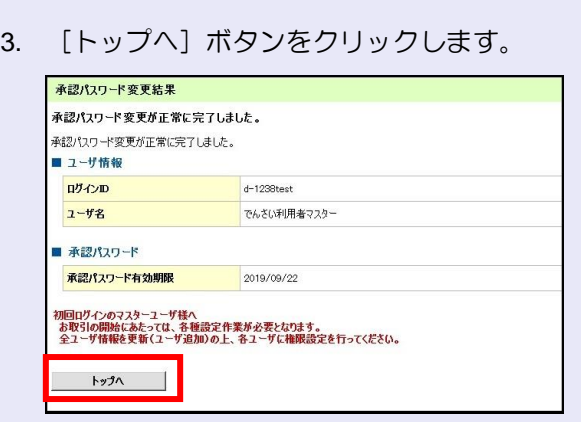

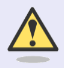

#### 承認パスワードの有効期限

期限が近づくと、ログイン時に承認パ スワードの変更を促すメッセージが表 示されます。 その場合は、承認パスワードを変更し てください。

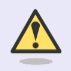

#### 「承認パスワード」とは

承認パスワードは、取引の承認などを 行う際に使用するパスワードです。 ログイン時に使用するログインパスワ ードとは違いますので、ご注意くださ い。

#### マスターユーザの取引権限を設定する

**Contract** 

トップ画面の管理業務メニューから、マスター ユーザが取引できる取引権限および口座権限を 設定します。

1. [管理業務]タブをクリックします。

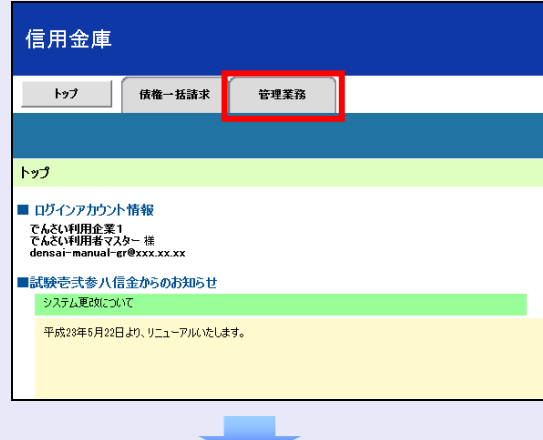

2. [ユーザ情報管理]ボタンをクリックします。

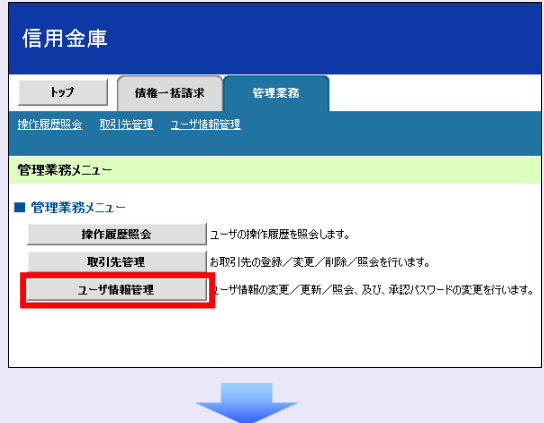

3. [変更]ボタンをクリックします。

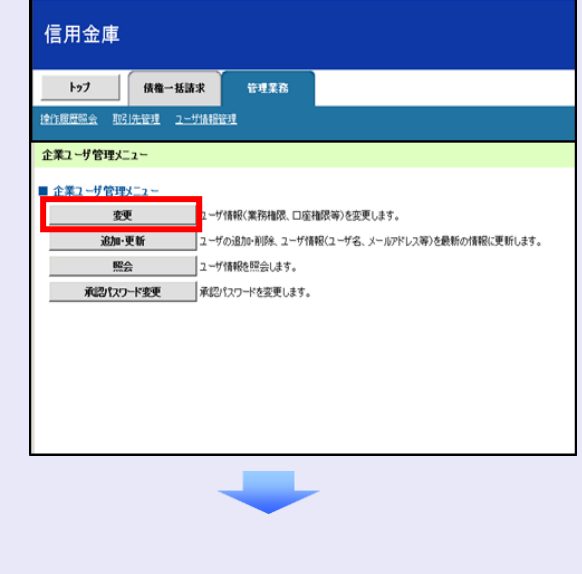

 $\mathcal{L}_{\mathcal{A}}$  $\mathcal{L}_{\mathcal{A}}$  $\mathcal{L}_{\mathcal{A}}$  $\mathcal{L}_{\mathcal{A}}$  $\mathcal{L}_{\mathcal{A}}$  4. ユーザ検索条件は入力せずに、そのまま[検 索]ボタンをクリックします。

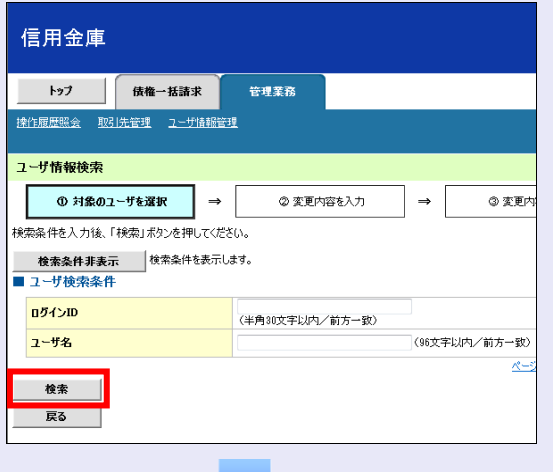

5. [変更]ボタンをクリックします。

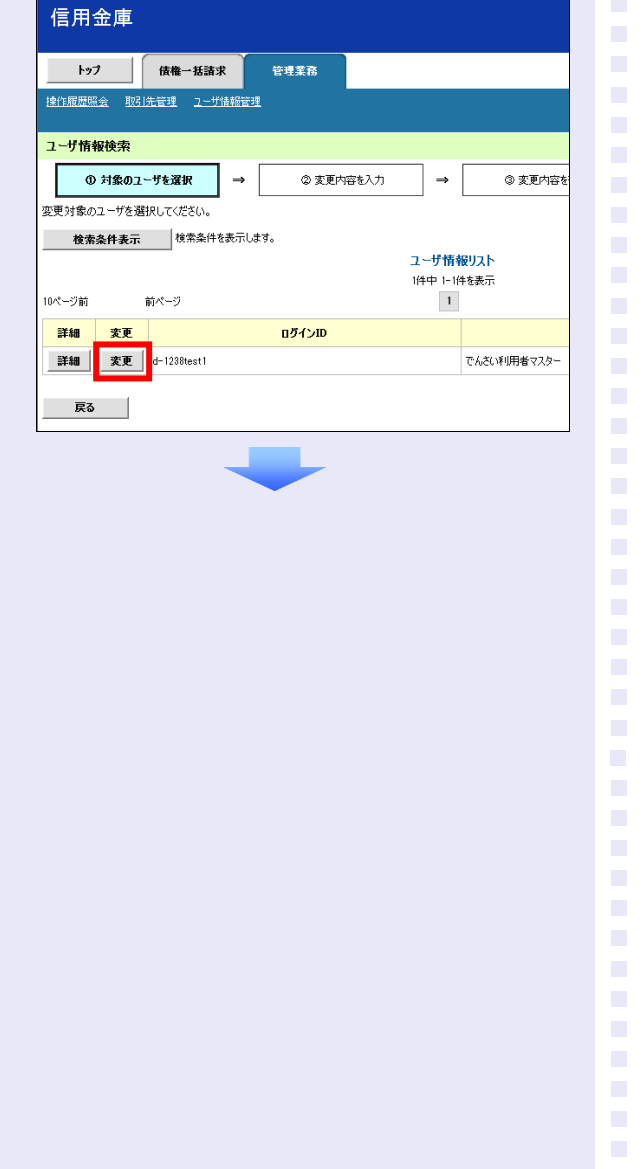

6. 利用する業務および口座をチェックし、[変 更内容の確認へ]ボタンをクリックします。

**The Co** 

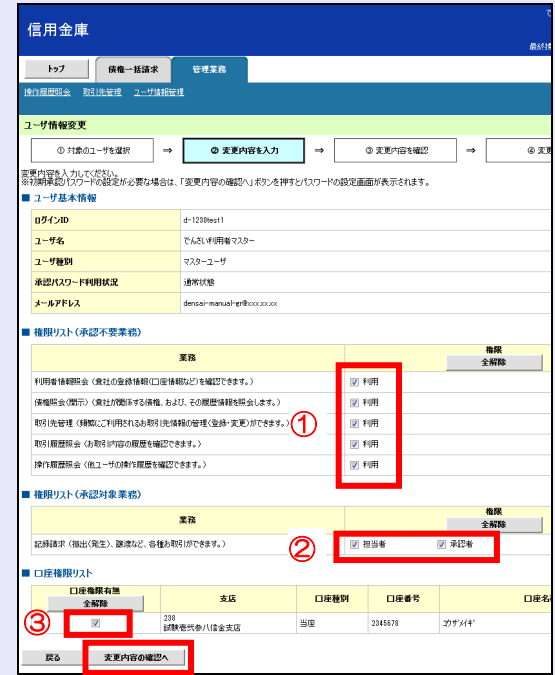

- ① 「承認不要業務」は、担当者と承認者の 区別がなく、承認の必要がない業務です。 ユーザが利用する業務をチェックしま す。
- ② 「承認対象業務」は、承認の必要がある 業務です。 ユーザ(あなた)が取引の仮登録を行う 場合は、「担当者」をチェックします。 ユーザ(あなた)が取引の仮登録を承認

する場合は、「承認者」をチェックしま す。

- ※ 仮登録から承認までを同一ユーザで行 いたい場合は、両方をチェックします。
- ③ 利用する口座をチェックします。

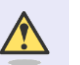

#### 「権限リスト」とは

「利用」をチェックすると、対象業務に 関する取引が行えるようになり、操作に 必要なタブやボタンが画面上に表示さ れます。

7. 承認パスワードを入力し、[変更の実行]ボ タンをクリックします。

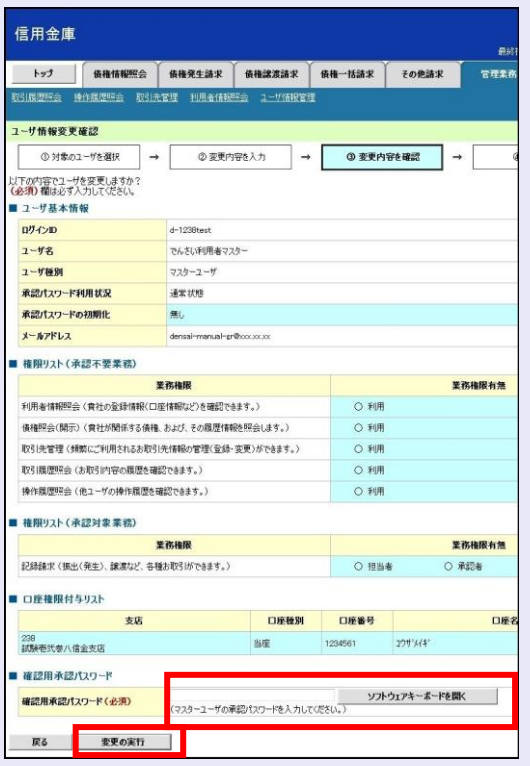

ログイン時に入力したログインパスワ ードとは違いますので、ご注意くださ い。

8. [トップへ戻る]ボタンをクリックします。

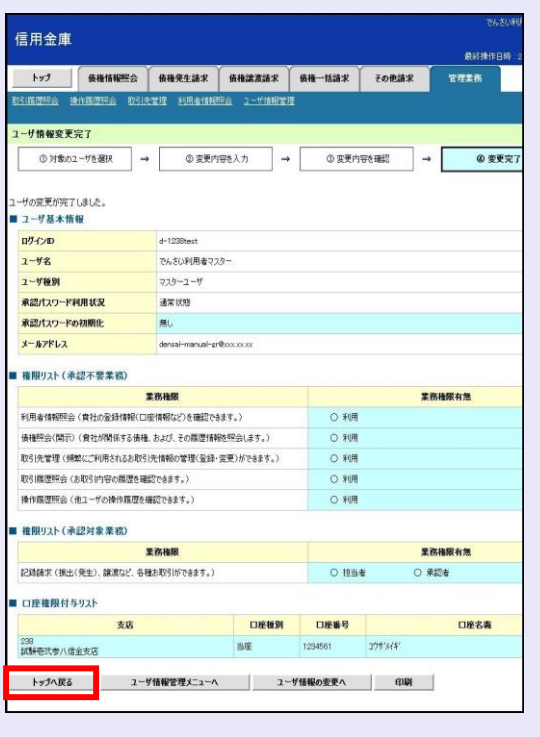

以上で、システムを利用するための マスターユーザの初期設定は終了です。

a a ng

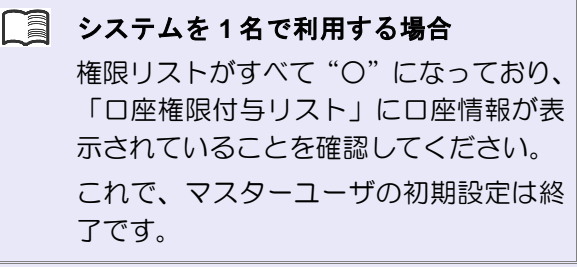

システムを複数名で利用する場合 続けて、一般ユーザの作成および初期設

定を行います。

「3 複数名で利用できるようにする(一 般ユーザの作成)」を参照してください。

一般ユーザのみで業務を行う場合

マスターユーザが直接、取引業務に携わ らない場合、一般ユーザにすべての取引 権限を設定すると、一般ユーザがすべて の業務を行うことができます。

 $\sqrt{2}$ 

<span id="page-25-0"></span>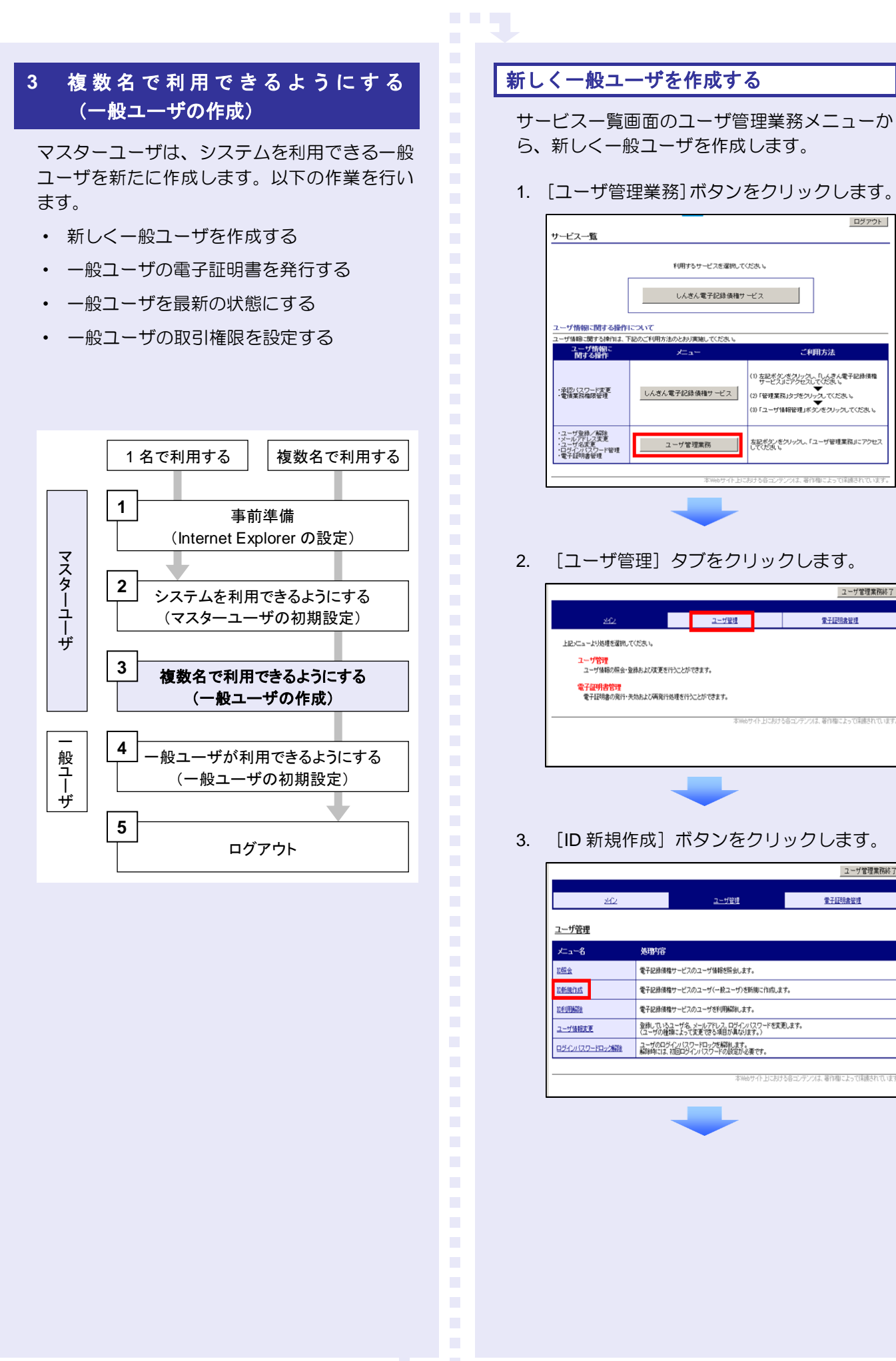

ログアウト

ユーザ管理業務終了

ユーザ管理業務終了

電子証明書管理

**重子IPRませま** 

- 4. 以下の一般ユーザの基本情報を入力し、[登 録]ボタンをクリックします。
	- ・ ユーザ ID
	- ※ "d-"はあらかじめ表示されているので、 "d-"の後に続くログイン ID を入力し てください。
	- ・ ユーザ名
	- ・ メールアドレス(**2** 箇所)
	- ・ 初回ログインパスワード(**2** 箇所)

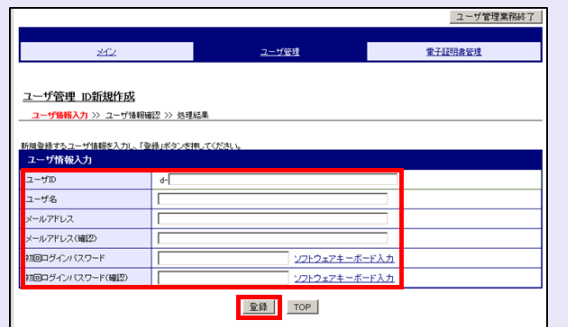

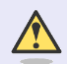

- ユーザ基本情報の設定条件
- ・ ログイン ID・初回ログインパスワード 半角英数字 6 文字以上 12 文字以内
- ・ ユーザ名 40 文字以内(全角・半角可)
- ・ メールアドレス 半角英数字記号 128 文字以内

سنستنبذ

5. ユーザ情報を確認し、[確定]ボタンをクリ ックします。

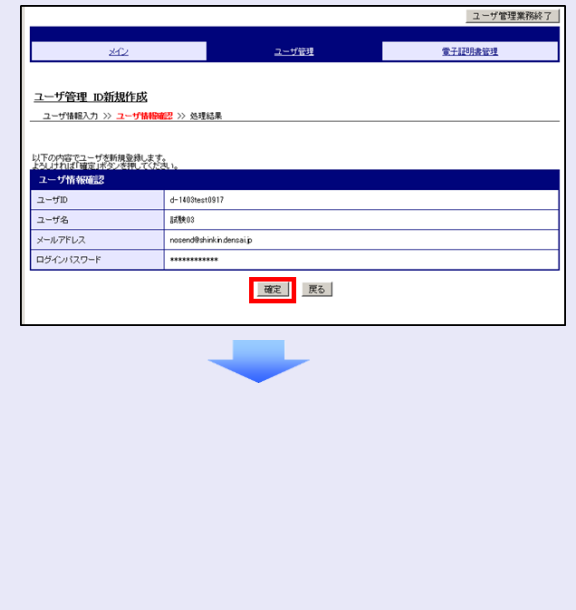

6. [メイン]タブをクリックします。

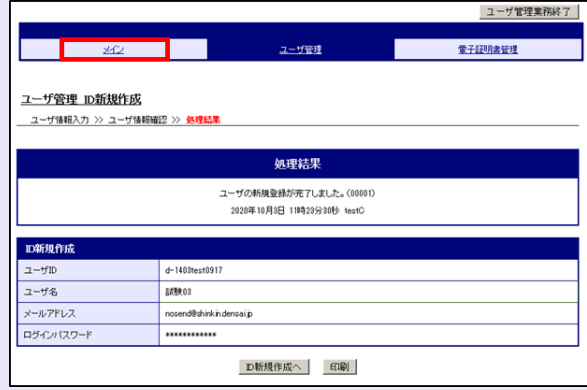

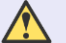

**TER** 

#### 初回ログインパスワード

「初回ログインパスワード」は、一般ユ ーザの最初のログイン時にのみ使用し ます。

次回以降のログイン時には、一般ユーザ 自身が設定したログインパスワードを 使用します。

 $\overline{\phantom{a}}$ 

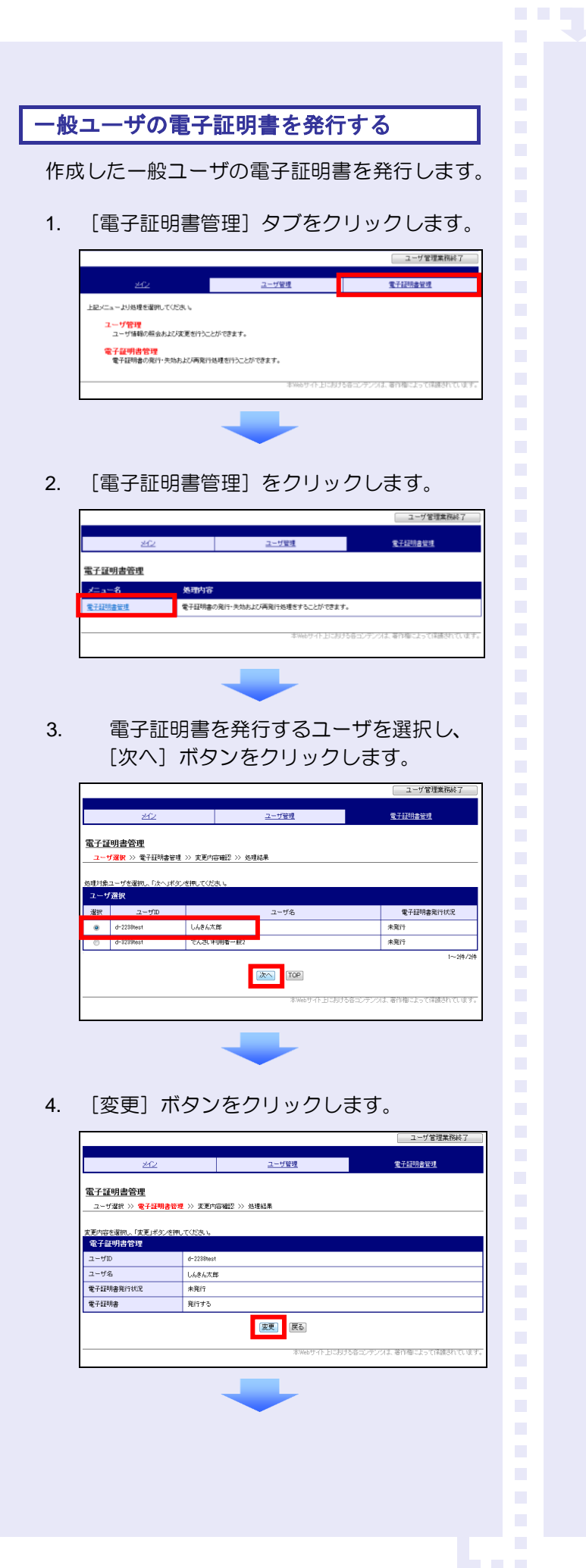

5. 変更内容を確認し、[確定]ボタンをクリッ クします。

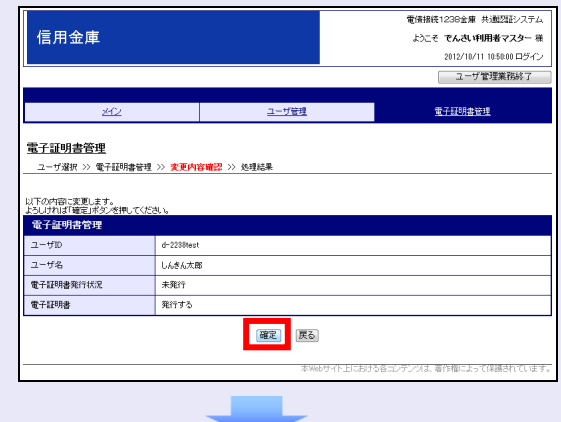

6. [電子証明書管理へ]ボタンをクリック します。

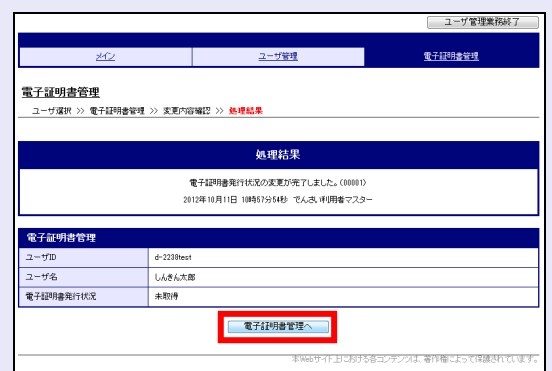

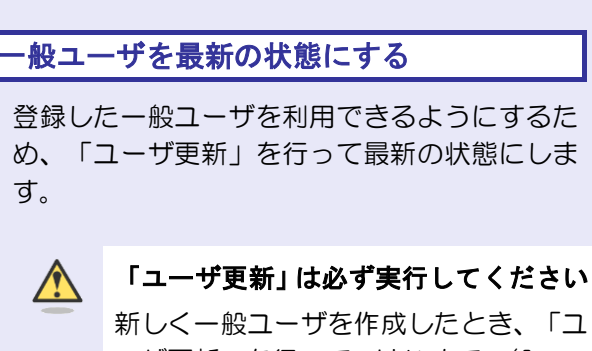

ーザ更新」を行って、はじめて一般ユー ザが、ご利用できるようになります。

1. [管理業務]タブをクリックします。

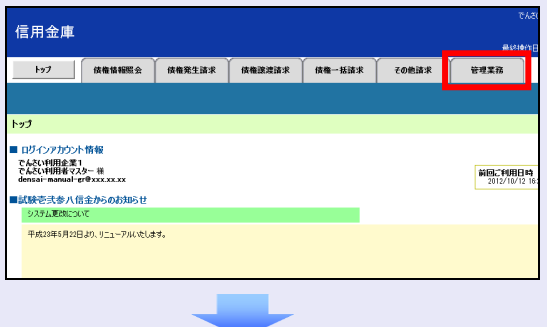

2. [ユーザ情報管理]ボタンをクリックします。

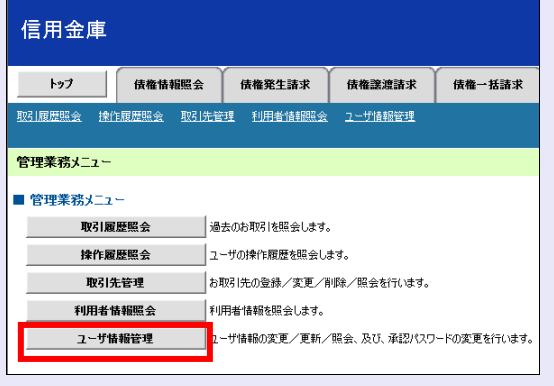

3. [追加·更新]ボタンをクリックします。

**TER** 

 $\mathcal{L}_{\mathcal{A}}$  $\mathcal{L}_{\mathcal{A}}$  $\mathcal{L}_{\mathcal{A}}$  $\mathcal{L}_{\mathcal{A}}$  $\mathcal{L}_{\mathcal{A}}$ 

 $\overline{\phantom{a}}$ 

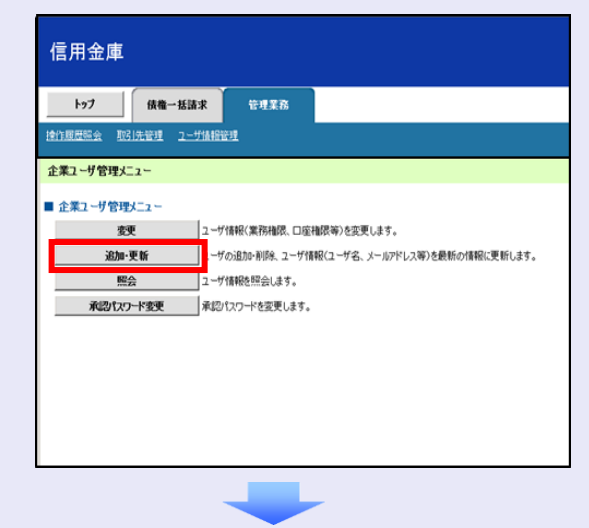

4. ユーザ検索条件は入力せずに、そのまま[ユ ーザ更新の確認へ]ボタンをクリックします。

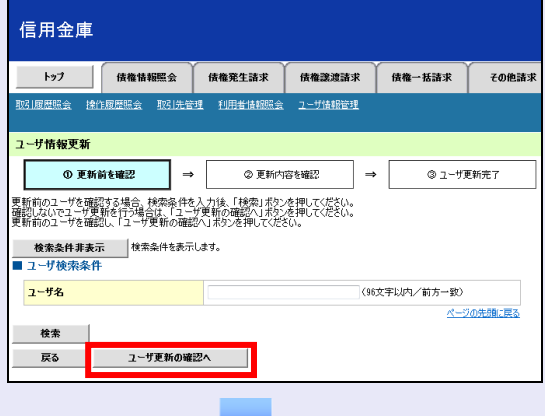

5. 登録したユーザ情報を確認します。

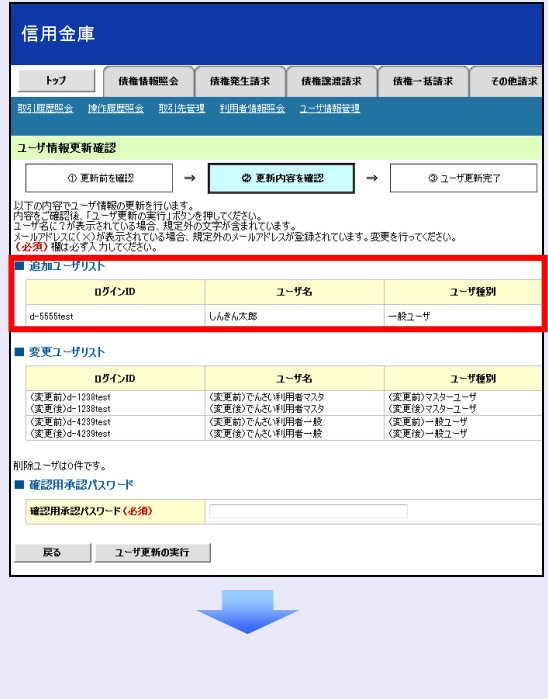

6. マスターユーザの承認パスワードを入力し、 [ユーザ更新の実行]ボタンをクリックしま す。

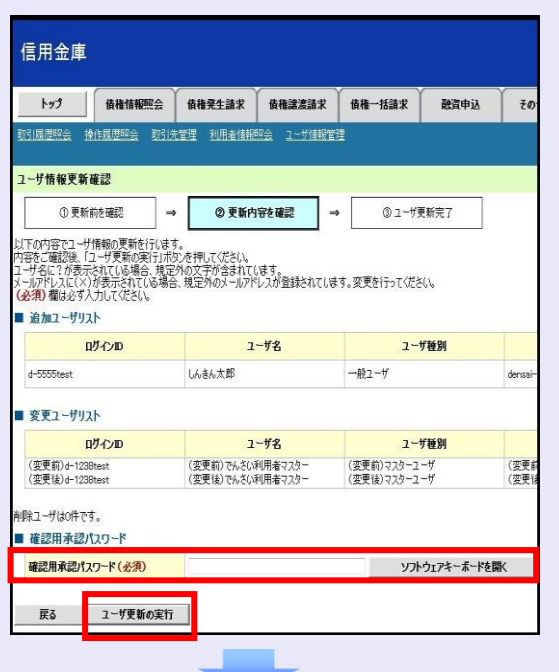

7. [トップへ戻る]ボタンをクリックします。

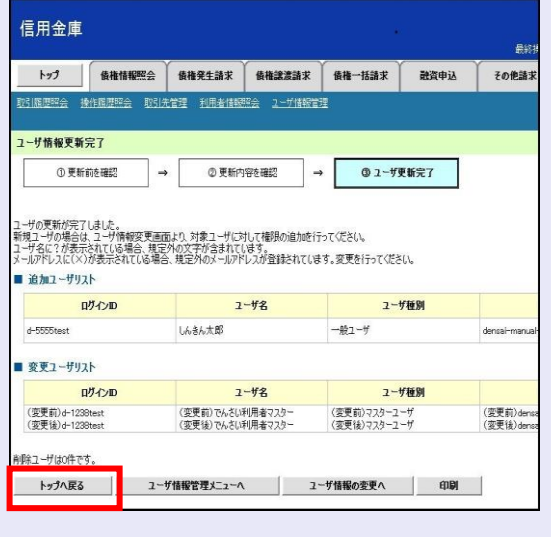

「ユーザ更新」を行うタイミング

ユーザ情報を変更するなど「ユーザ情報 管理」操作を行ったら、ユーザ情報を最 新の状態にしてください。

 $\mathcal{L}_{\mathcal{A}}$ 

 $\mathcal{L}_{\mathcal{A}}$  $\mathcal{L}_{\mathcal{A}}$  $\mathcal{L}_{\mathcal{A}}$  $\mathcal{L}_{\mathcal{A}}$  $\mathcal{L}_{\mathcal{A}}$ 

 $\mathcal{L}_{\mathcal{A}}$  $\mathcal{L}_{\mathcal{A}}$  $\mathcal{L}_{\mathcal{A}}$  $\overline{\phantom{a}}$  $\overline{\phantom{a}}$  $\overline{\phantom{a}}$  一般ユーザの取引権限を設定する

**DE LA** 

管理業務メニューから、一般ユーザが取引でき る取引権限および口座権限を設定します。

1. [管理業務]タブをクリックします。

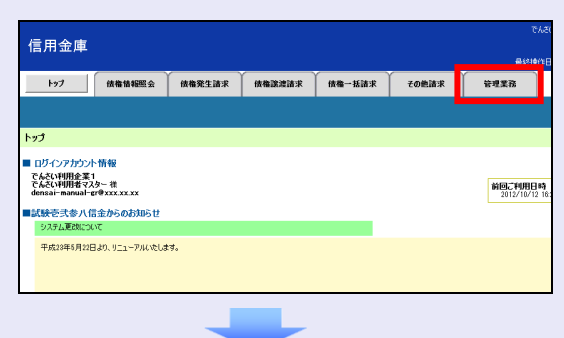

2. [ユーザ情報管理]ボタンをクリックします。

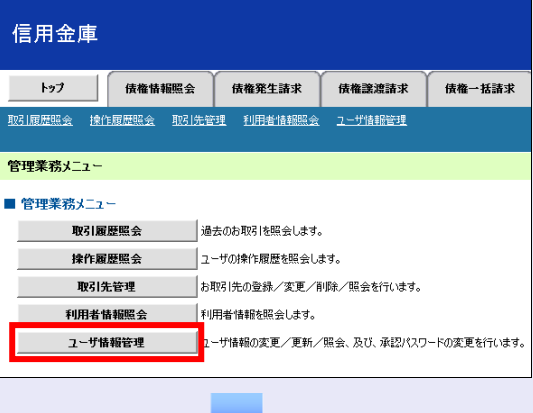

3. [変更]ボタンをクリックします。

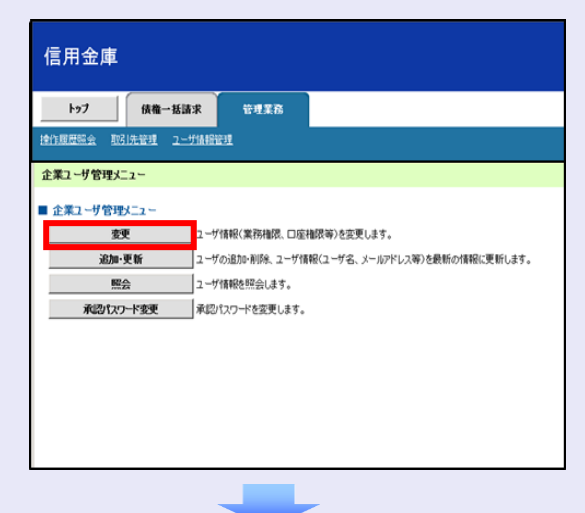

4. ユーザ検索条件は入力せずに、[検索]ボタ ンをクリックします。

検索すると、すべてのユーザが表示されます。

※ ログイン ID またはユーザ名を入力し[検 索]ボタンをクリックすると、該当する ユーザだけが表示されます。

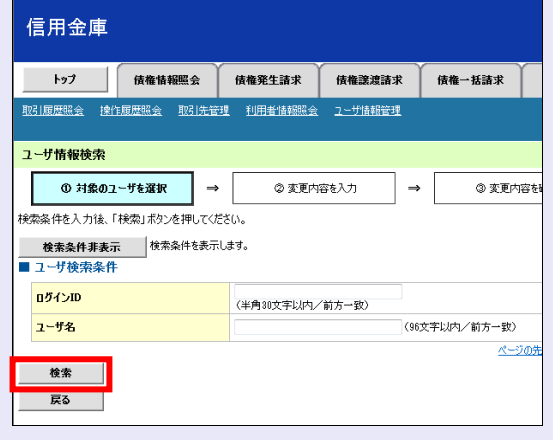

・ ログイン ID の先頭には必ず"d-(デ ィーマイナス)"が付きます。

- ・ ログイン ID またはユーザ名の最初 の数文字でも検索できます。
- 5. 取引権限を設定する一般ユーザの [変更] ボ タンをクリックします。

ユーザ検索時の注意

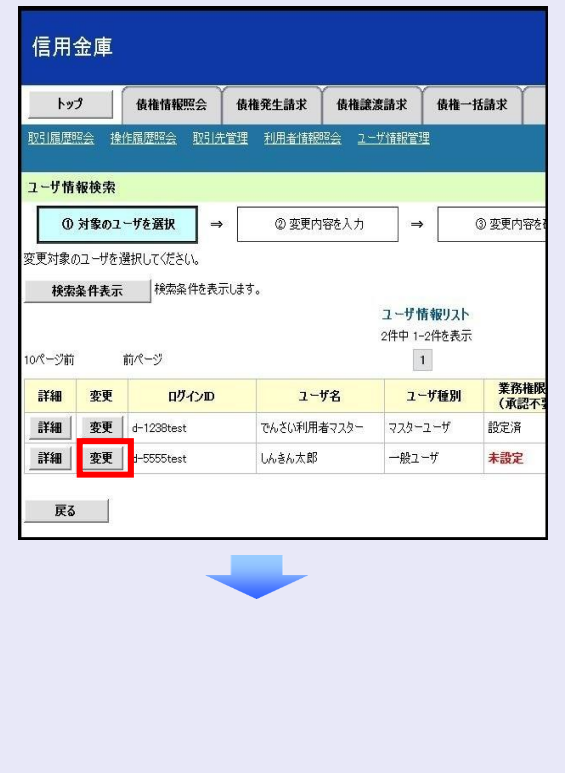

6. 利用する業務および口座をチェックし、[変 更内容の確認へ]ボタンをクリックします。

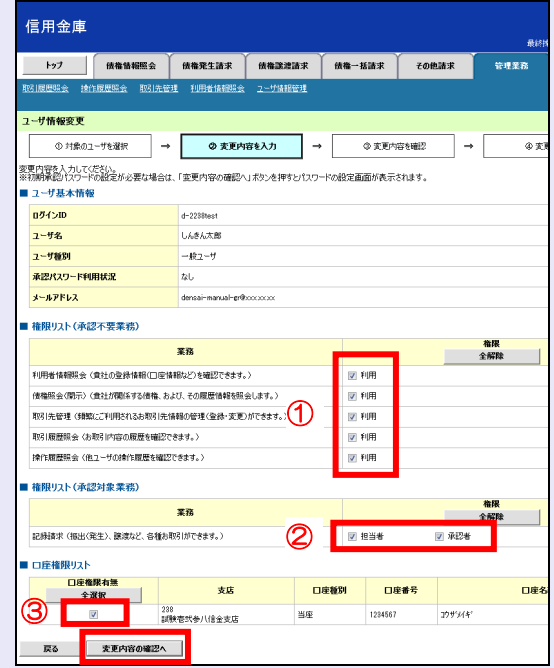

- ① 「承認不要業務」は、担当者と承認者の 区別がなく、承認の必要がない業務です。 ユーザが利用する業務をチェックしま す。
- ② 「承認対象業務」は、承認の必要がある 業務です。

ユーザが取引の仮登録を行う場合は、 「担当者」をチェックします。 ユーザが取引の仮登録を承認する場合

- は、「承認者」をチェックします。
- ※ 仮登録から承認までを同一ユーザで行 いたい場合は、両方をチェックします。
- ③ 利用する口座をチェックします。

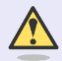

#### 「権限リスト」とは

「利用」をチェックすると、対象業務に 関する取引が行えるようになり、操作に 必要なタブやボタンが画面上に表示さ れます。

7. 一般ユーザが初回のみ入力する承認パスワ ードを 2 回入力し、[変更内容の確認へ] ボタンをクリックします。

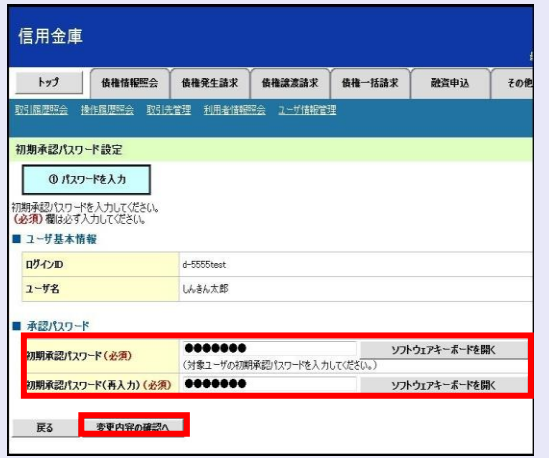

一般ユーザに承認者権限を 1 つでも設 定する場合、一般ユーザの初期承認パス ワードを設定します。 担当者権限や承認不要業務のみを設定

した場合、この画面は表示されません。

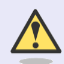

#### 「承認パスワード」とは

- ・ 「承認パスワード」は、取引の承認 などを行う際に使用するパスワー ドです。 ログイン時に使用するログインパ スワードとは違いますので、ご注意 ください。
- ・ 「初期承認パスワード」は、一時的 に設定されるものです。 一般ユーザの最初のログイン時に、 ご自身の承認パスワードをもう一 度設定します。

8. マスターユーザの承認パスワードを入力し、 [変更の実行] ボタンをクリックします。

**BER** 

 $\mathcal{L}_{\mathcal{A}}$ 

 $\mathcal{L}_{\mathcal{A}}$  $\mathcal{L}_{\mathcal{A}}$  $\mathcal{L}_{\mathcal{A}}$  $\mathcal{L}_{\mathcal{A}}$  $\mathcal{L}_{\mathcal{A}}$  $\mathcal{L}_{\mathcal{A}}$  $\overline{\phantom{a}}$  $\overline{\phantom{a}}$ 

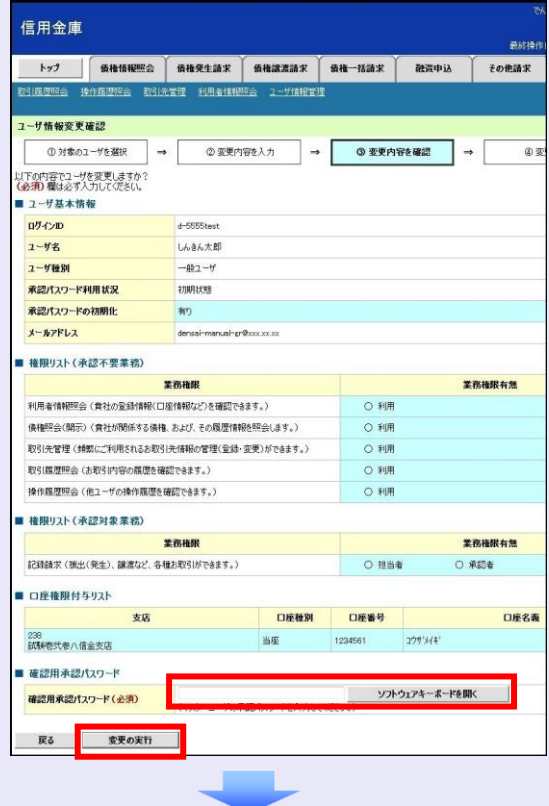

9. [トップへ戻る]ボタンをクリックします。

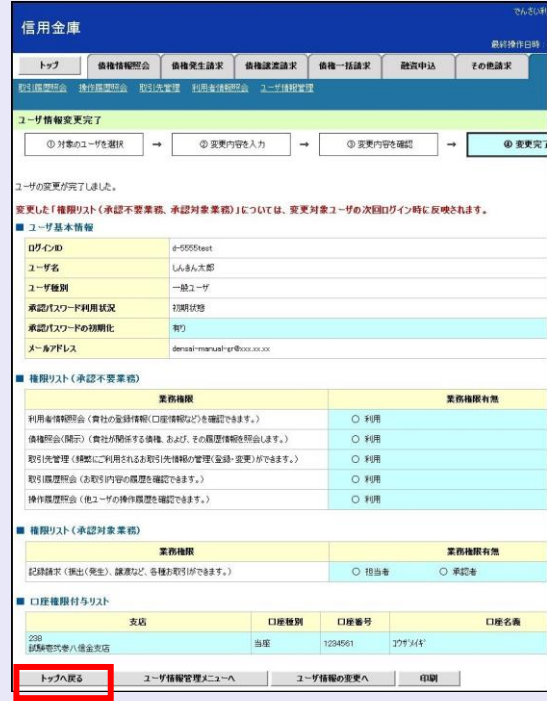

以上で、システムを複数名で利用するための 一般ユーザの作成手順は終了です。

#### 複数の一般ユーザを作成する場合

「3 複数名で利用できるようにする(一 般ユーザの作成)」の手順を繰り返して ください。

### ■■ マスターユーザの設定手順

マスターユーザの操作は終了です。 ログアウトについては、「5 ログアウト」 を参照してください。

#### ■ 一般ユーザの設定手順

この手順以降は、一般ユーザ自身の操作 になります。

マスターユーザは、ここで設定した一般 ユーザのログイン ID・初回ログインパス ワード・初期承認パスワードを一般ユー ザに伝えてください。

なお、初期承認パスワードを設定してい ない場合、一般ユーザのログイン ID と初 回ログインパスワードのみを一般ユーザ に伝えてください。

一般ユーザの設定手順については、「4 一 般ユーザが利用できるようにする(一般 ユーザの初期設定)」を参照してくださ い。

 $\mathcal{L}_{\mathcal{A}}$  $\mathcal{L}_{\mathcal{A}}$  $\mathcal{L}_{\mathcal{A}}$  $\mathcal{L}_{\mathcal{A}}$ 

 $\overline{\phantom{a}}$  $\overline{\phantom{a}}$ 

## <span id="page-33-0"></span>**4** 一般ユーザが利用できるようにする (一般ユーザの初期設定)

一般ユーザは、マスターユーザより、ログイン ID・初回ログインパスワードを受け取ります。

一般ユーザは、事前準備を行ったあと、しんき ん電子記録債権システムにログインし、以下の 作業を行います。

- ・ 電子証明書を取得する
- ・ ログインし、ログインパスワードを変更する
- ・ 承認のための承認パスワードを設定する (※画面が表示される場合のみ)

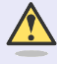

#### 承認パスワードの設定について

マスターユーザが一般ユーザに承認権 限を設定すると、一般ユーザの最初のロ グイン時に「承認パスワード変更」画面 が表示されます。そのとき、ユーザ自身 で承認パスワードを設定します。 承認権限が設定されていない場合は、承 認パスワードの設定は不要です。

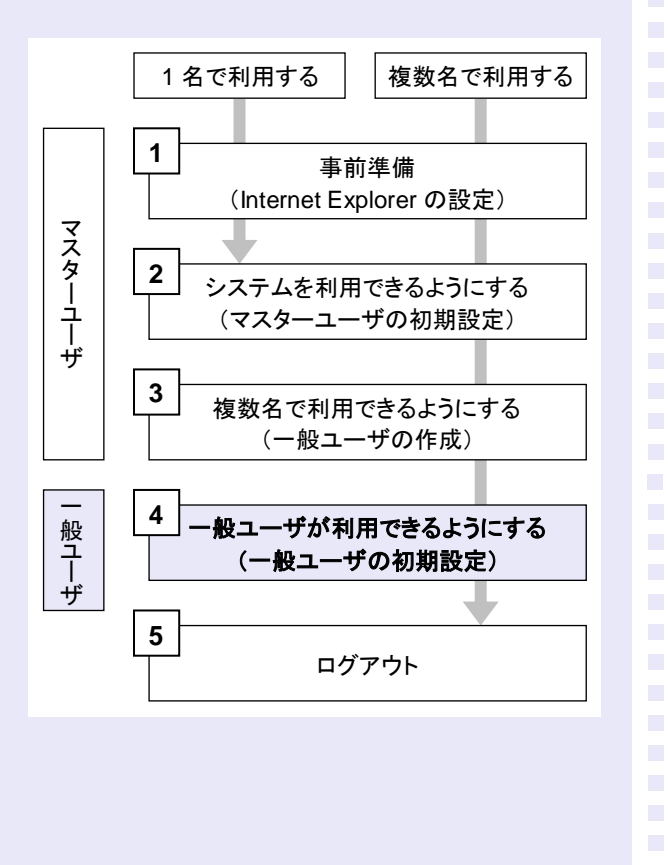

#### 事前準備

**The Co** 

しんきん電子記録債権システムをご利用いただ く前に、Internet Explorer(ブラウザ)の設定が 必要です。

※ 詳細は「1 事前準備(Internet Explorer の設 定)」を参照してください。

#### 一般ユーザが電子証明書を取得する

当金庫の金融機関ホームページを表示し、しん きん電子記録債権システムにログインします。

1. 当金庫のホームページを表示します。

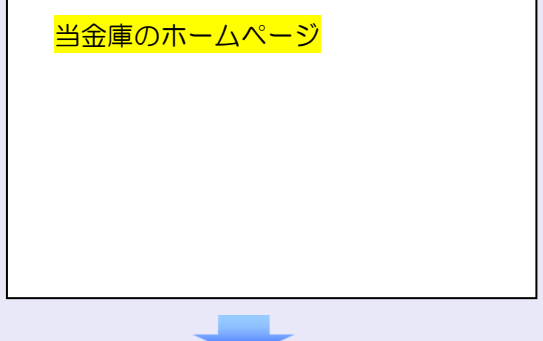

2. しんきん電子記録債権システムサービス画 面を表示します。

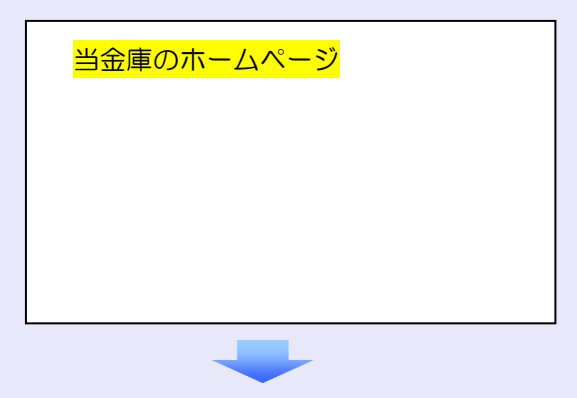

3. しんきん電子記録債権システムの案内画面 を表示し、[ログイン]ボタンをクリックし ます。

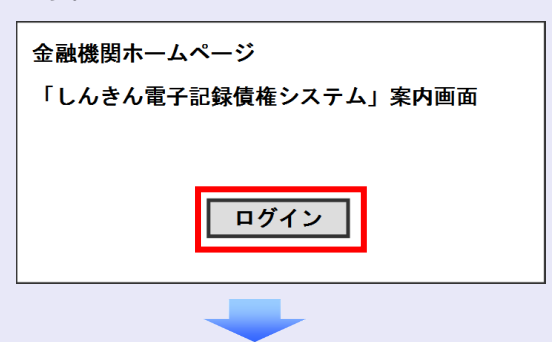

- **BEE** 4. [電子証明書取得]ボタンをクリックします。 電子証明書方式のお客さま ログインされるお客さまは、「電子証明書ログイン」ボタンを押してください。<br>- 電子証明書ログイン **在了我们的时候。"** 5. ログイン ID (お客様 ID) とログインパスワ ードを入力し、[取得]ボタンをクリックし ます。 しんきん電子証明書認証局 雷子証明書取得 電子証明書取得に必要な本人認証を行います。<br>お客様IDとログインパスワードを入力し「取得」ボタンを押してください。 お客様ID: d-uriyo02 **Decesse** ログインパスワード: ドスカ (便用方法) 取得 **ログイン ID (お客様 ID) の先頭は "d-"** ログイン ID(お客様 ID)の先頭には、 必ず"d-(ディーマイナス)"が付き ます。忘れずに入力してください。 6. [パソコンに保存する]ボタンをクリックし ます。 しんきん電子証明書認証局 電子証明書取得開始 電子証明書の取得を開始します。ご希望の保存先ボタンを押してください。<br>専用USBに保存する場合は、30秒~1分程度時間がかかりますので、保存が完了するまで、そのままお待ちください。 ス<br>フィンコンに保存する | 専用USBに保存する 「インターネットバンキング」とは  $\mathcal{L}_{\mathcal{A}}$ ここでの「インターネットバンキング」 は、「しんきん電子記録債権システム」 を指しています。
	- 7. [はい]ボタンをクリックします。
		- ※ 「Web アクセスの確認」画面が表示され た場合にクリックしてください。

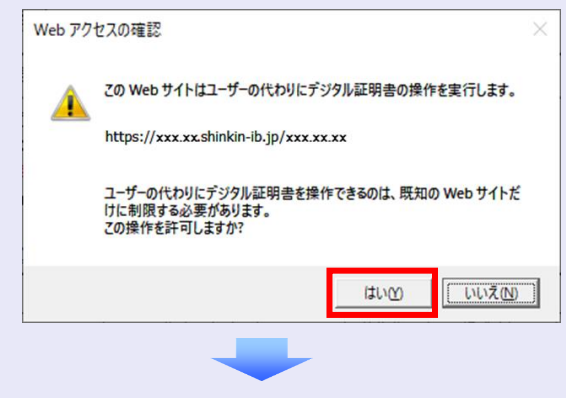

8. [このウィンドウを閉じる]ボタンをクリッ クします。

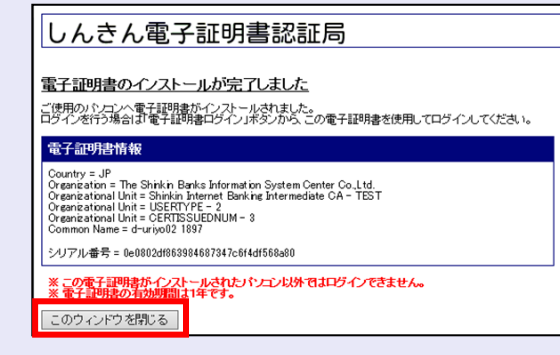

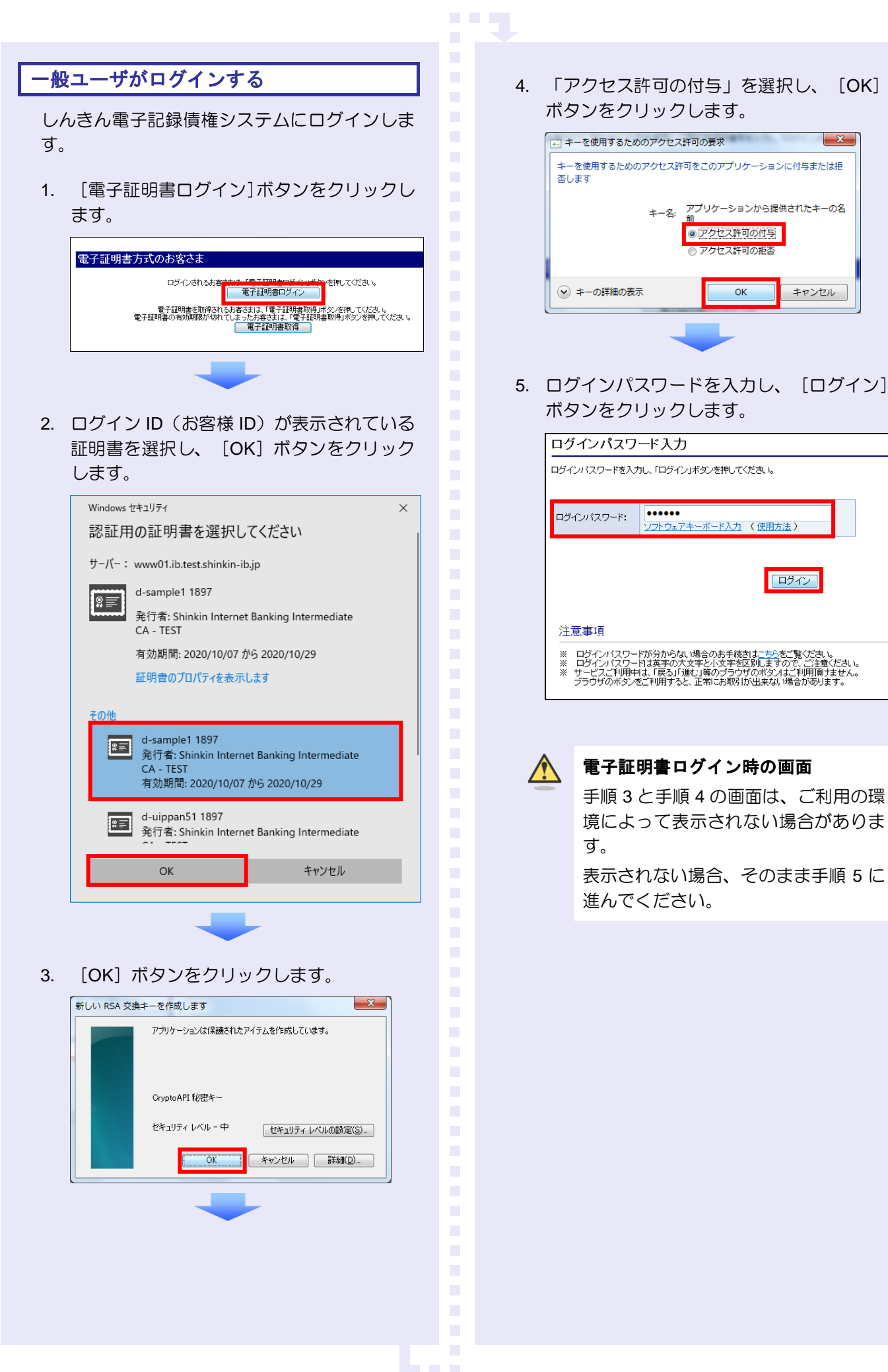

 $\overline{\mathbf{r}}$ 

キャンセル

キー名: アプリケーションから提供されたキーの名 ◎ アクセス許可の付与

 $\overline{\mathsf{OK}}$ 

 $\overline{\cdots}$ 

ソフトウェアキーボード入力 (使用方法)

ログイン
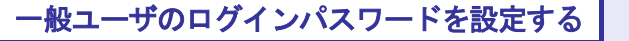

初回ログイン時には「ログインパスワード変更」 画面が表示されます。

使用したログインパスワードは、初回のみ有効 です。次回のログインから使用する、新しいロ グインパスワードを設定します。

- 1. 以下の項目を入力し、[変更]ボタンをクリ ックします。
	- ・ 現ログインパスワード
	- ・ 新ログインパスワード(**2** 箇所)

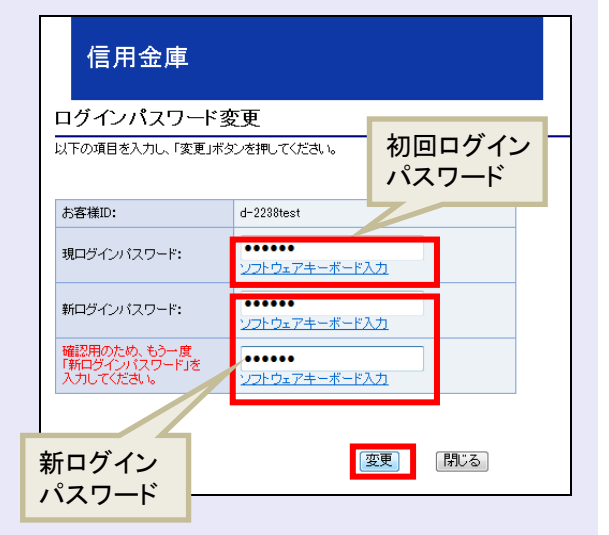

## 新ログインパスワードの設定条件

- ・ 半角英字と半角数字を必ず 1 文字 以上含めた、6 文字以上で設定しま す。
- ログイン ID (お客様 ID) と同じも のは設定できません。

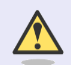

# パスワードのロック

パスワードは 6 回入力を間違えるとロ ックがかかり、利用できなくなります。 忘れないようにご注意ください。

## 一般ユーザの承認用パスワードを設定する

取引を確定する際に使用する、承認パスワード を設定します。

1. [しんきん電子記録債権サービス]ボタンを クリックします。

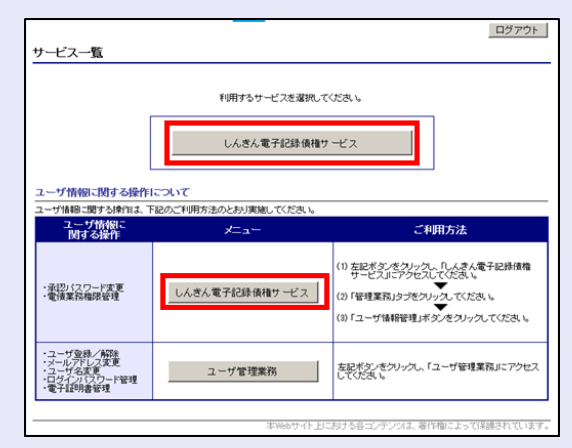

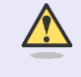

**Contract** 

### [しんきん電子記録債権サービス] ボタンについて

「サービス一覧」画面で、 [しんきん 電子記録債権サービス]ボタンは 2箇 所あります。どちらのボタンをクリッ クしても同じ画面が表示されます。

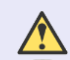

### 仮登録のみを行うユーザの場合

仮登録のみで取引権限が「担当者」ユー ザは、承認パスワードの設定は不要で す。

この場合、[しんきん電子記録債権サー ビス]ボタンをクリックすると、トップ 画面が表示されます。

2. 以下の項目を入力し、[実行]ボタンをクリ ックします。

**COLOR** 

 $\mathcal{L}_{\mathcal{A}}$ 

 $\overline{\phantom{a}}$  $\mathcal{L}_{\mathcal{A}}$  $\overline{\phantom{a}}$ 

 $\mathcal{L}_{\mathcal{A}}$  $\overline{\phantom{a}}$ 

 $\mathcal{L}_{\mathcal{A}}$ 

 $\mathcal{L}_{\mathcal{A}}$ 

 $\mathcal{L}_{\mathcal{A}}$  $\overline{\phantom{a}}$ 

- ・ 現在の承認パスワード
- ・ 新しい承認パスワード(**2** 箇所)

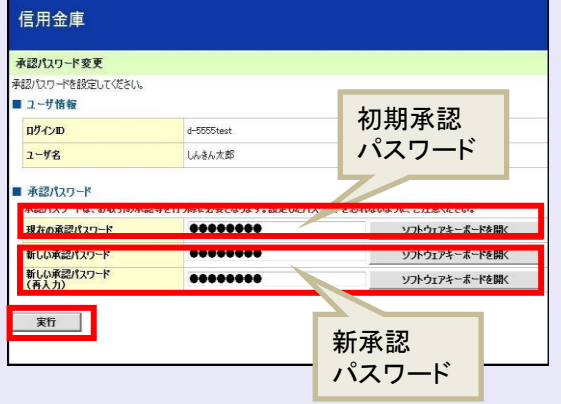

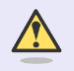

新しい承認パスワードの設定条件 半角英字と半角数字を必ず 1 文字以上

含めた、6 文字以上で設定します。

3. [トップへ]ボタンをクリックします。

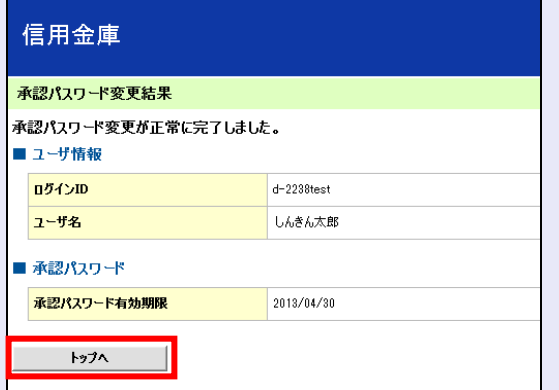

以上で、システムを複数名で利用するための 一般ユーザの初期設定は終了です。

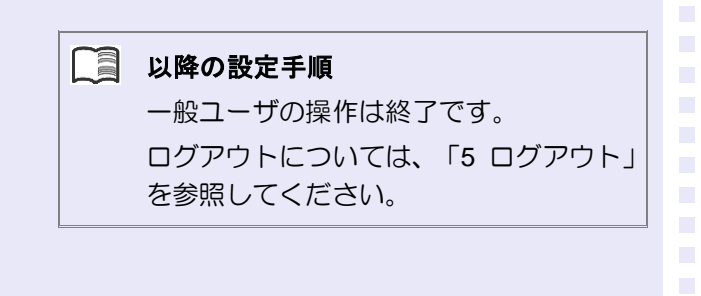

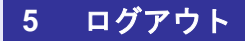

しんきん電子記録債権システムをログアウトす るには、画面右上の [ログアウト] ボタンをク リックします。

次に、「サービス一覧」画面の[ログアウト] ボタンをクリックし、ログアウトが完了します。

1. 画面右上の[ログアウト]ボタンをクリック します。

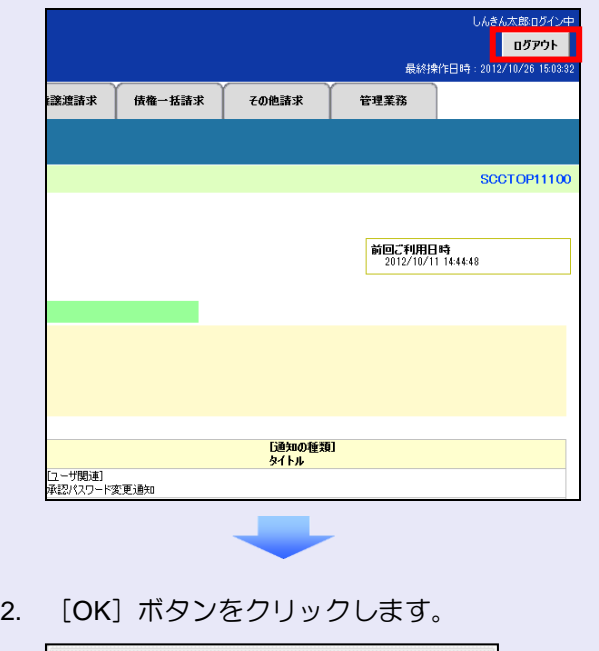

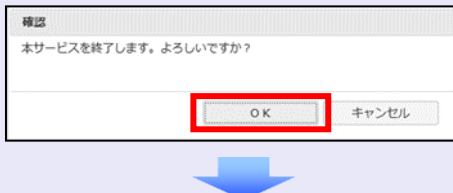

3. [タブを閉じる]ボタンをクリックします。

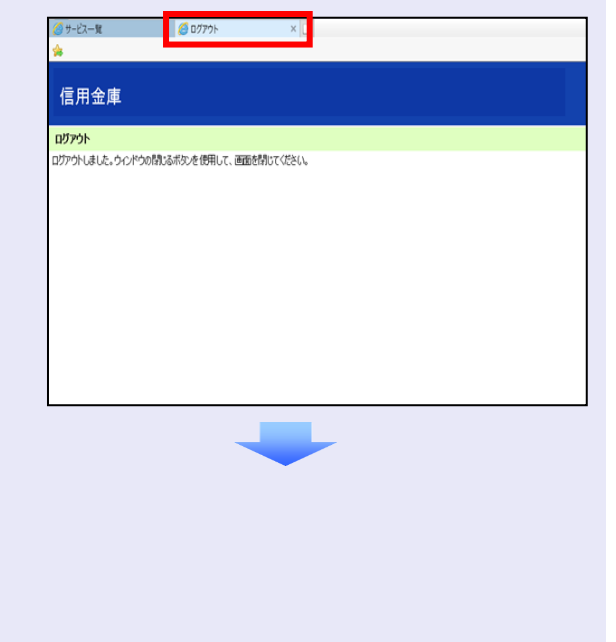

4. 「サービス一覧」画面の [ログアウト] ボタ ンをクリックします。

**TER** 

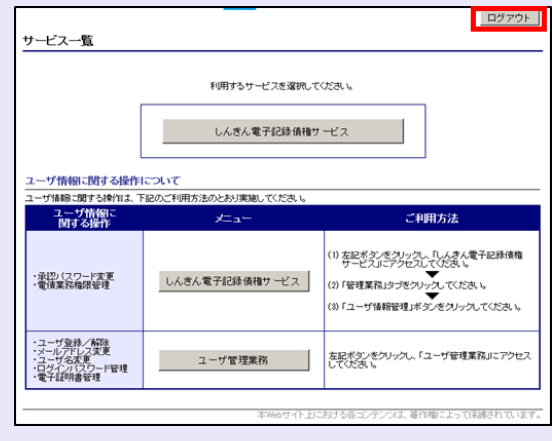

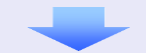

5. [閉じる]ボタンをクリックします。

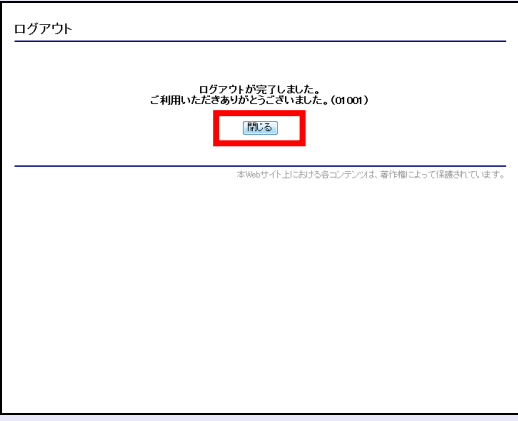

6. [はい]ボタンをクリックします。

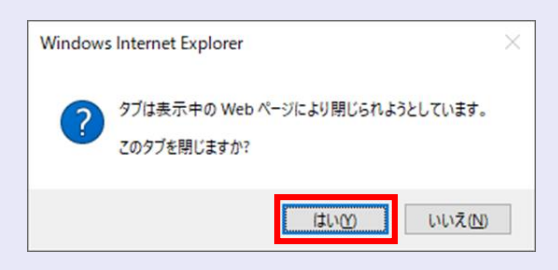

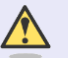

# ログアウト時の操作について

しんきん電子記録債権システムからロ グアウトする場合、お手数ですが 2 回 [ログアウト]ボタンをクリックする必 要があります。

はじめにお読みください

# 基本取引編

ここでは、債務者・債権者それぞれの立場で行う「でんさい」 の取引の概要と操作方法をご説明します。

債務者の基本取引として「でんさいの発生」をご紹介します。 債権者の基本取引として「でんさいの受取」と「でんさいの 譲渡」をご紹介します。

本システムで行えるさまざまな取引の操作手順、画面項目の 詳細については「ご利用マニュアル」をご覧ください。

#### 1 [「でんさい」による基本取引の概要](#page-41-0) ······················ 2

- 2 [債務者の基本取引](#page-45-0) [-「でんさい」を発生させる](#page-45-0)································ 6
- 3 [債権者の基本取引①](#page-57-0) [-「でんさい」を受け取る](#page-57-0)································· 18
- 4 [債権者の基本取引②](#page-61-0) [-受け取った「でんさい」を譲渡する](#page-61-0) ················· 22
- 5 「でんさい」を確認する[····································](#page-73-0) 34

# <span id="page-41-0"></span>**1** 「でんさい」による基本取引の概要

# 「でんさい」を発生させる場合の取引イメージ

債務者となる企業は、窓口金融機関システム(当金庫の場合は本システム)を通じて、でんさいネットに 対して「でんさい」の発生(手形でいう振出に相当)を請求することで、支払が行えます。「でんさい」 の支払は、支払期日に口座間での自動入金により行われます。

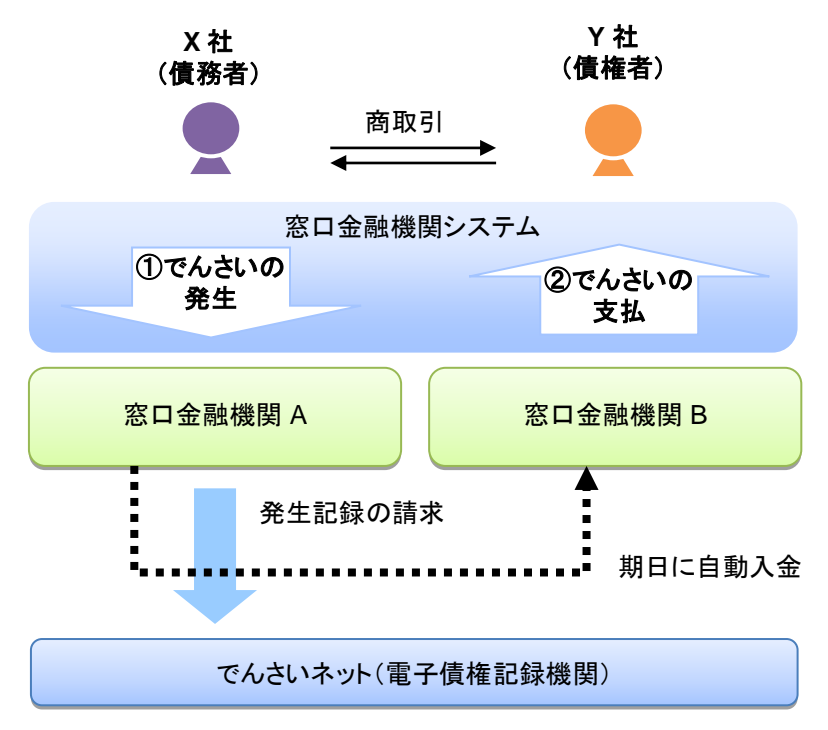

#### ①「でんさい」の発生

X 社は債務者として、Y 社への「でんさい」を発生させます。

#### ②「でんさい」の支払

支払期日になると、X 社の口座から支払金額が自動的に引き落とされ、Y 社の口座へ資金が自動 的に振り込まれます。

# ■それぞれの企業でできること

支払企業・納入企業は、窓口金融機関システムを通じて「でんさい」をでんさいネットに記録請求するこ とで、取引を行います。

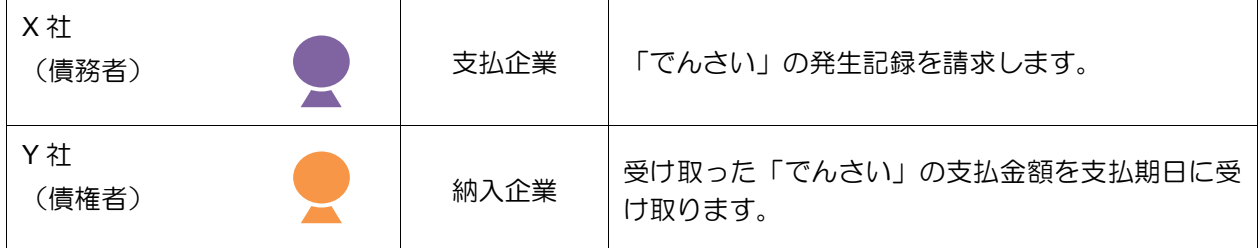

でんさいネットに記録されると、本システムに通知が送られます。通知が届いたことを電子メールでお知 らせしますので、各企業はシステムにログインして通知を照会し、「でんさい」の取引状況を確認してく ださい。

実際の操作方法は 7 ページ以降でご説明します。

# 「でんさい」を譲渡する場合の取引のイメージ

窓口金融機関システム(当金庫の場合は本システム)を通じて、でんさいネットに対して「でんさい」の 債権者が「でんさい」の譲渡(手形でいう裏書譲渡に相当)を請求することでも、支払が行えます。「で んさい」の支払は、支払期日に口座間での自動入金により行われます。

「でんさい」を譲渡する場合は、その「でんさい」を保証していただく取扱いになります。すなわち、債 務者が支払えなかった場合には、「でんさい」を譲渡した譲渡人は債権者・譲受人に対して支払義務を負 うことになります。

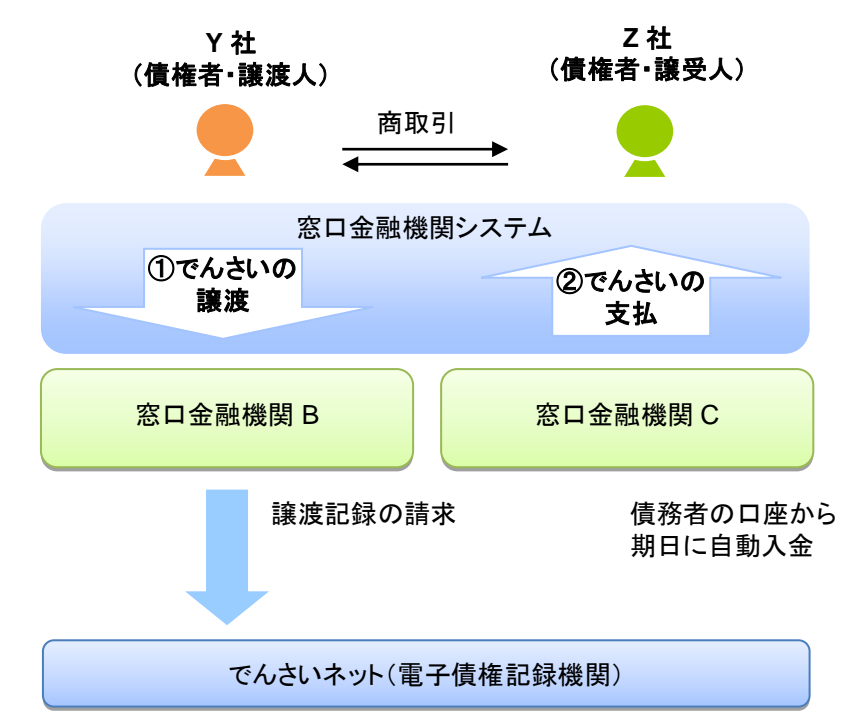

#### ①「でんさい」の譲渡

Y 社は債権者として、持っている「でんさい」の全額または金額の一部を、必要に応じて別の企 業に譲り渡すことができます。

ここでは、Y 社が「でんさい」の全額を Z 社に譲渡した場合を示しています。

#### ②「でんさい」の支払

支払期日になると、債務者の口座から支払金額が自動的に引き落とされ、Z 社の口座へ資金が自 動的に振り込まれます。

### ■それぞれの企業でできること

納入企業は、窓口金融機関システムを通じて「でんさい」をでんさいネットに譲渡の記録請求をすること で、取引を行います。

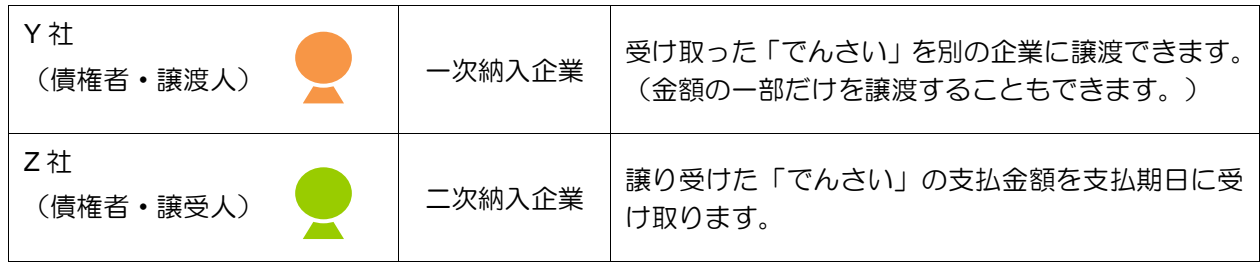

# 「でんさい」の振出日、支払期日、譲渡日の説明

「でんさい」で取扱う、振出日、支払期日、譲渡日の概要および指定可能範囲をご説明します。

#### ■振出日(電子記録年月日)とは

「でんさい」の請求が「でんさいネット」に登録される日のことを「振出日」といいます(手形の「振出」 に相当します)。

「でんさい」の発生記録請求を行う当日から、最長1カ月後の応答日までの間で設定できます(翌日以降 の指定は予約扱いとなります)。

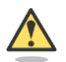

#### 振出日の設定条件

- ・ 「でんさい」の発生記録請求時に、振出日を設定します。ただし、支払期日より 7 営業日以 上前の日付にする必要があります。
- ・ 振出日には、非営業日を指定することもできます。
- •操作当日の 1 カ月後=振出日 (雷子記録年月日) の場合

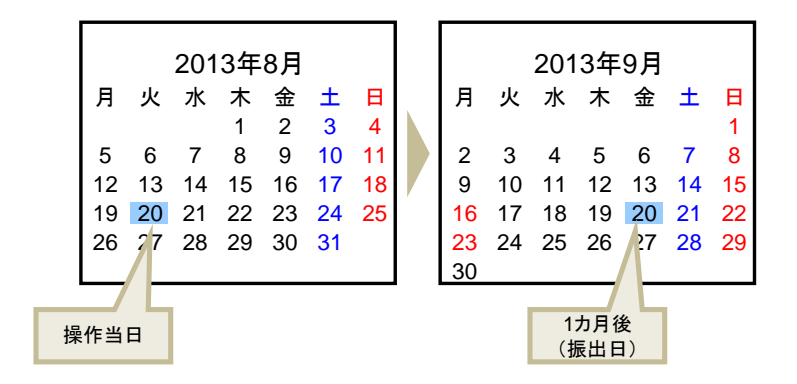

### ■支払期日とは

「でんさい」の支払が行われる日であり、債務者にとっては出金日、債権者にとっては入金日のことを「支 払期日」といいます(「手形のサイト」に相当します)。

支払期日は、最短で「振出日」を含めて 7 営業日目の翌日以降、最長で「振出日」から 10 年後の応答日 までの間で設定できます。

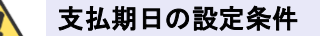

- 「でんさい」の発生記録請求時に、支払期日を設定します。
- ・ 支払期日が非営業日の場合、翌営業日の支払となります。

・ 操作当日=振出日(電子記録年月日)の場合

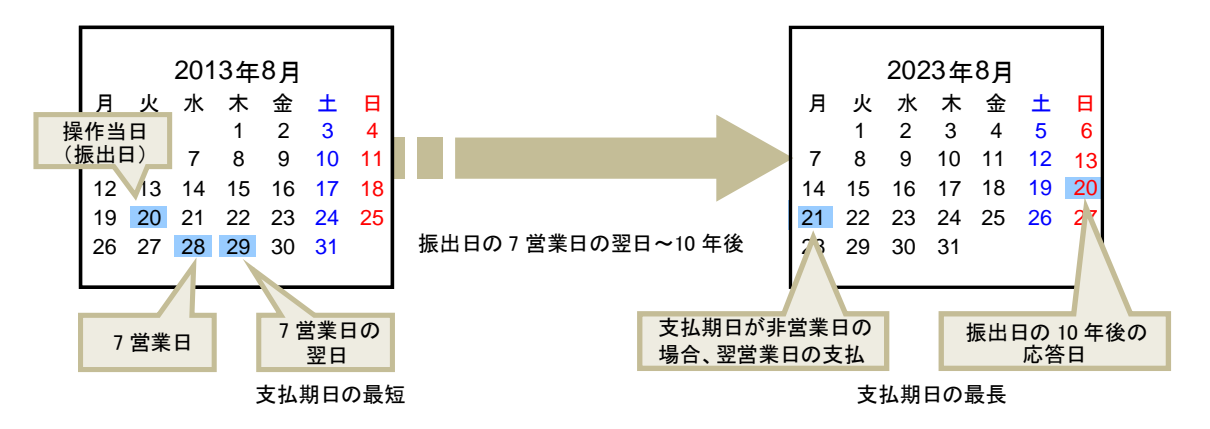

#### ■ 讓渡日(電子記録年月日)とは

「でんさい」の譲り渡しを行う日のことを「譲渡日」といいます(手形の「裏書」に相当します)。

譲渡日は、最短で「でんさい」の譲渡記録請求を行う当日から、最長で 1 カ月後の応答日までの間で設定 できます(翌日以降の指定は予約扱いとなります)。

#### 譲渡日の設定条件

- ・ 「でんさい」の譲渡記録請求時に、譲渡日を設定します。ただし、支払期日より 7 営業日以 上前の日付である必要があります。
- ・ 譲渡日には、非営業日を指定することもできます。
- ・ 操作当日=譲渡日の場合

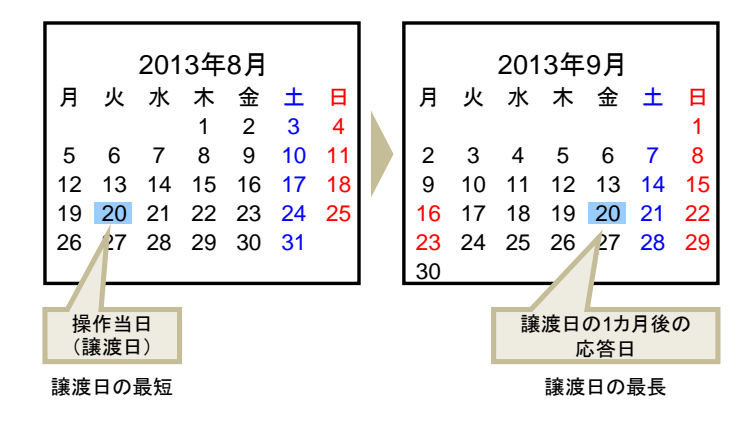

以上で、「でんさい」による基本取引の概要は終了です。

# <span id="page-45-0"></span>2 債務者の基本取引ー「でんさい」を発生させる

### ■債務者が行う取引

債務者(支払企業)は、「でんさい」で支払を行う際に、本システムで「でんさい」の発生記録を請求し ます。

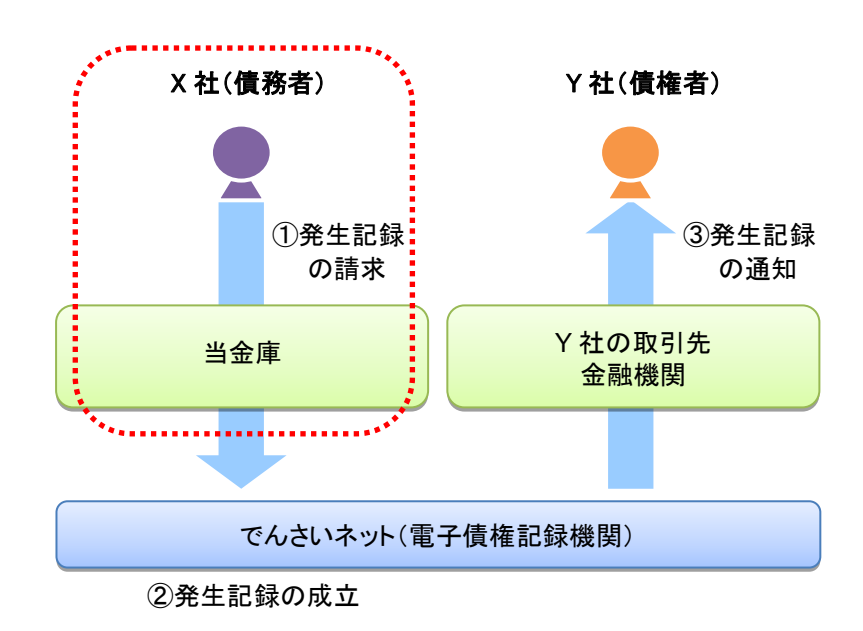

#### ■債務者が行う事務のながれ

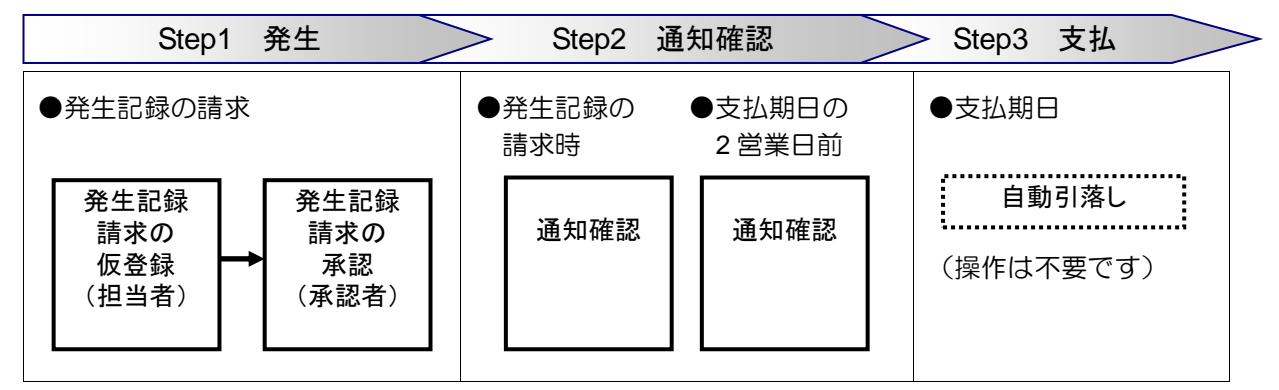

発生記録を請求すると、電子メールにお知らせが届きます。本システムにログインして通知情報を確認し てください。

次ページからは実際の操作方法をご説明します。

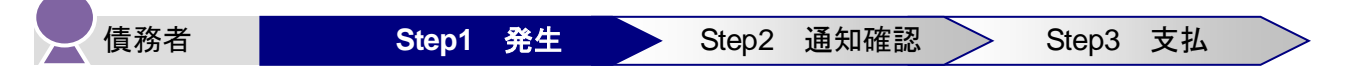

債務者は、「でんさい」の発生記録を請求します。

発生記録の請求は、担当者が支払内容の仮登録を行い、さらに、承認者が仮登録を承認することで完了し ます。

#### ■ 発生記録請求の仮登録

仮登録は、担当者が行います。

1. トップ画面で、[債権発生請求]タブをクリックします。

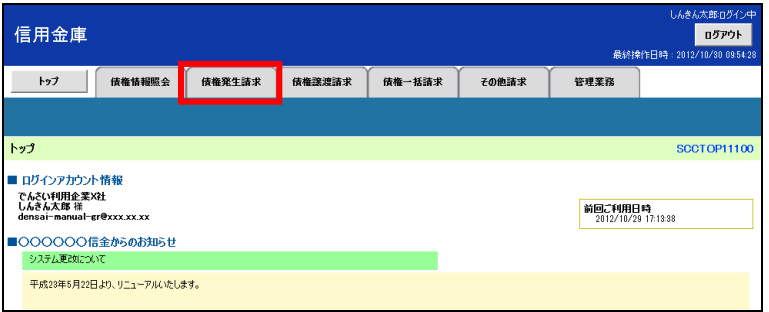

2. 「債権発生請求メニュー」画面で、 [債務者請求]ボタンをクリックします。

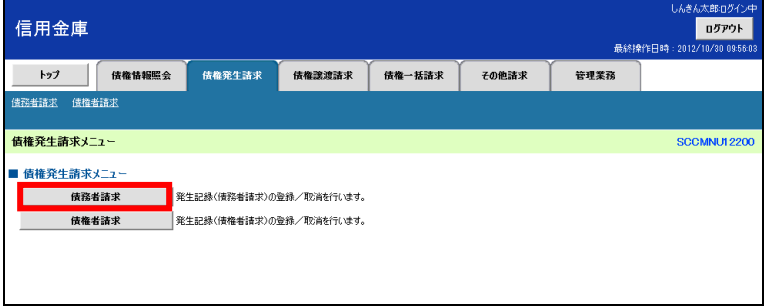

3. 「発生記録(債務者請求)メニュー」画面で、[登録]ボタンをクリックします。

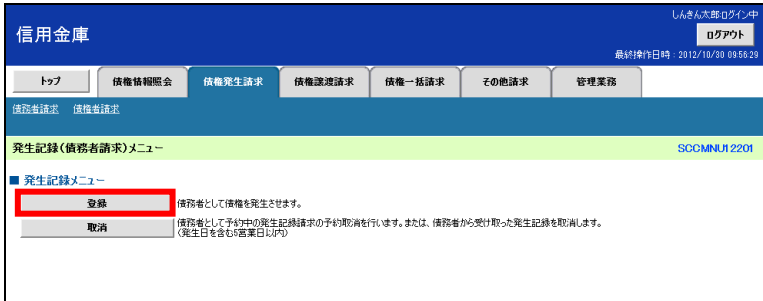

4. 「発生記録(債務者)請求仮登録」画面で、支払内容(決済口座情報、発生記録情報(支払金額、支 払期日、支払先)など)を入力し、[仮登録の確認へ]ボタンをクリックします。

【例】

債務者であるでんさい利用企業 X 社が金額 1,000,000 円、支払期日 2012 年 12 月 20 日、振出日 2012 年 11 月 5 日、譲渡制限「無」の「でんさい」発生記録を請求して、でんさい利用企業 Y 社への支払を 行う場合

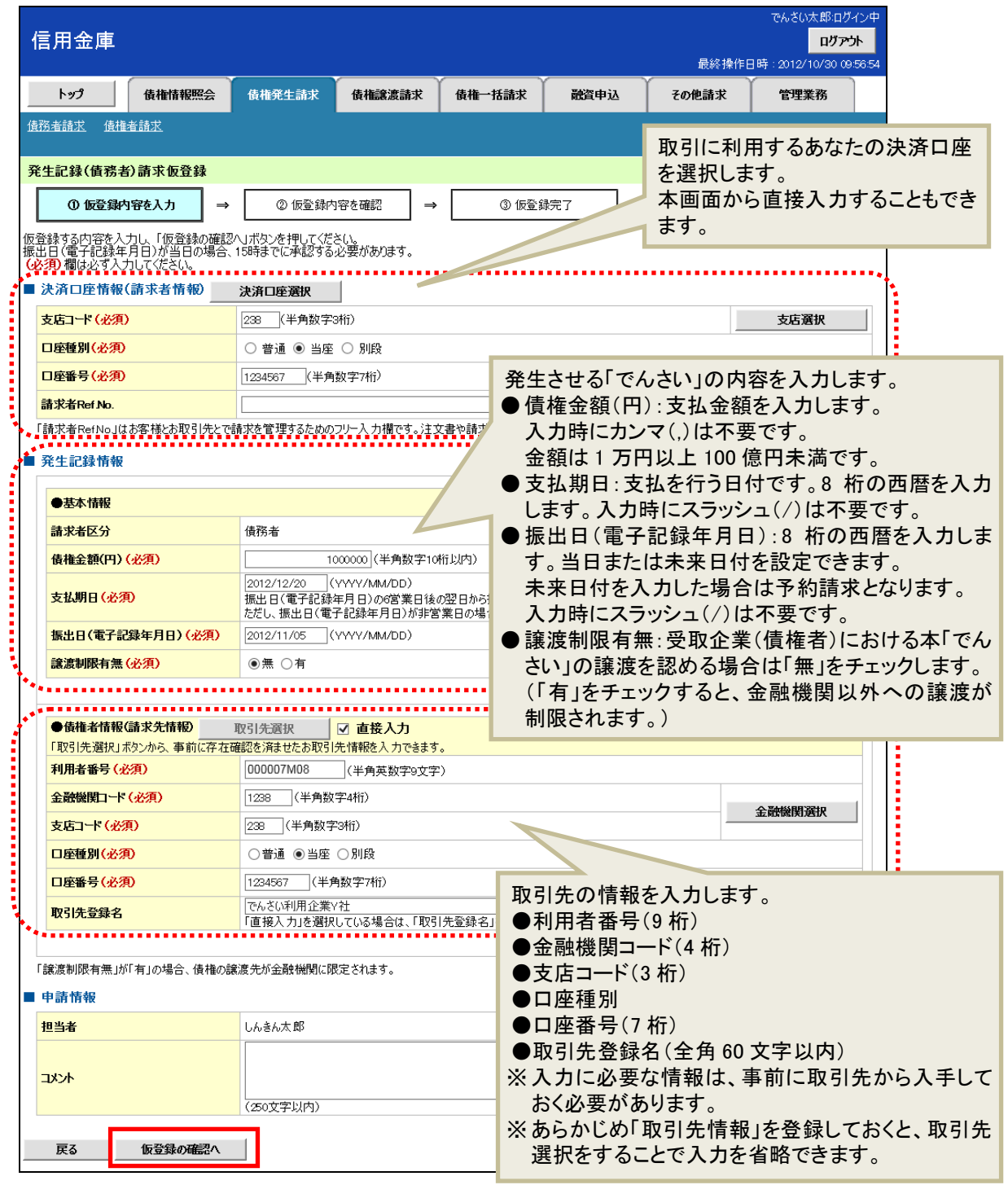

# 振出日を当日にする場合

 $\sqrt{2}$ 

・ 振出日を操作当日にする場合は、15 時までに承認を行ってください。

- 5. 「発生記録(債務者)請求仮登録確認」画面で仮登録内容を確認します。 「内容を確認しました」欄をチェックし、[仮登録の実行]ボタンをクリックします。
	- ※ 入力に間違いがある場合、[戻る] ボタンをクリックし、内容を修正してください。

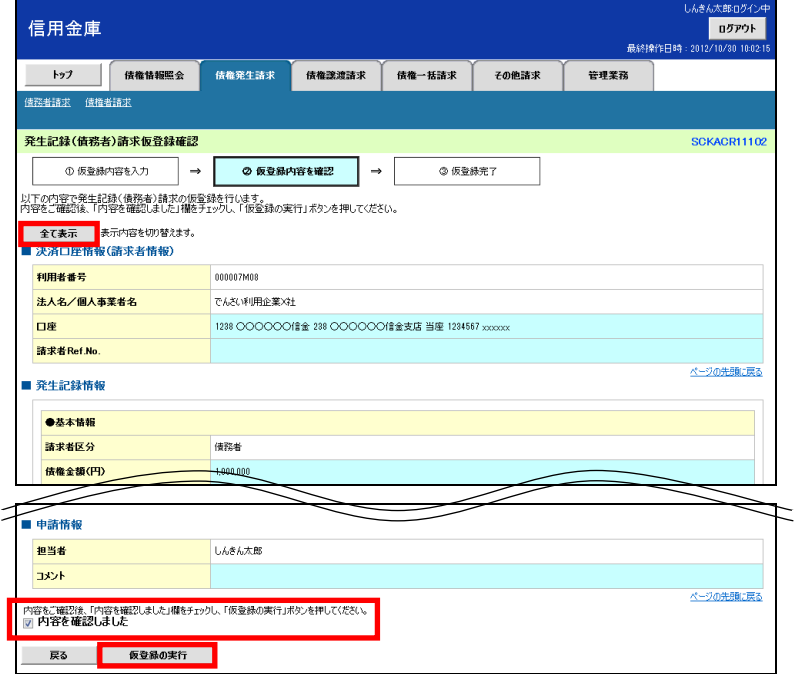

- 6. 「発生記録(債務者)請求仮登録完了」画面が表示されます。 結果を印刷または保存する場合は、[印刷]ボタンをクリックします。
	- ※ 印刷、保存をしない場合は[トップへ戻る]ボタンをクリックします。

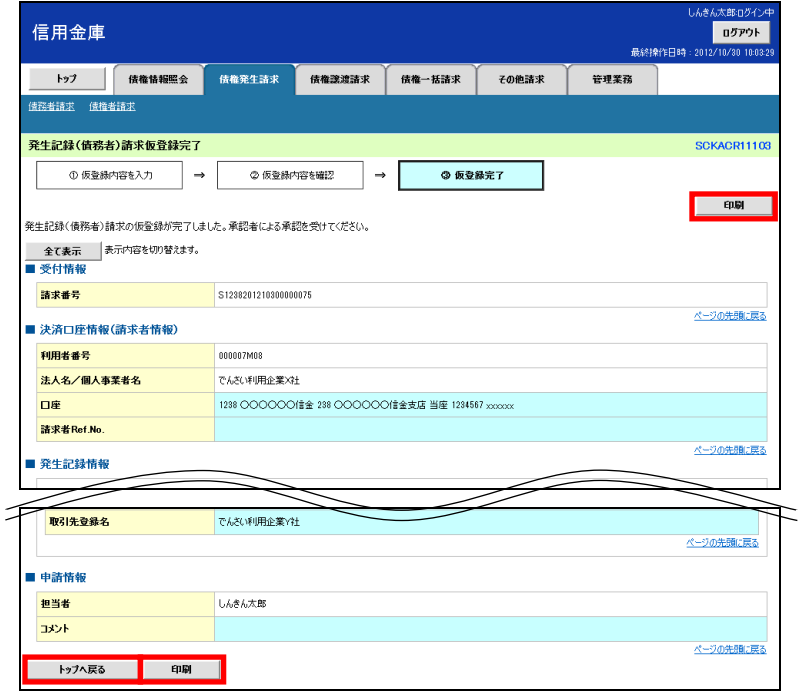

#### まだ取引は完了していません

・ 仮登録が完了すると承認者へ電子メールでお知らせが届きます。承認者は承認を行い、取引 を完了してください。

7. 印刷する場合は [開く] ボタンをクリックし、PDF データを印刷してください。 保存する場合は[保存]ボタンをクリックし、PDF データを保存してください。

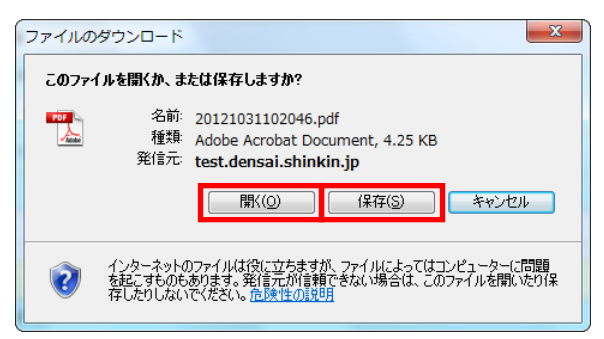

【帳票例】発生記録(債務者)請求仮登録完了

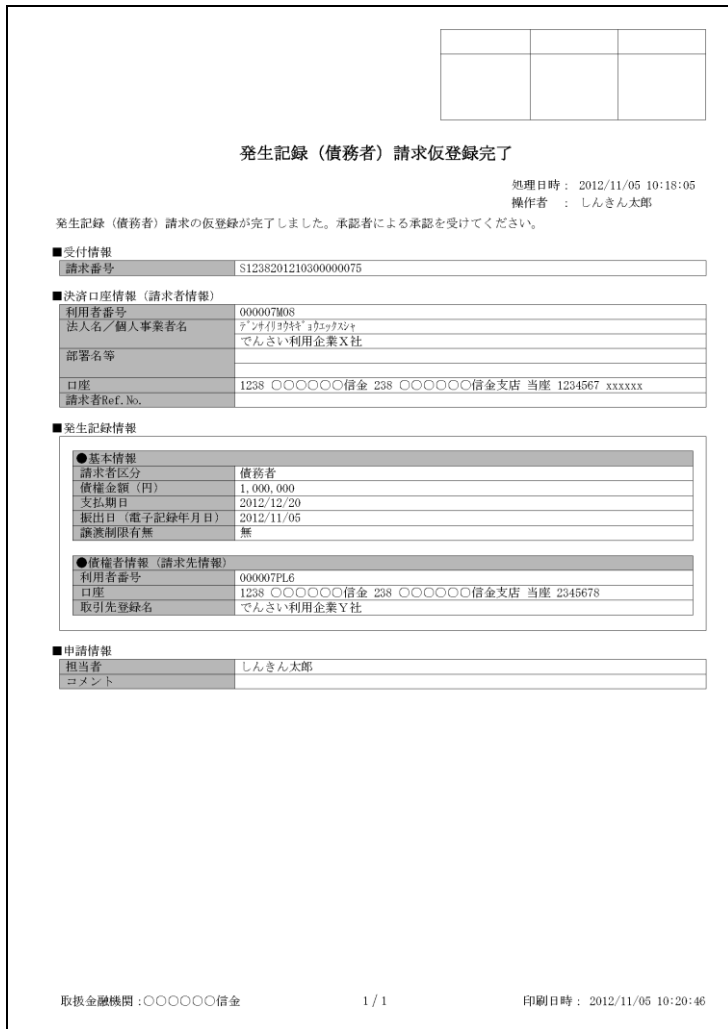

#### ■ 発生記録請求の承認

担当者が仮登録した請求内容を、承認者が承認します。承認することで、実際に債権が発生します。

# 承認者がすること

- ・ 内容を確認し、正しい場合は請求の承認、間違いがある場合は請求の差戻しを行います。
- ・ 承認する際、承認者の承認パスワードの入力が必要となります。
- ・ 承認者は、承認時にエラーが発生した場合、請求を差し戻す必要があります。
- 1. トップ画面で「承認待ち取引件数」を確認し、[承認待ち一覧]ボタンをクリックします。

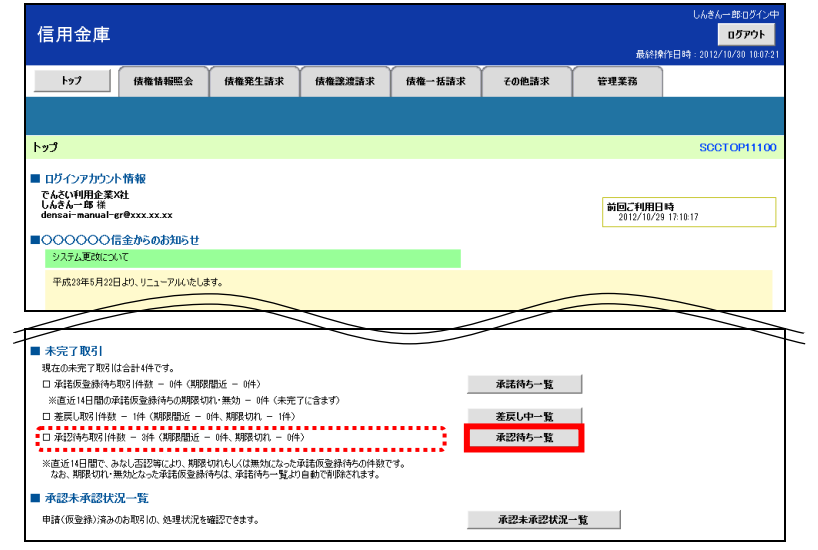

2. 「承認待ち一覧」画面で対象の発生記録請求の承認待ちを確認し、[選択]ボタンをクリックします。 なお、一覧の表示件数が多い場合には、検索条件を入力し、[検索]ボタンをクリックすると、承認 待ちの情報を絞り込むことができます。

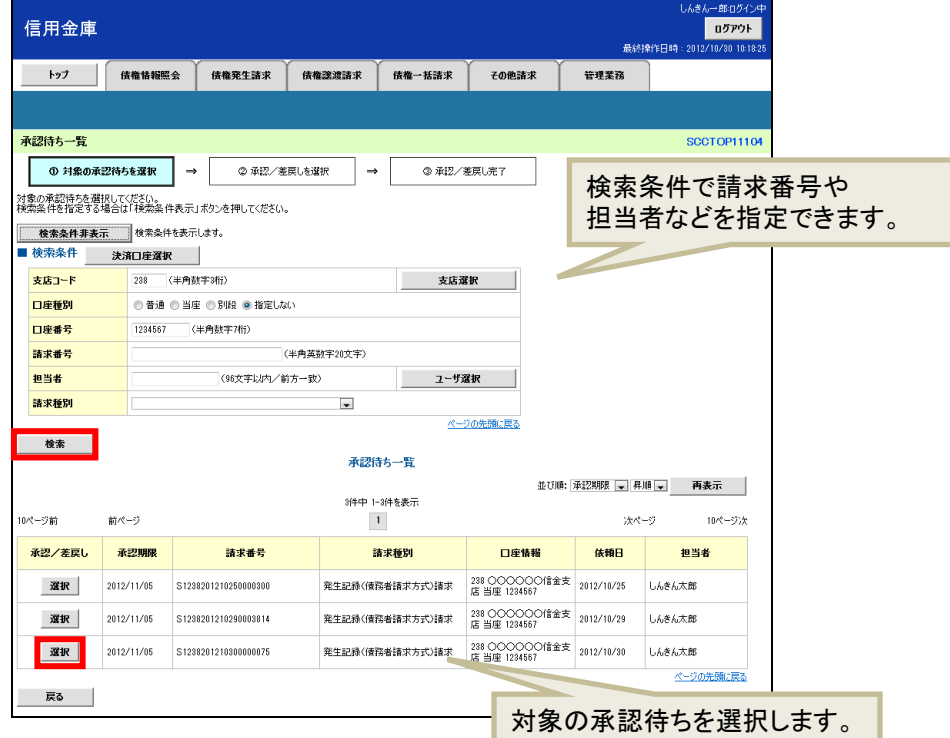

- 3. 「発生記録(債務者)請求承認待ち」画面で内容を確認してください。 内容が正しければ、承認パスワードを入力し[承認の実行]ボタンをクリックします。
	- ※ 内容に間違いがある場合は、 [差戻しの実行] ボタンをクリックし、請求を差戻します。

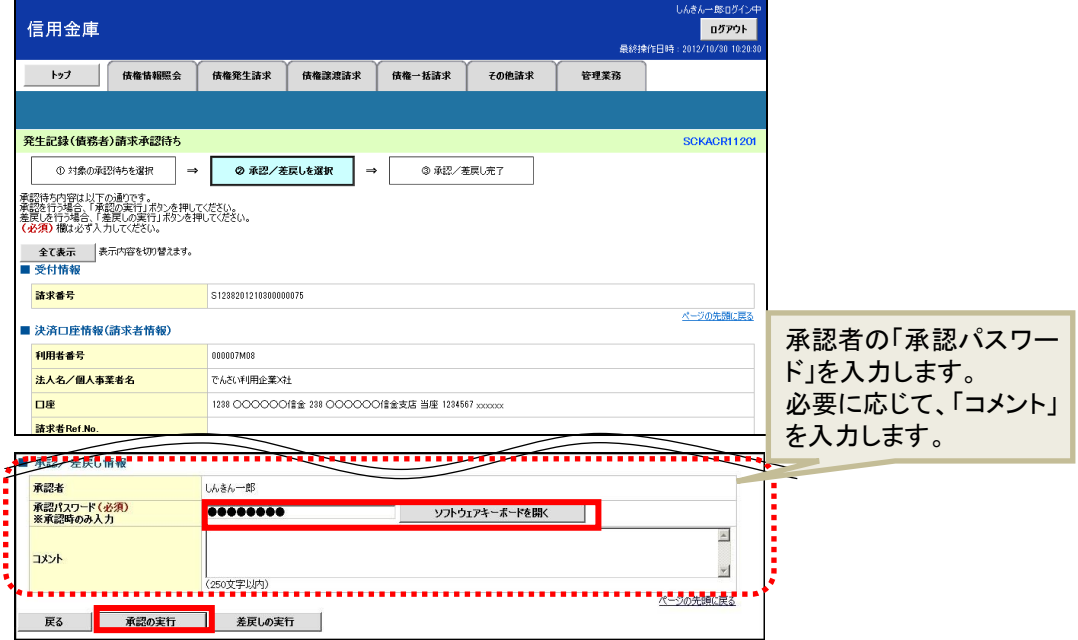

4. 「発生記録(債務者)請求承認完了」画面が表示されます。 結果を印刷または保存する場合は、[印刷]ボタンをクリックします。 ※ 印刷、保存をしない場合は [一覧へ戻る] ボタンをクリックします。

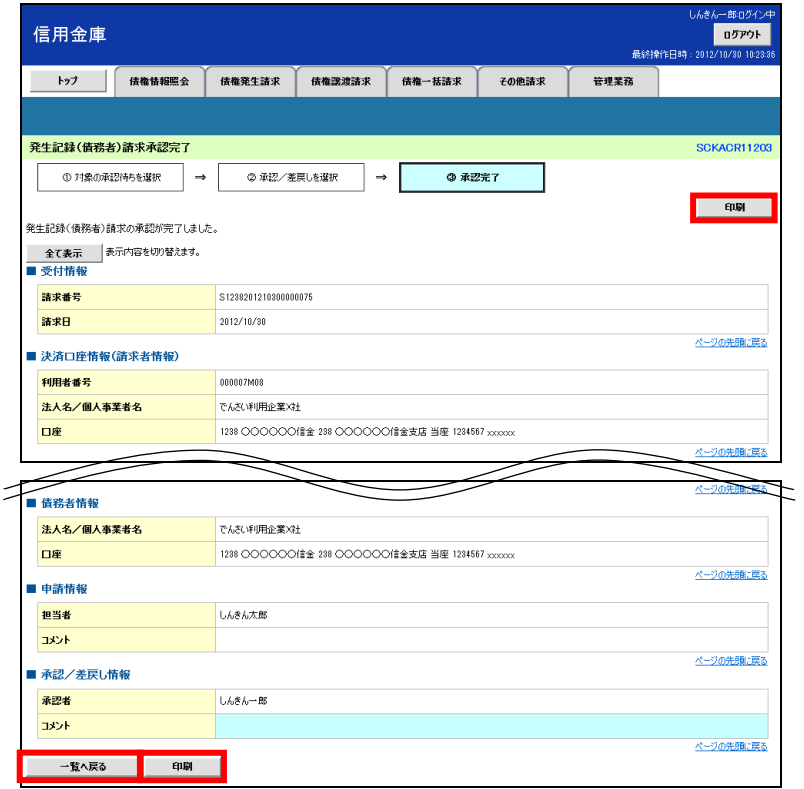

5. 印刷する場合は [開く] ボタンをクリックし、PDF データを印刷してください。 保存する場合は[保存]ボタンをクリックし、PDF データを保存してください。

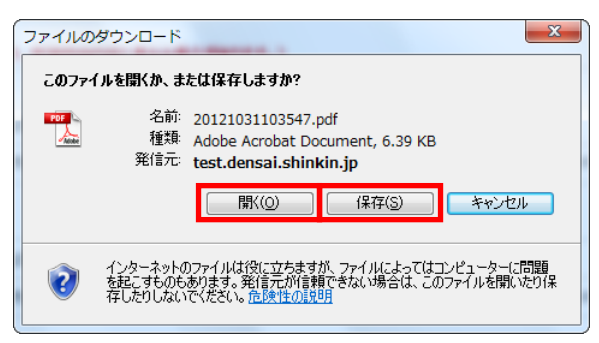

#### 【帳票例】発生記録(債務者)請求承認完了

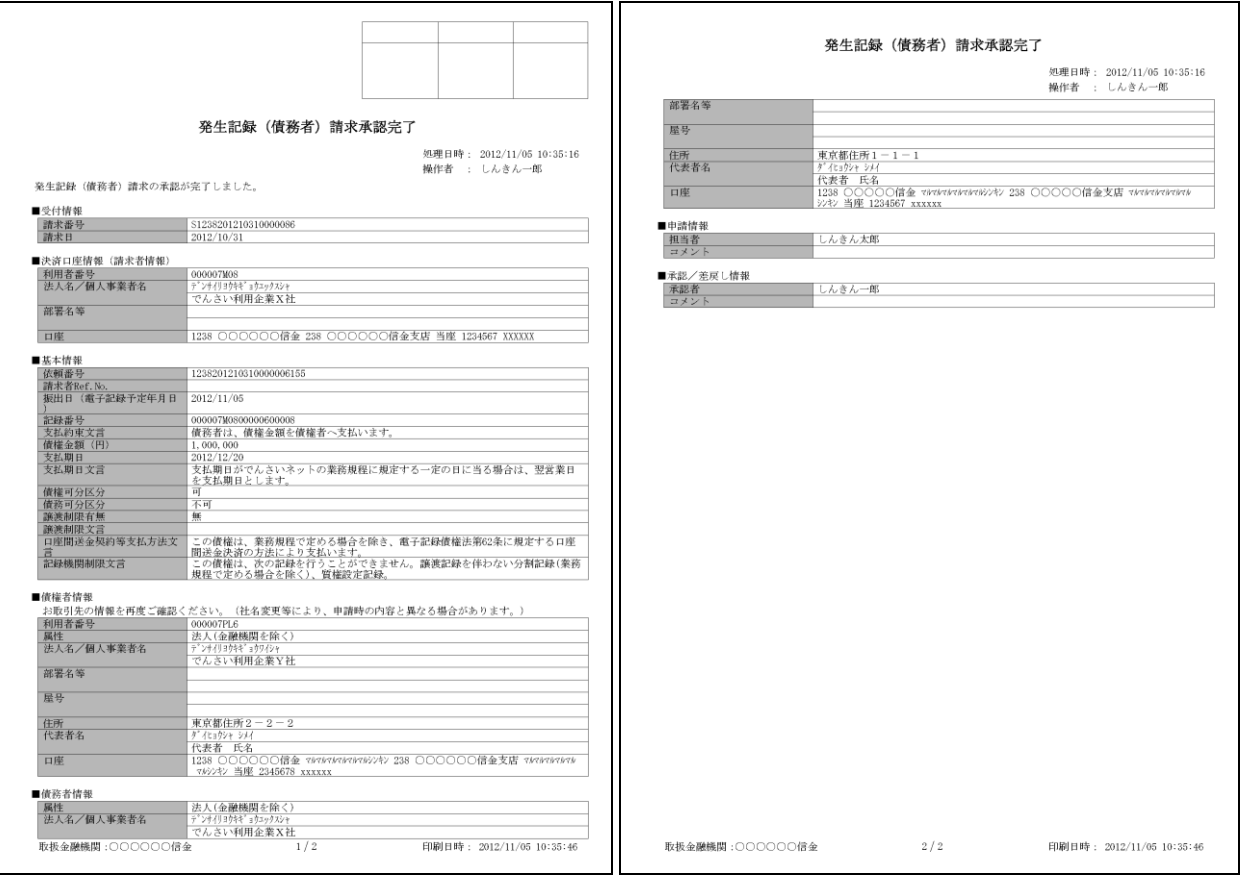

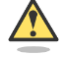

### 承認結果の通知

- ・ 仮登録を行った担当者と承認者へ、承認結果が通知されますので、あわせて確認してくださ い。
- ・ 債権者の窓口金融機関を通じて、債権者へも発生記録が通知されます。

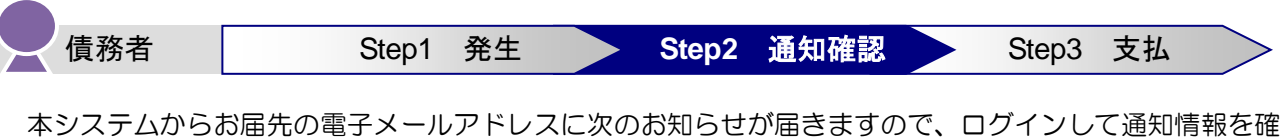

認します。

- 電子メールにお知らせが届くタイミング
	- ① 発生記録請求仮登録時
	- ② 発生記録請求承認時
	- ③ 支払期日 2 営業日前
- 本システムの通知情報ー覧に掲載されるタイミングと通知の名称
	- ① 発生記録請求承認時:「発生記録(債務者請求)」
	- ② 支払期日の 2 営業日前:「債務者宛て決済予定通知」

【電子メールでのお知らせ例】

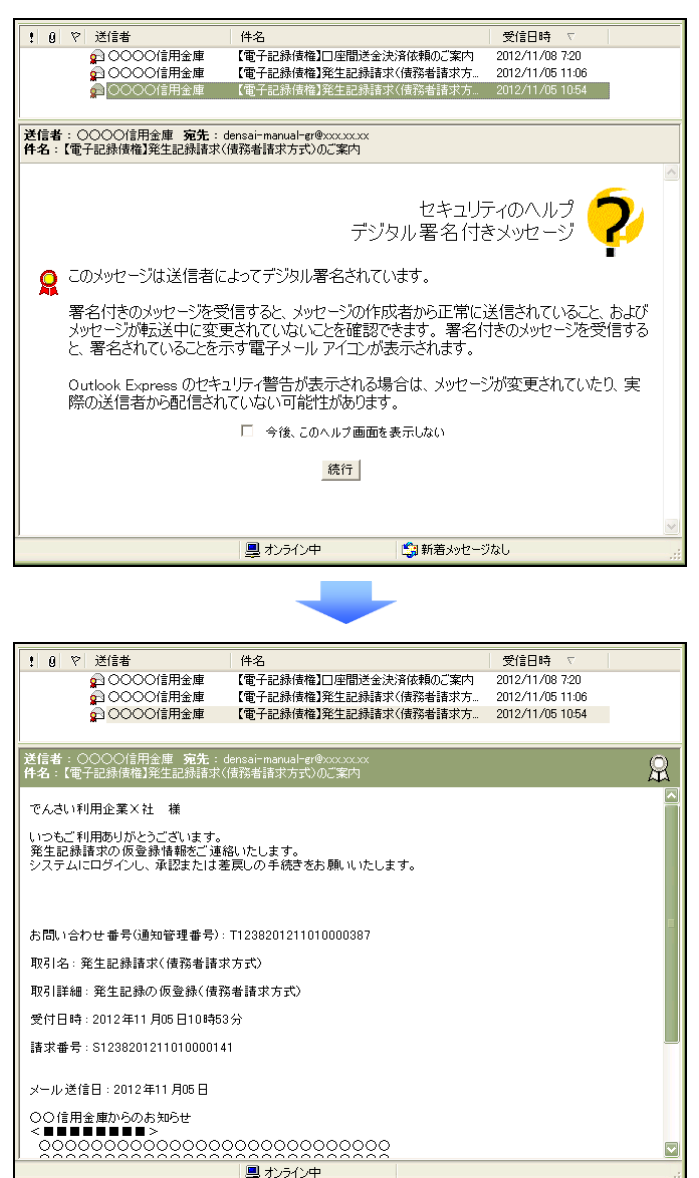

1. トップ画面で、 [通知情報一覧] ボタンをクリックします。

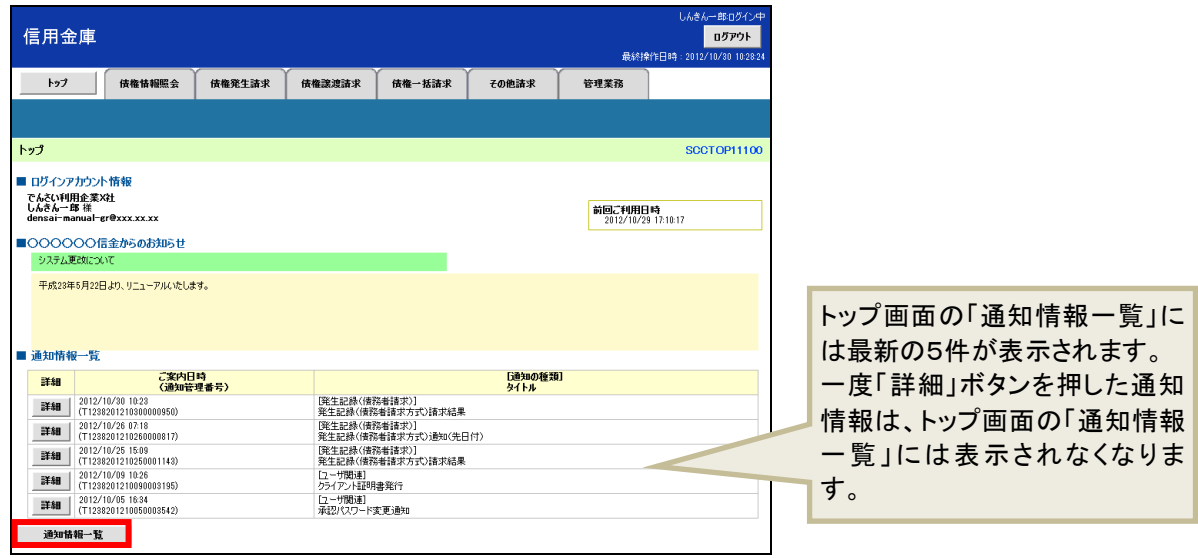

2. 「通知情報一覧」画面で通知を確認し、[詳細]ボタンをクリックします。

※ 検索条件を変更する場合は[検索条件表示]ボタンをクリックして、条件を指定してください。

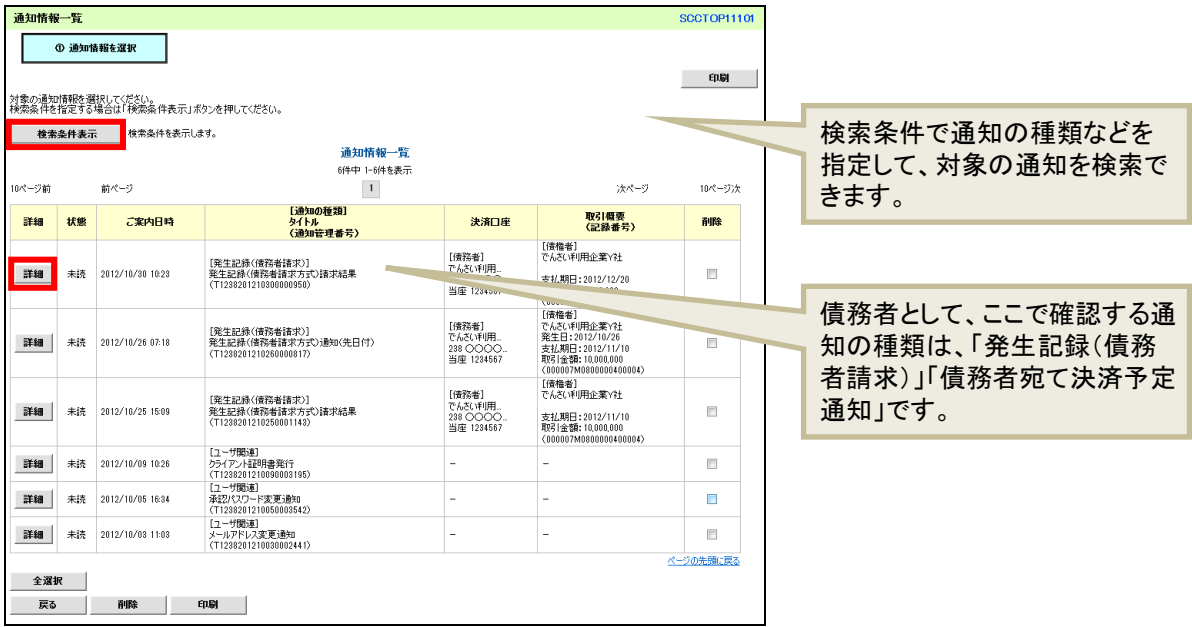

- 3. 通知の内容を確認します。
- 発生記録請求承認時:「発生記録(債務者)請求結果詳細」

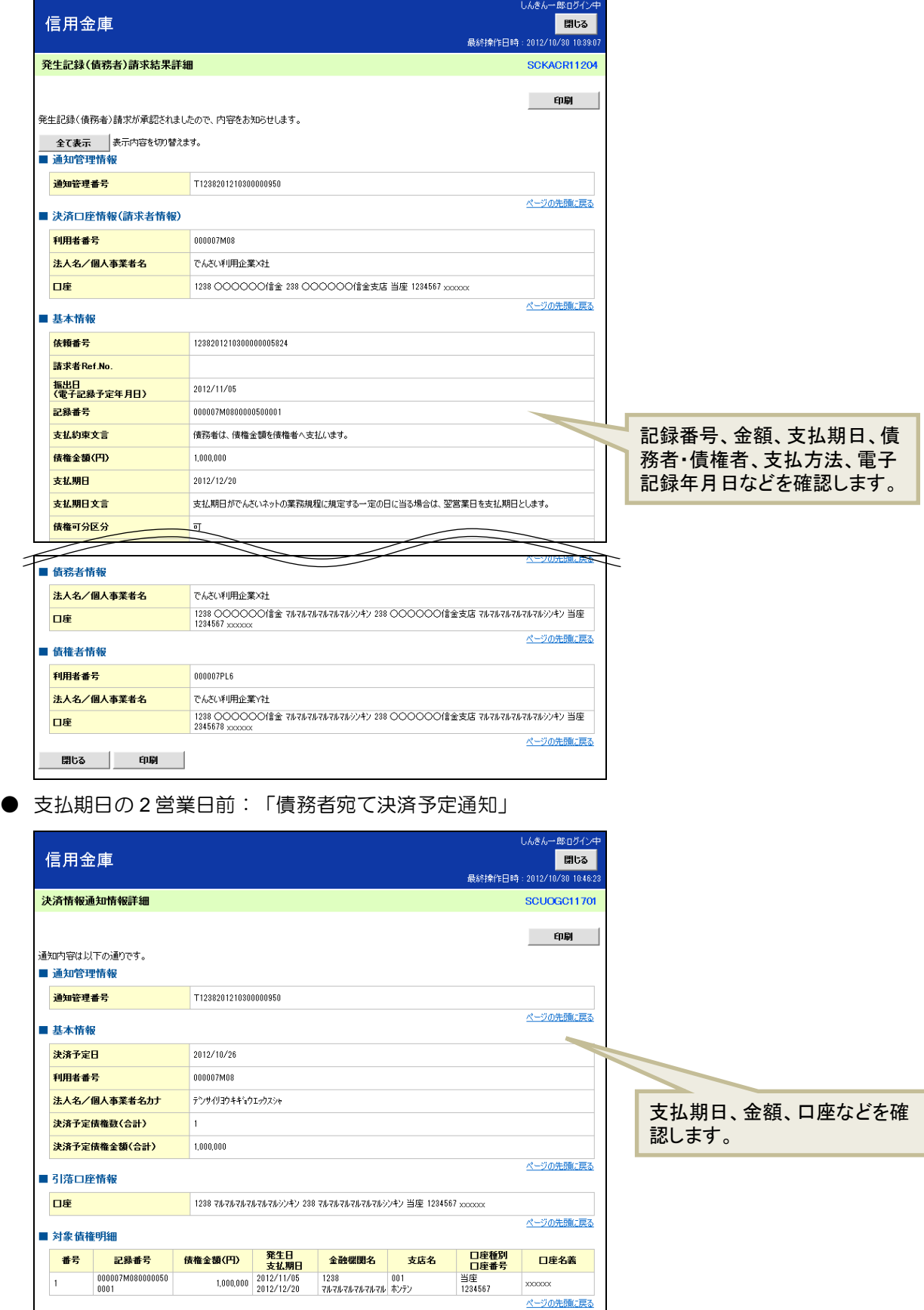

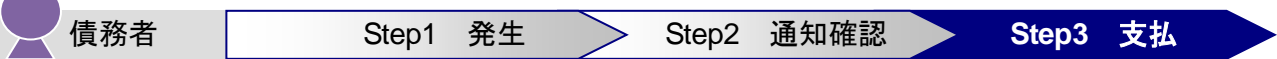

支払期日の当日に、債務者(支払企業)のお取引先口座から、債権者(納入企業)の口座へ自動引落しさ れ、支払が完了しますので、支払期日までに資金をご準備ください(支払期日が休日の場合は翌営業日に 引落しされます)。

※ Y 社が他社(たとえば Z 社など)に「でんさい」を譲渡していた場合、支払期日の当日に債権金額が 自動的に他社の口座へ入金されます。

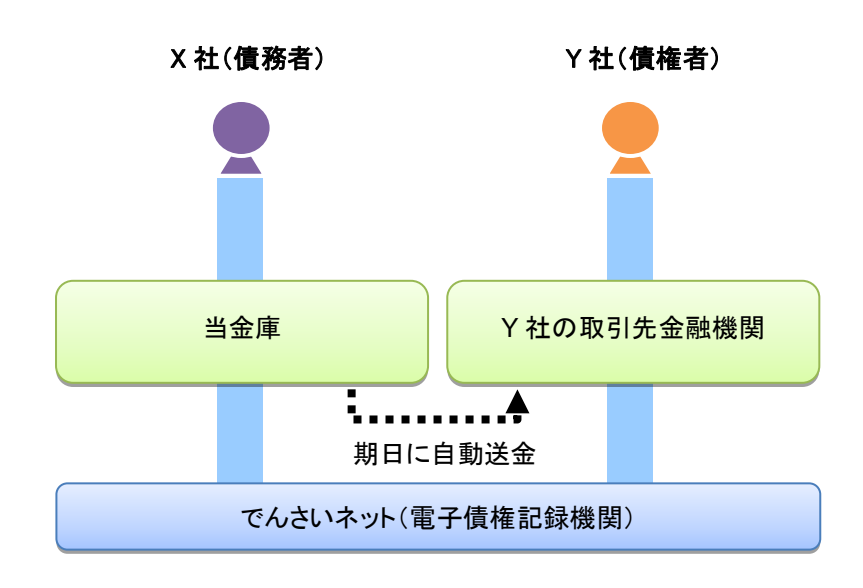

# 「でんさい」の支払時の留意事項

- ・ 「でんさい」の支払は、支払期日に口座間での自動引落しにより行われます(支払期日が非営 業日の場合は、翌営業日に自動引落しされます)。
- ・ 支払は自動で行われるため、画面での操作は必要ありません。必要に応じて、口座の金額をご 確認ください(出金の確認は、本システムではできません)。

以上で、債務者の基本取引「でんさい」を発生させる操作の説明は終了です。

# <span id="page-57-0"></span>**3** 債権者の基本取引①-「でんさい」を受け取る

### ■債権者が行う取引

債権者(納入企業)は、本システムで「でんさい」の受取が確認できます。

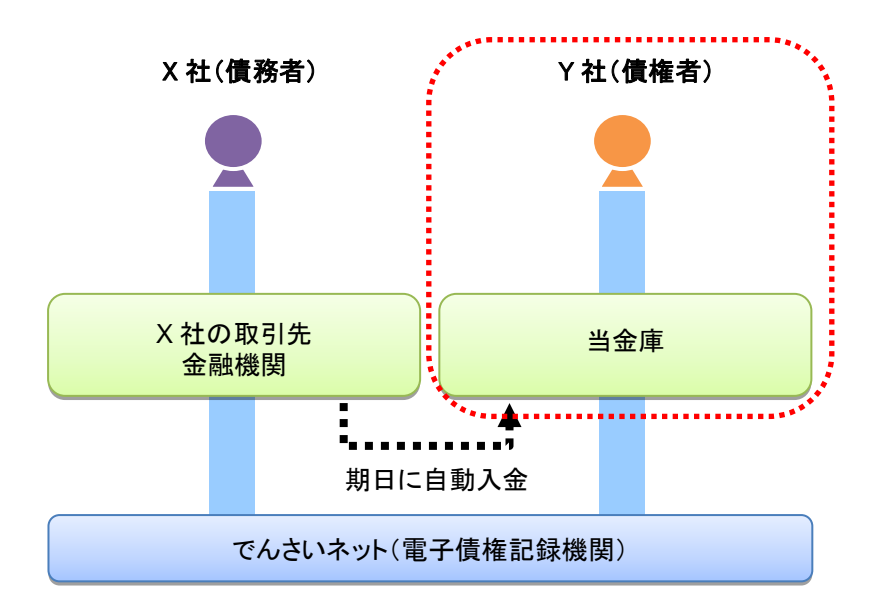

### ■債権者が行う事務のながれ

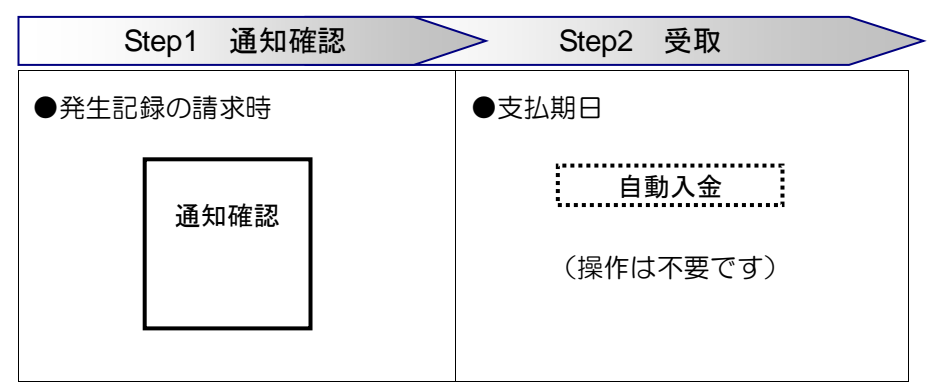

あなた宛ての発生記録が請求されると、電子メールにお知らせが届きます。ログインして通知情報を確認 してください。

次ページからは実際の操作方法をご説明します。

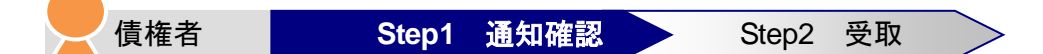

本システムからお届先の電子メールアドレスに次のお知らせが届きますので、本システムにログインして 通知情報を確認します。

- 電子メールにお知らせが届くタイミング
	- ・ 債務者(支払企業)が債権者あての「でんさい」を発生記録請求したとき
- 通知情報ー覧に掲載されるタイミングと通知の名称
	- ・ 発生記録請求日:「発生記録(債務者請求)」

【電子メールでのお知らせ例】

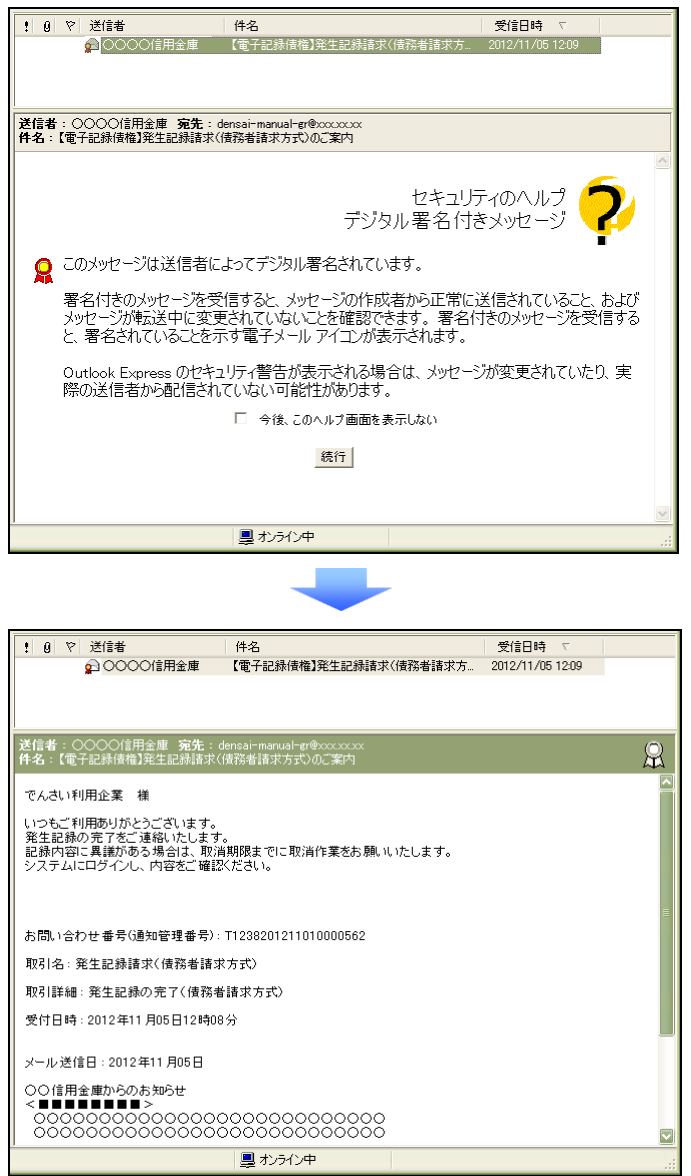

1. トップ画面で、[通知情報一覧]ボタンをクリックします。

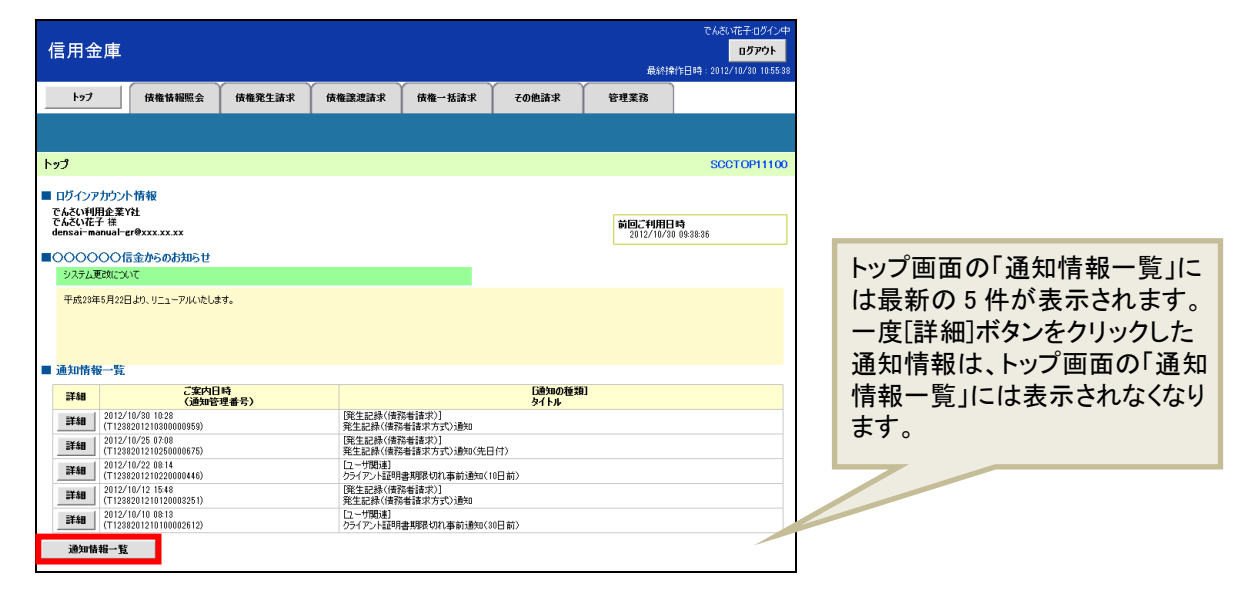

2. 「通知情報一覧」画面で通知を確認し、[詳細]ボタンをクリックします。

※ 検索条件を変更する場合は[検索条件表示]ボタンをクリックして、条件を指定してください。

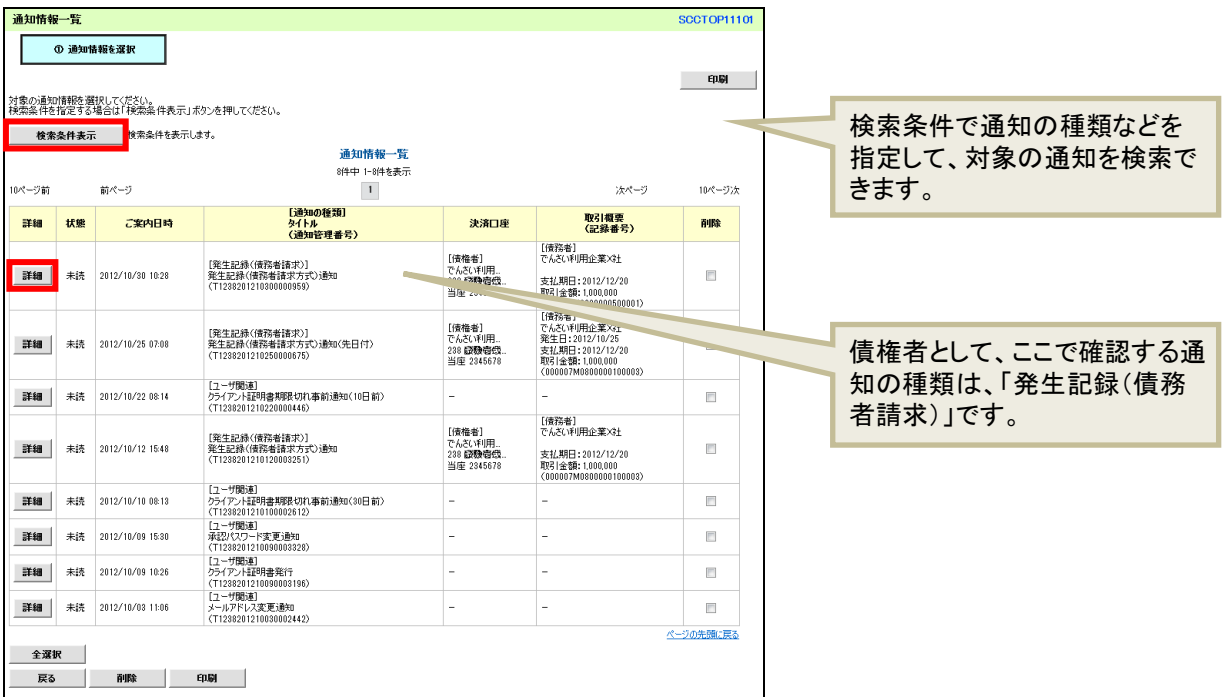

3. 通知の内容を確認します。

通知は、5 営業日以内に内容を確認するようにしてください。5 営業日を経過すると取消ができなくな ります。内容に誤りがある場合、「でんさい」を取り消すことができます。

● 発生記録請求日:「発生記録(債務者請求)記録請求通知情報詳細」

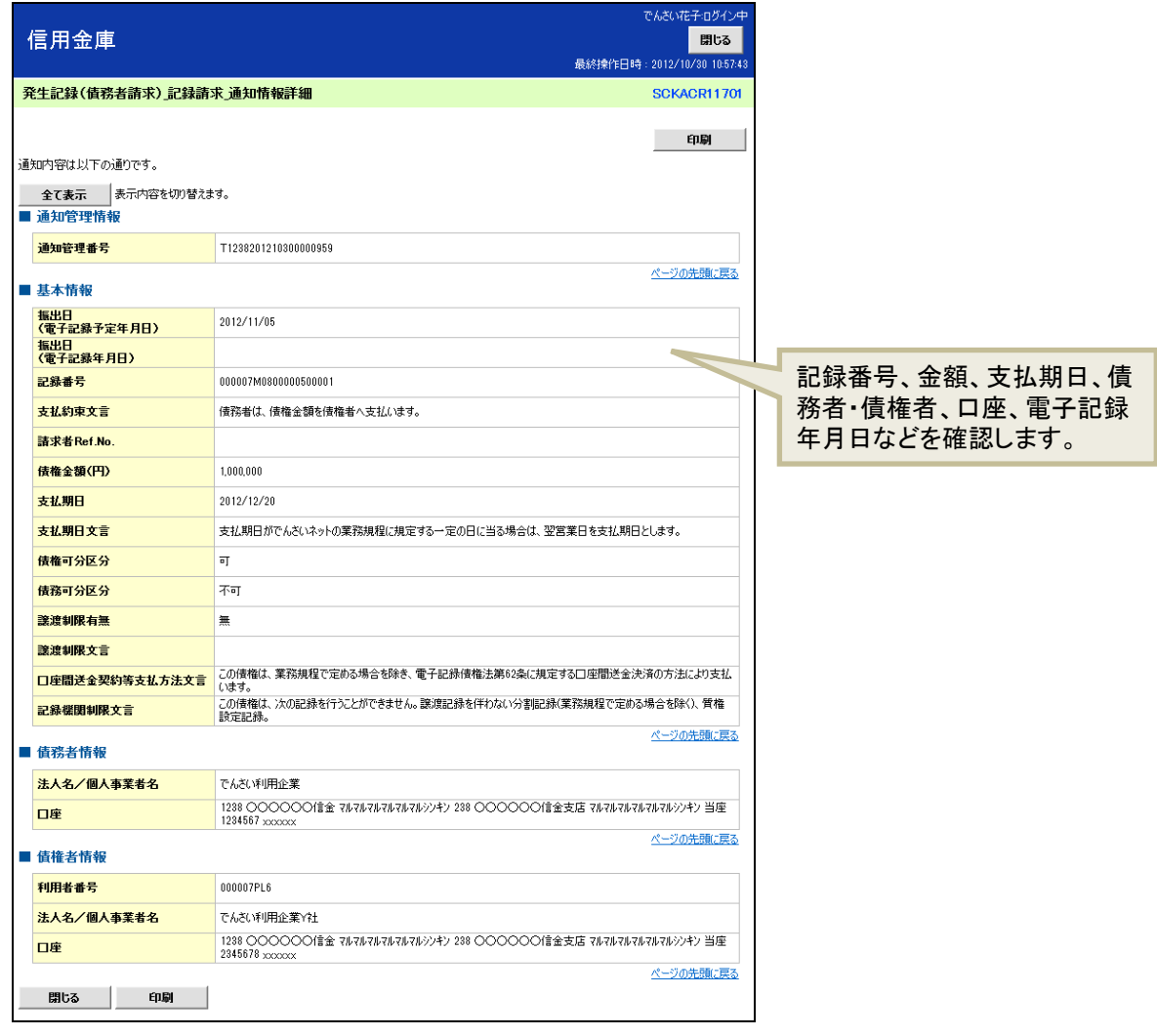

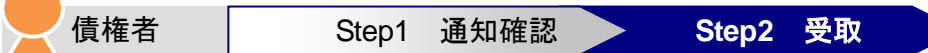

支払期日に、債権者(納入企業)のお取引口座へ入金されます。

### 「でんさい」の支払受取時の留意事項

- ・ 「でんさい」の支払は、支払期日に口座間での自動送金により行われます(支払期日が非営業 日の場合は、翌営業日に自動引落しされます)。
- ・ 支払は自動で行われるため、画面での操作は必要ありません。必要に応じて、口座の金額をご 確認ください(入金確認は、本システムではできません)。

以上で、債権者の基本取引①-「でんさい」を受け取る操作の説明は終了です。

# <span id="page-61-0"></span>**4** 債権者の基本取引②-受け取った「でんさい」を譲渡する

#### ■債権者(譲渡人)が行う取引

「でんさい」を受け取った債権者・譲渡人(納入企業)は、債権者・譲受人(二次納入企業)に「でんさ い」を譲渡できます。

債権者・譲渡人(納入企業)は、「でんさい」を譲渡する際に、本システムで「でんさい」の譲渡記録の 請求を行います。

「でんさい」を譲渡する場合は、その「でんさい」を保証していただく取扱いになります。すなわち、債 務者が支払えなかった場合には、「でんさい」を譲渡した譲渡人は債権者・譲受人に対して支払義務を負 うことになります。

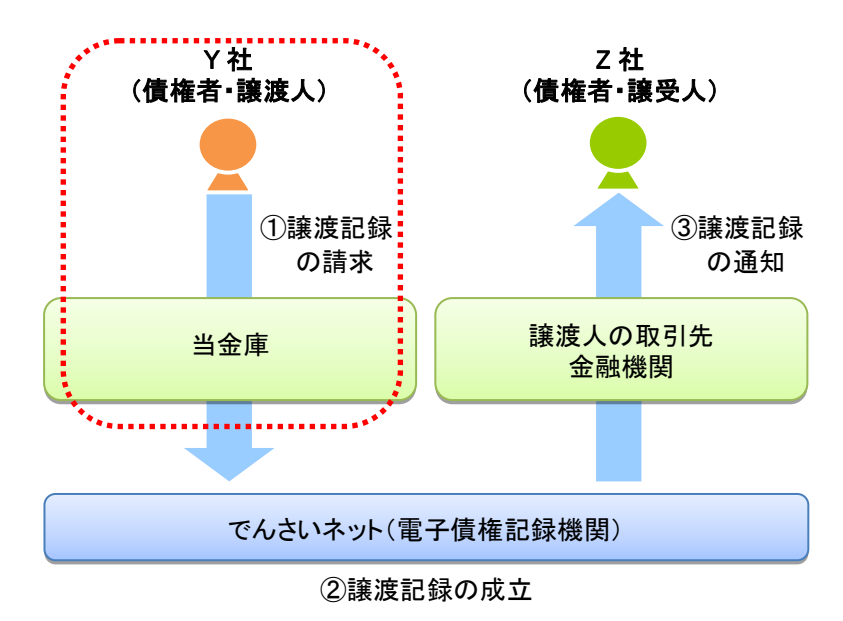

#### ■債権者(譲渡人)が行う事務のながれ

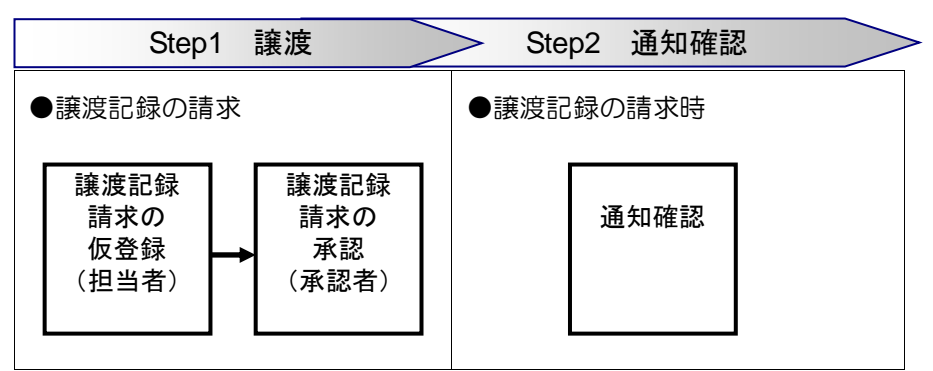

譲渡記録を請求すると、電子メールにお知らせが届きます。ログインして通知情報を確認してください。

次ページからは実際の操作方法をご説明します。

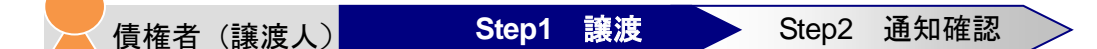

債権者(譲渡人)は、「でんさい」を他社に譲り渡すために、譲渡記録を請求します。

譲渡記録の請求は、担当者が譲渡内容の仮登録を行い、さらに、承認者が仮登録を承認することで完了し ます。

#### ■ 譲渡記録請求の仮登録

ここでは、担当者が仮登録を行います。

1. トップ画面で、[債権譲渡請求]タブをクリックします。

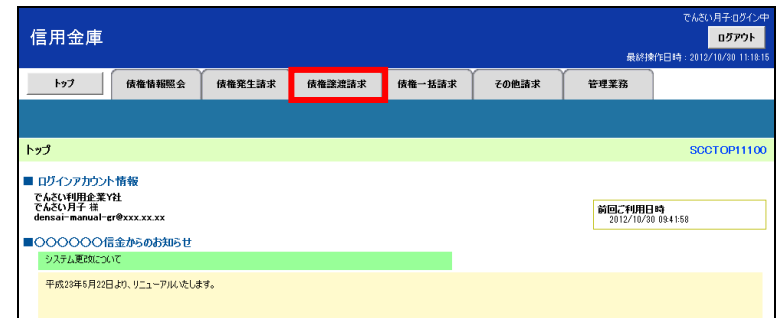

2. 「譲渡記録メニュー」画面で、[登録]ボタンをクリックします。

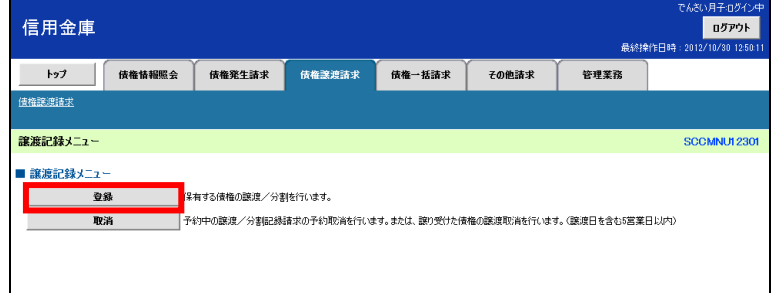

3. 「譲渡記録請求対象債権検索」画面で、検索条件を入力し、[検索]ボタンをクリックします。 譲渡する債権を確認し、[選択]ボタンをクリックします。

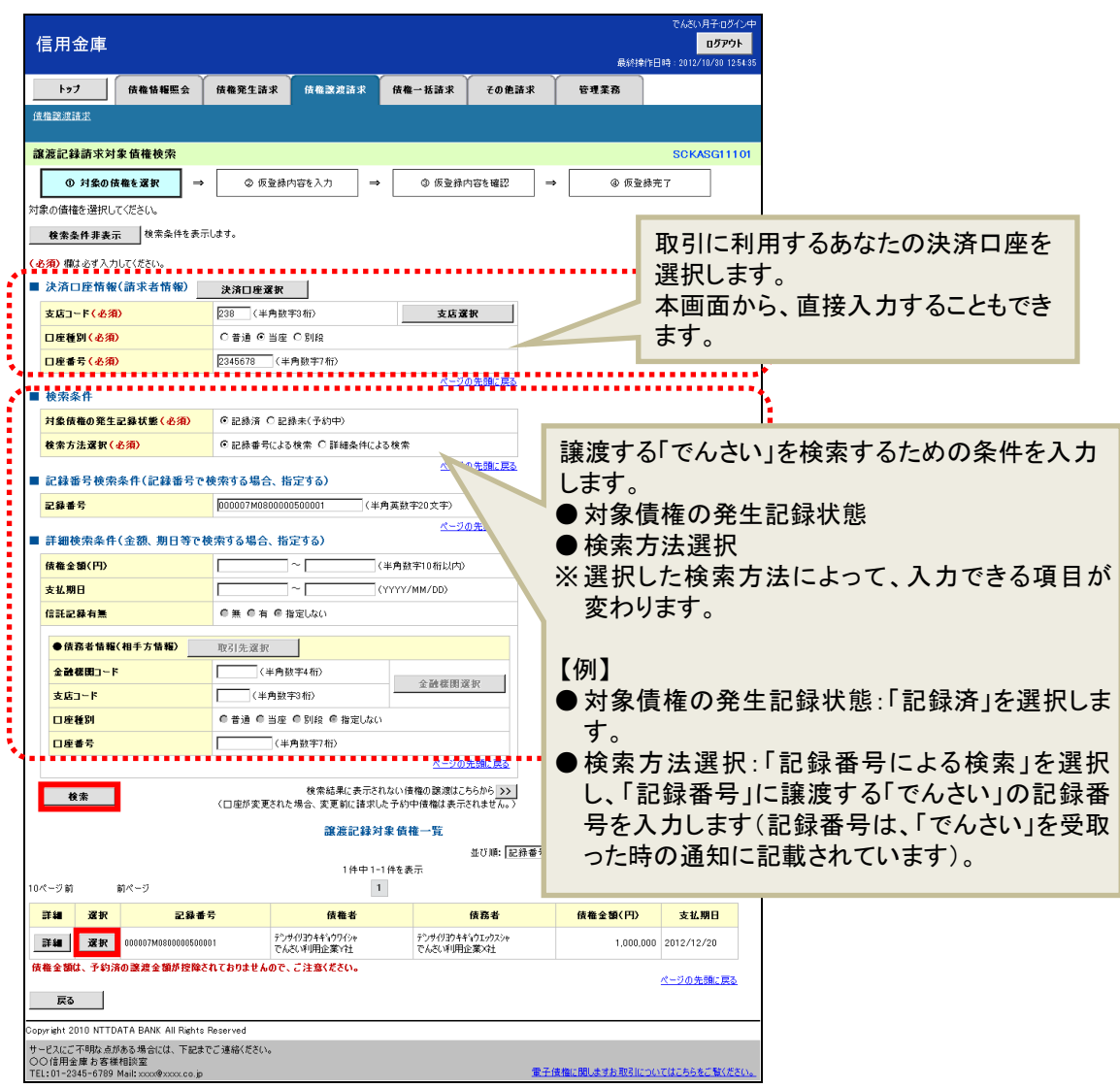

4. 「譲渡記録請求仮登録」画面で、譲渡記録の仮登録内容を入力し、 [仮登録の確認へ] ボタンをクリ ックします。

【例】

債権者であるでんさい利用企業Y社が「でんさい」の全額を譲渡記録にて請求し、Z 社への支払を行う 場合

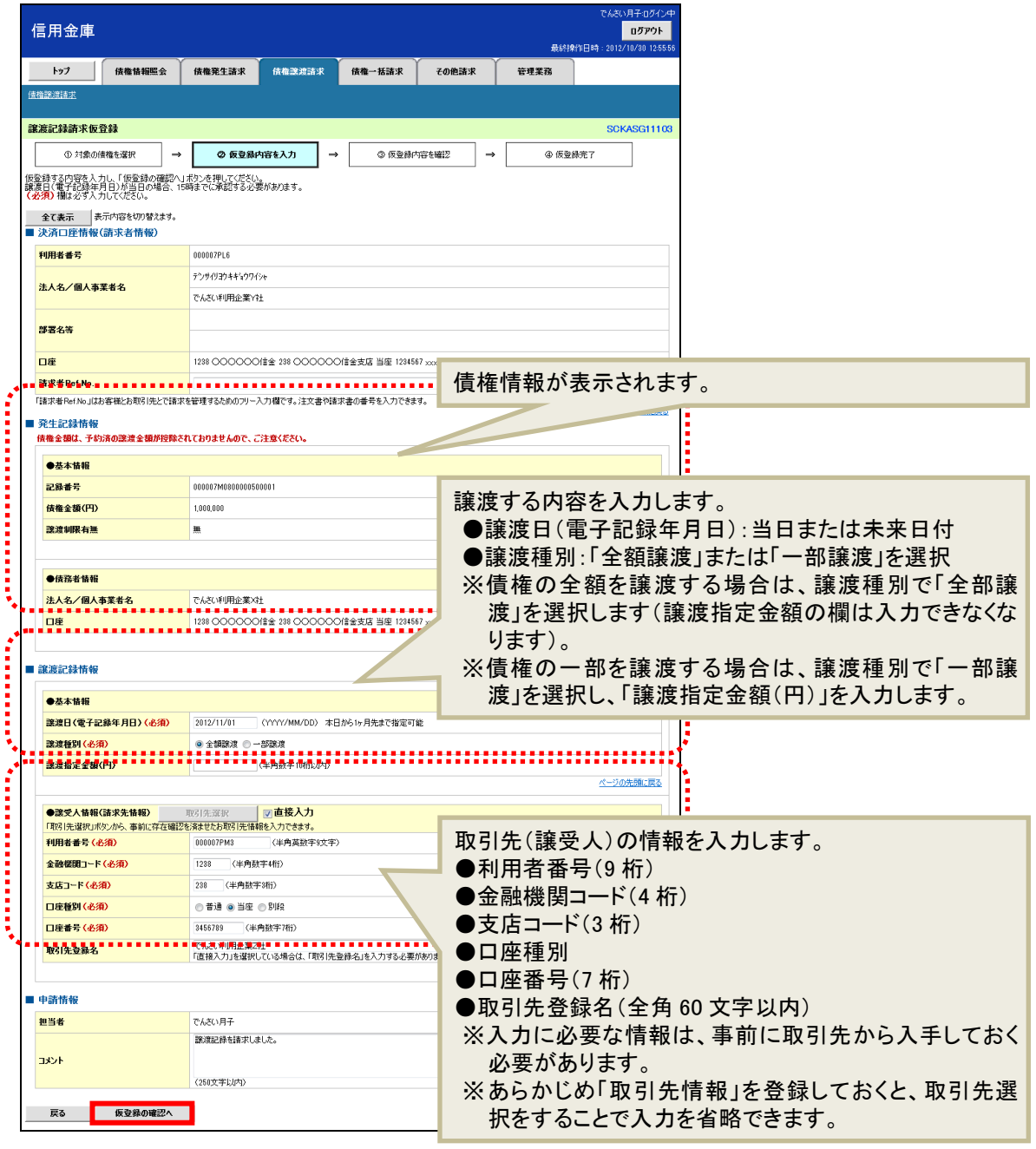

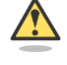

#### 譲渡の設定条件

・ 支払期日の 6 営業日前になると「でんさい」は譲渡できません。

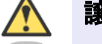

# 譲渡日を当日にする場合

・ 譲渡日を操作当日にする場合は、15 時までに承認を行ってください。

5. 「譲渡記録請求仮登録確認」画面で仮登録内容を確認します。 「内容を確認しました」欄をチェックし、[仮登録の実行]ボタンをクリックします。

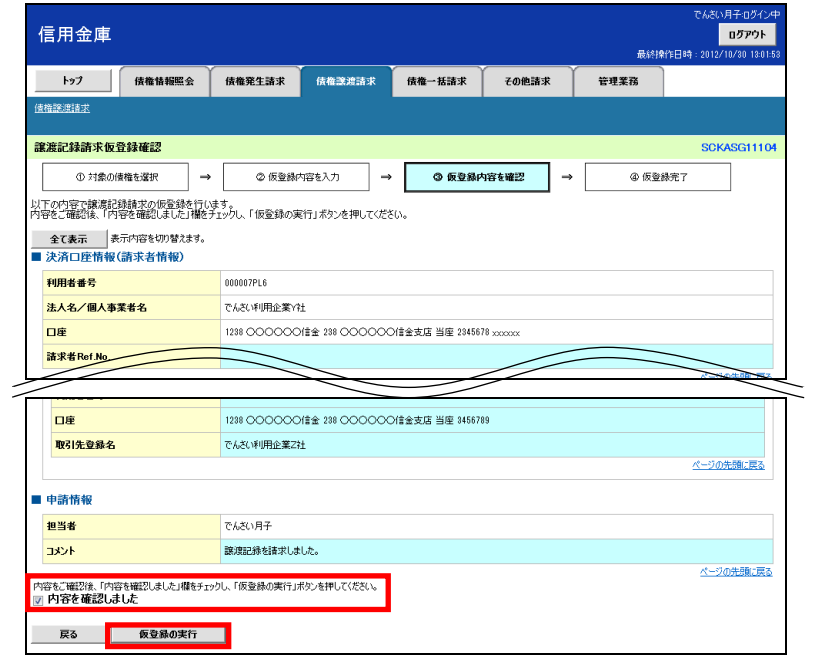

- 6. 「譲渡記録請求仮登録完了」画面が表示されます。 結果を印刷または保存する場合は、[印刷]ボタンをクリックします。
	- ※ 印刷、保存をしない場合は[トップへ戻る]ボタンをクリックします。

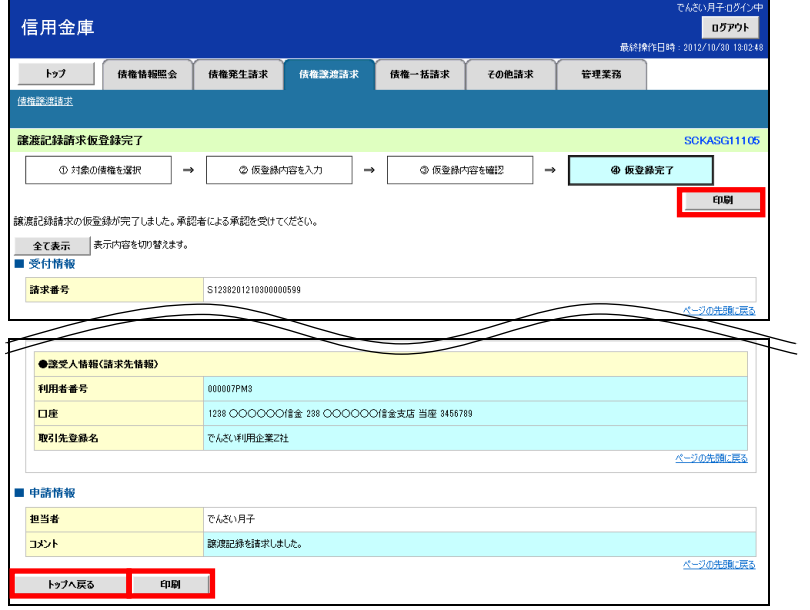

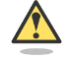

#### まだ取引は完了していません

・ 仮登録が完了すると承認者へ電子メールでお知らせが届きます。承認者は承認を行い、取引 を完了してください。

7. 印刷する場合は [開く] ボタンをクリックし、PDF データを印刷してください。 保存する場合は[保存]ボタンをクリックし、PDF データを保存してください。

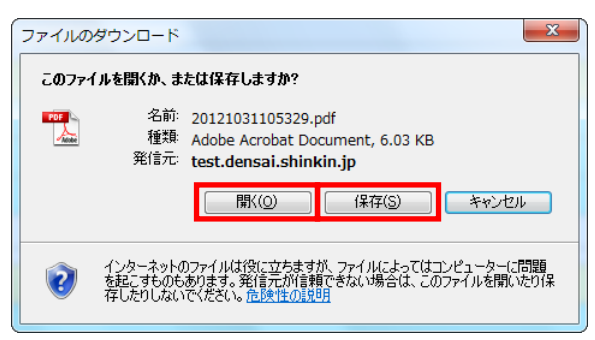

【帳票例】譲渡記録請求仮登録完了

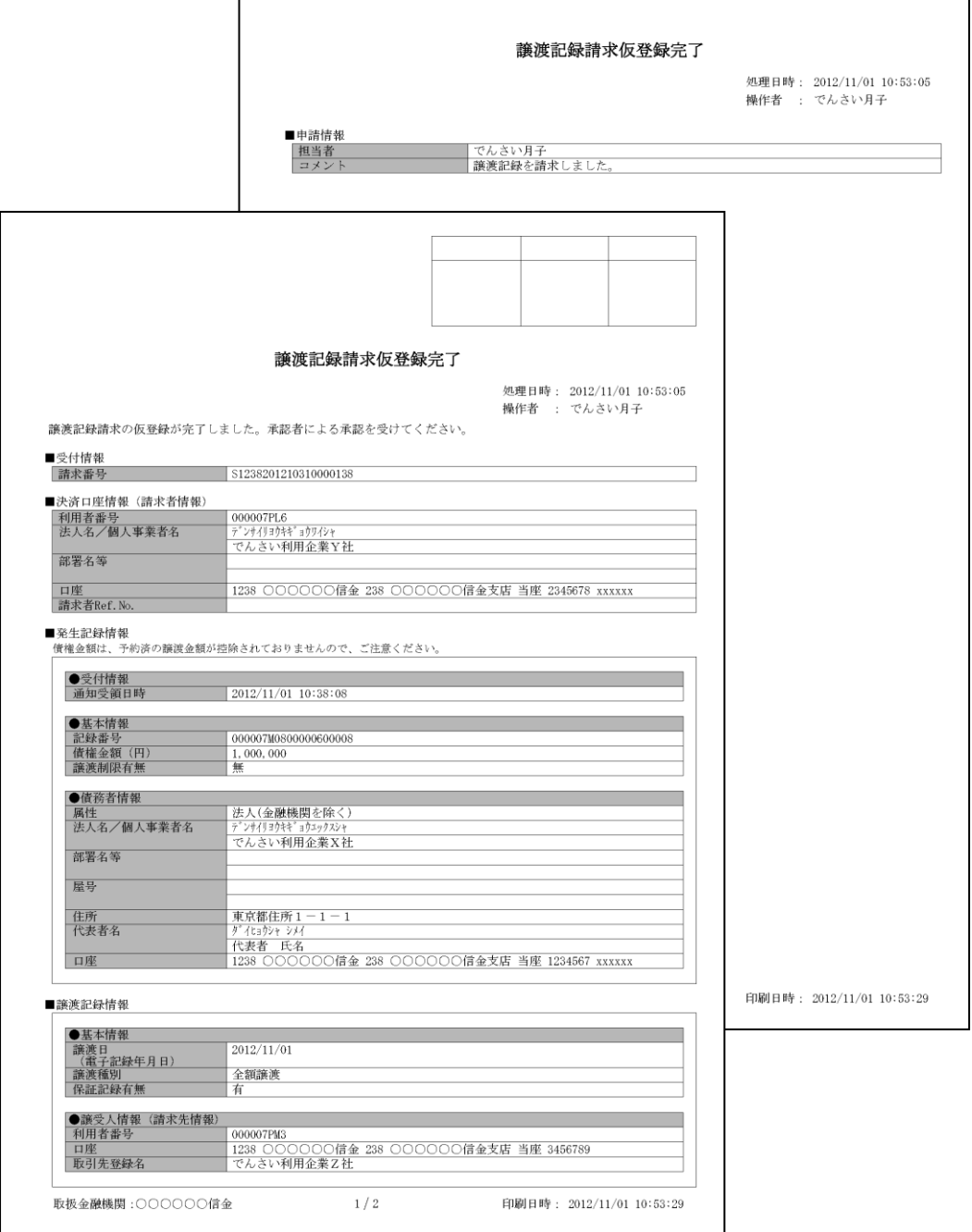

#### ■ 譲渡記録請求の承認

担当者が仮登録した請求内容を、承認者が承認します。承認することで、実際に債権が発生します。

# ■ 承認者がすること

- ・ 内容を確認し、正しい場合は請求の承認、間違いがある場合は請求の差戻しを行います。
- ・ 承認する際、承認者の承認パスワードの入力が必要となります。
- ・ 承認者は、承認時にエラーが発生した場合、請求を差し戻す必要があります。
- 1. トップ画面で「承認待ち取引件数」を確認し、[承認待ち一覧]ボタンをクリックします。

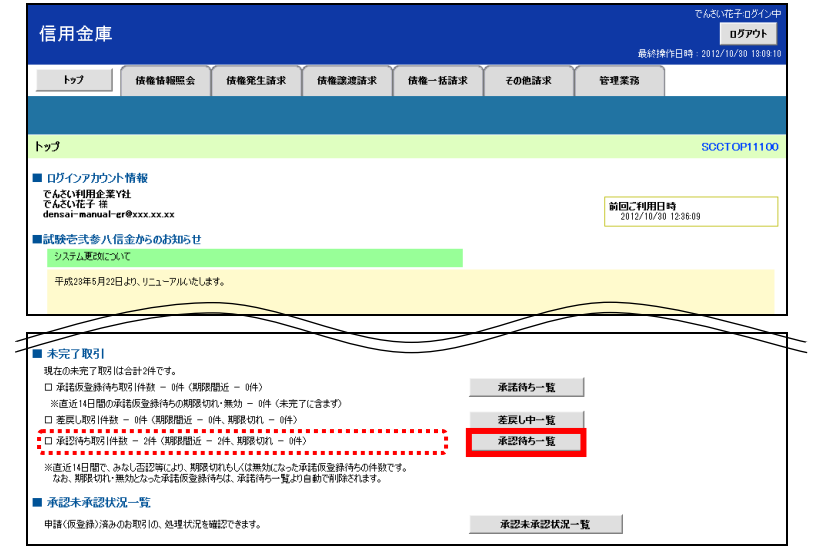

2. 「承認待ち一覧」画面で対象の譲渡記録請求の承認待ちを確認し、[選択]ボタンをクリックします。 なお、一覧の表示件数が多い場合には、検索条件を入力し、[検索]ボタンをクリックすると、承認 待ちの情報を絞り込むことができます。

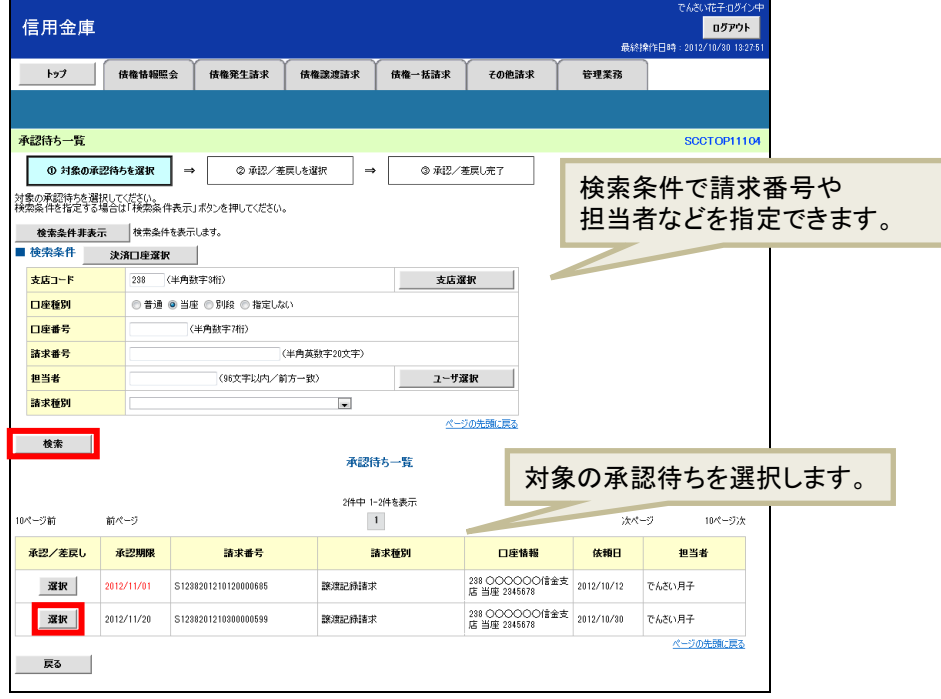

3. 「譲渡記録請求承認待ち」画面で内容を確認してください。 内容が正しければ、承認パスワードを入力し[承認の実行]ボタンをクリックします。 ※ 内容に間違いがある場合は、[差戻しの実行]ボタンをクリックし、請求を差戻します。

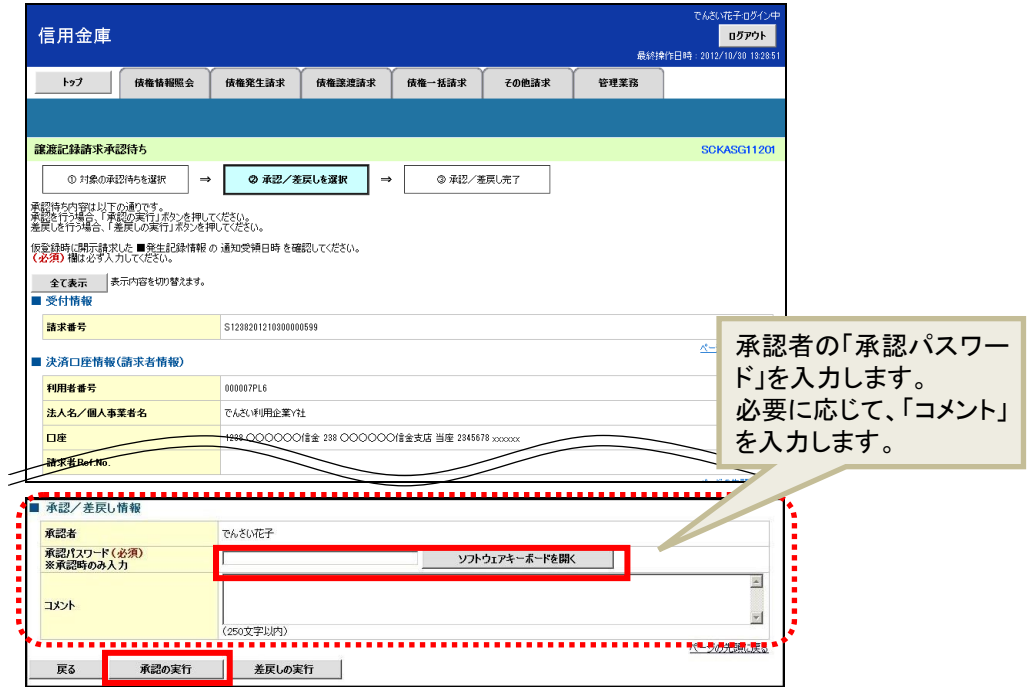

4. 「譲渡記録請求承認完了」画面が表示されます。 結果を印刷または保存する場合は、[印刷]ボタンをクリックします。 ※ 印刷、保存をしない場合は [一覧へ戻る] ボタンをクリックします。

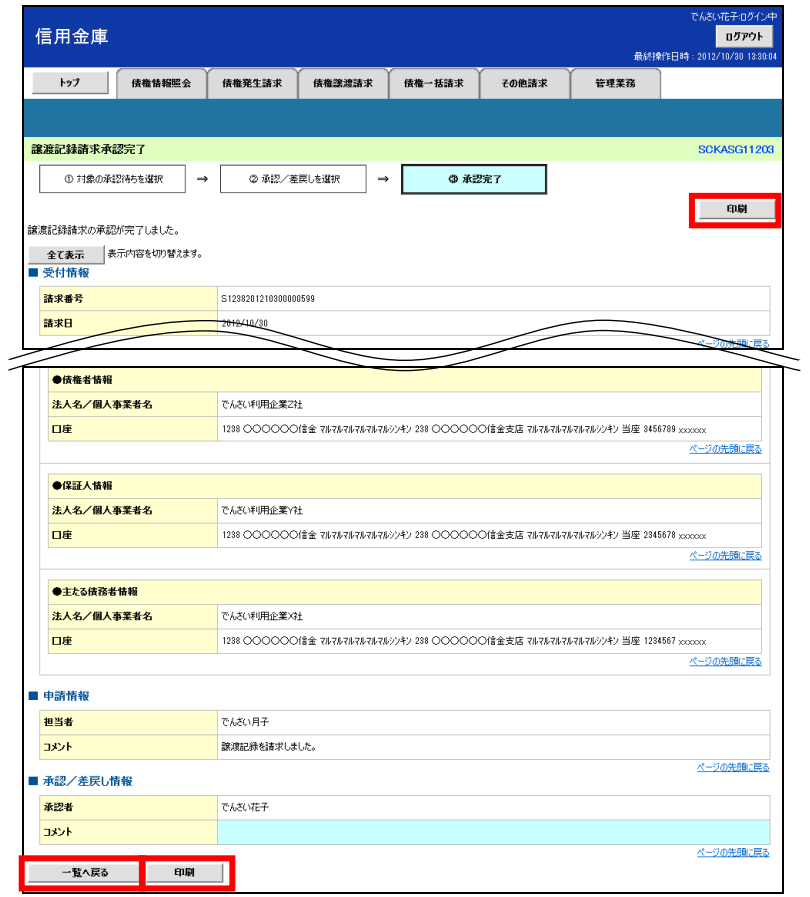

5. 印刷する場合は [開く] ボタンをクリックし、PDF データを印刷してください。 保存する場合は[保存]ボタンをクリックし、PDF データを保存してください。

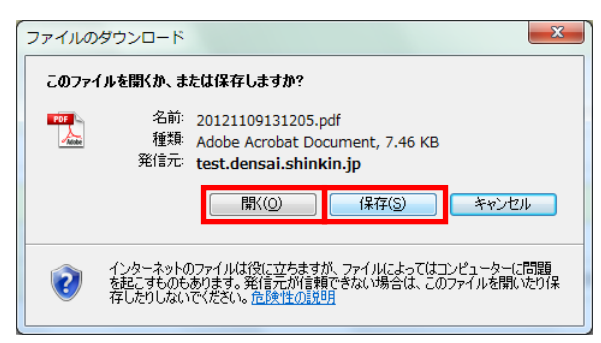

#### 【帳票例】譲渡記録請求承認完了

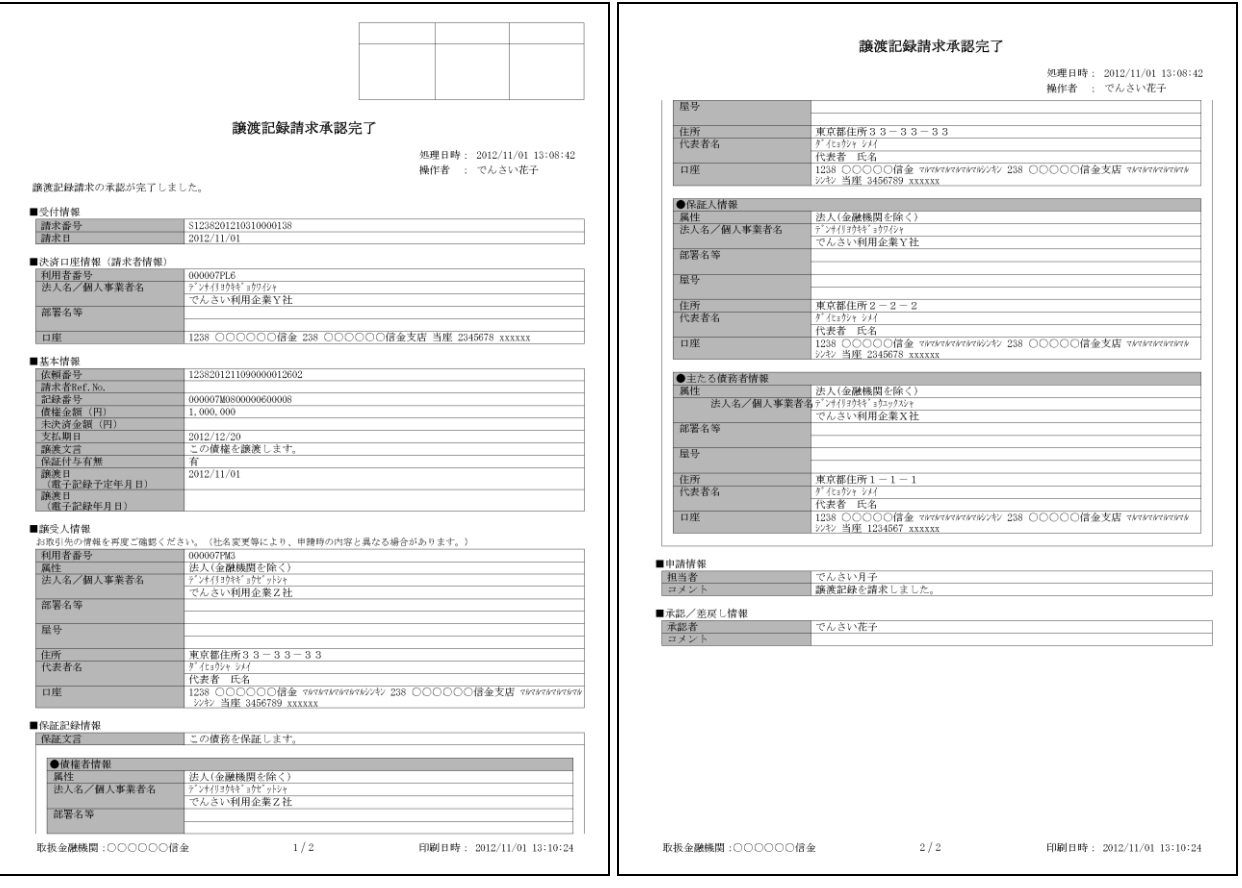

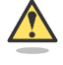

### 承認結果の通知

- ・ 仮登録を行った担当者と承認者へ、承認結果が通知されますので、合わせて確認してくださ い。
- ・ 債権者(譲受人)の窓口金融機関を通じて、債権者(譲受人)へも譲渡記録が通知されます。

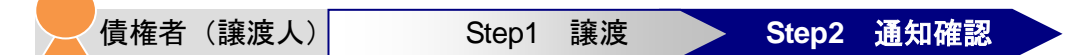

本システムからお届先の電子メールアドレスに次のお知らせが届きますので、本システムにログインして 通知情報を確認します。

- 電子メールにお知らせが届くタイミング
	- ① 譲渡記録請求仮登録時
	- ② 譲渡記録請求承認時
- 通知情報一覧に掲載されるタイミングと通知の名称
	- ・ 譲渡記録請求承認時:「譲渡/分割記録」

【電子メールでのお知らせ例】

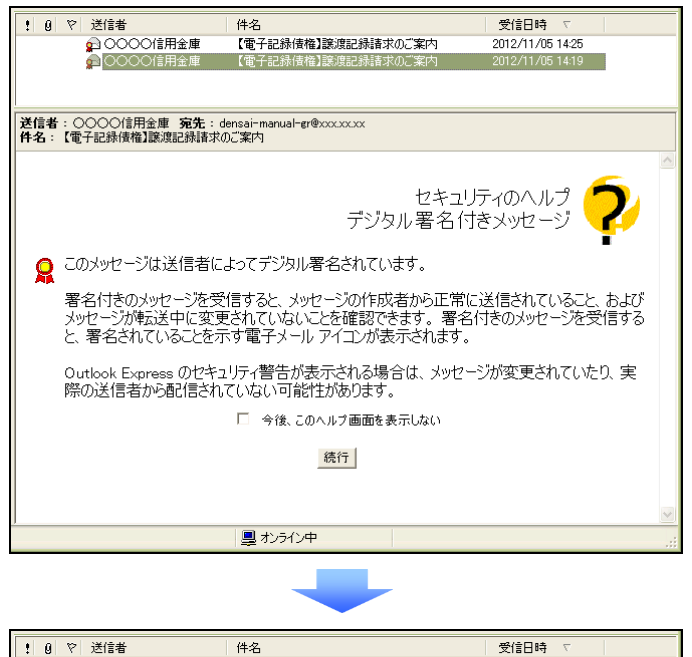

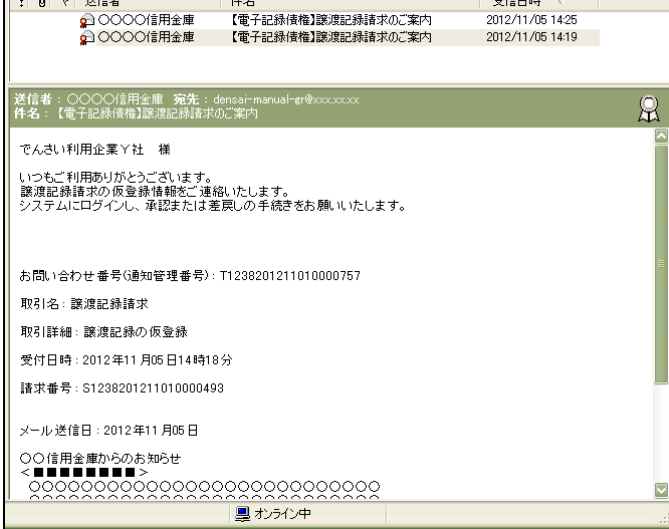

1. トップ画面で [通知情報一覧] ボタンをクリックします。

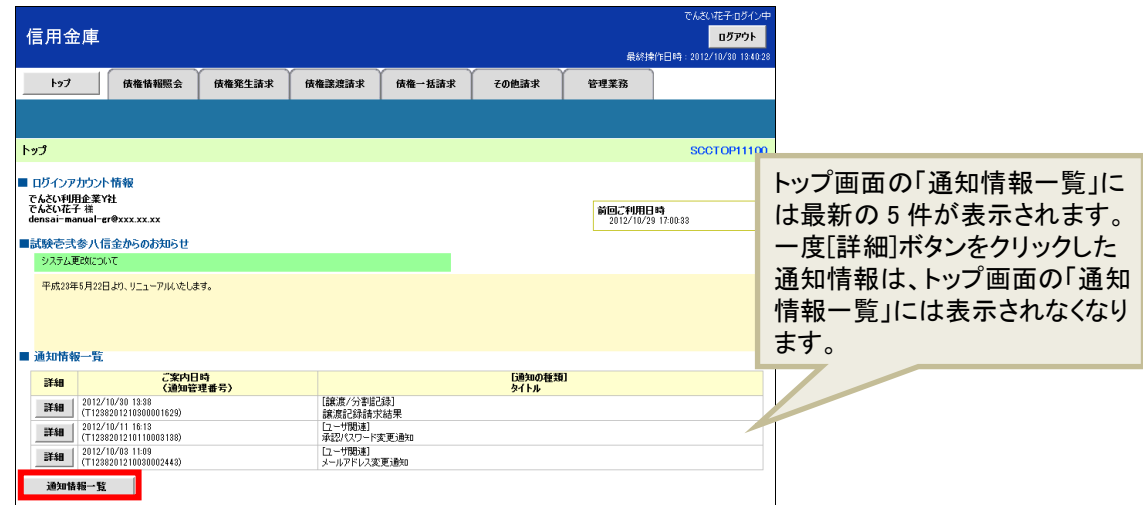

2. 「通知情報一覧」画面で通知を検索し、[詳細]ボタンをクリックします。

※ 検索条件を変更する場合は[検索条件表示]ボタンをクリックして、条件を指定してください。

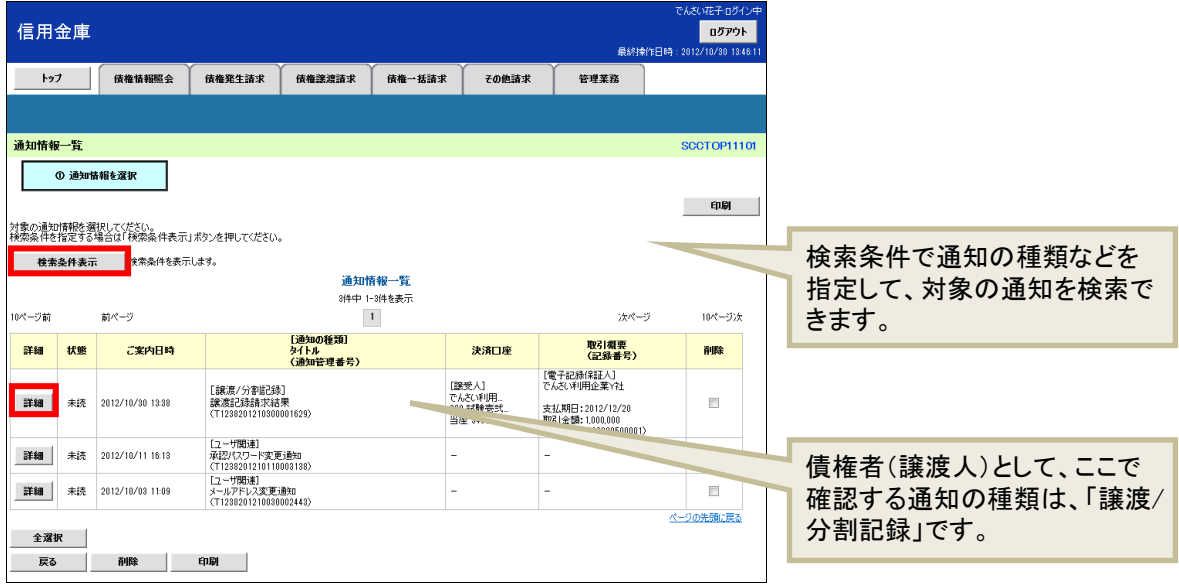
- 3. 通知の内容を確認します。
- 譲渡記録請求承認時:「譲渡/分割記録」

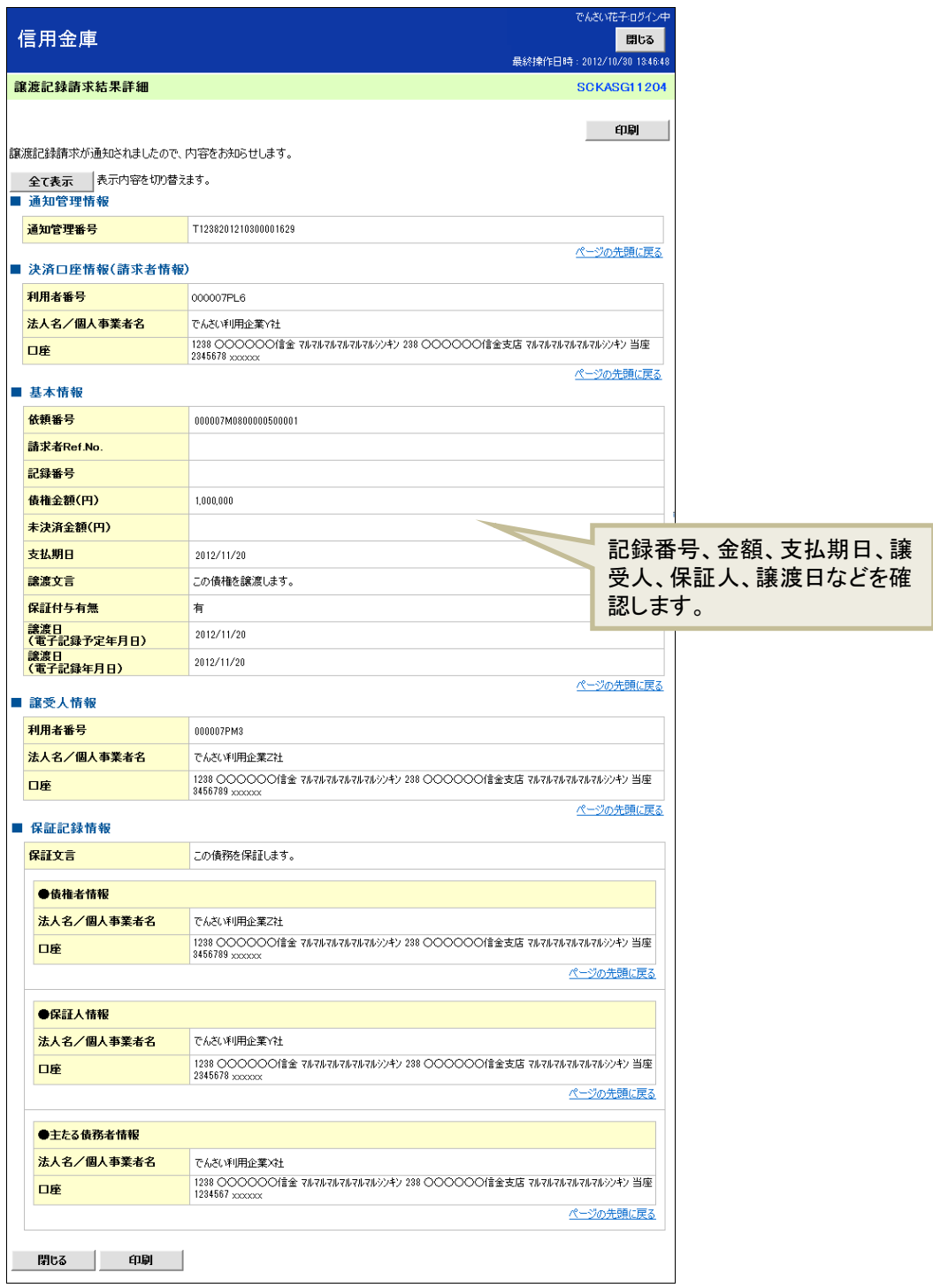

以上で、債権者の基本取引②-受け取った「でんさい」を譲渡する操作の説明は終了です。

## **5** 「でんさい」を確認する

発生させた「でんさい」や、保有している「でんさい」の照会(開示)ができます。 ここでは、決済口座情報、請求者区分のみで検索します。

【例】

債務者である X 社が発生させた「でんさい」を確認する

1. トップ画面で [債権情報照会] タブをクリックします。

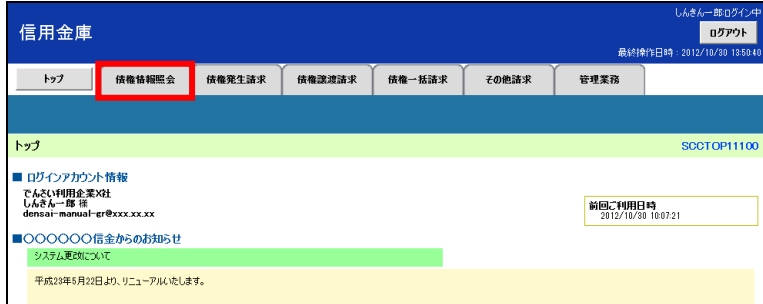

2. 「開示メニュー」画面で[債権照会(開示)]ボタンをクリックします。

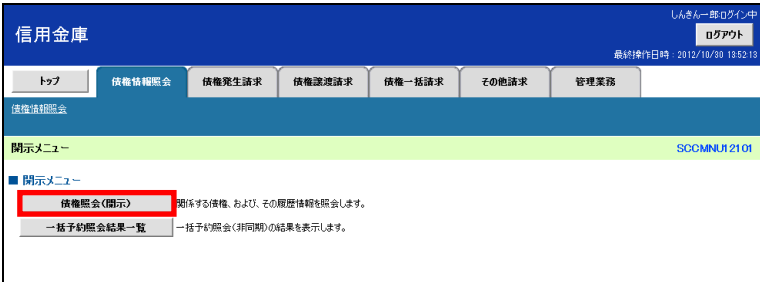

3. 「債権照会(開示)条件入力」画面で、検索条件を入力し、[検索]ボタンをクリックします。

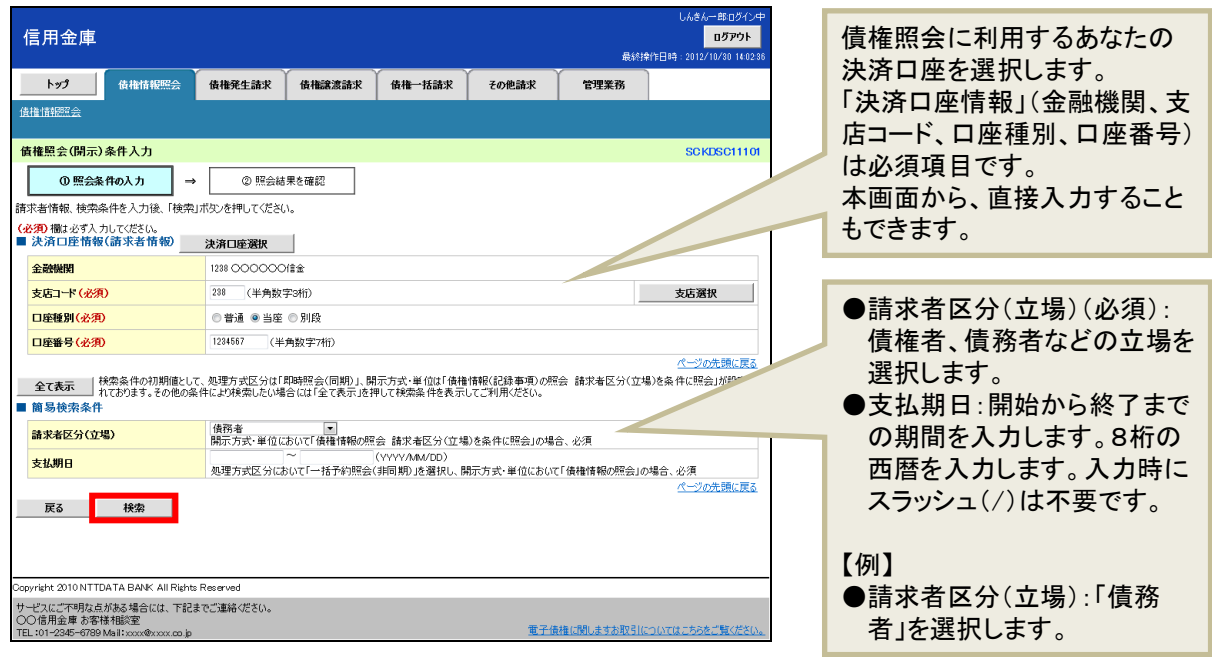

4. 「即時照会結果一覧」画面で、検索結果を確認します。 債権照会(開示)したい債権情報の表示を確認し、[詳細]ボタンをクリックします。

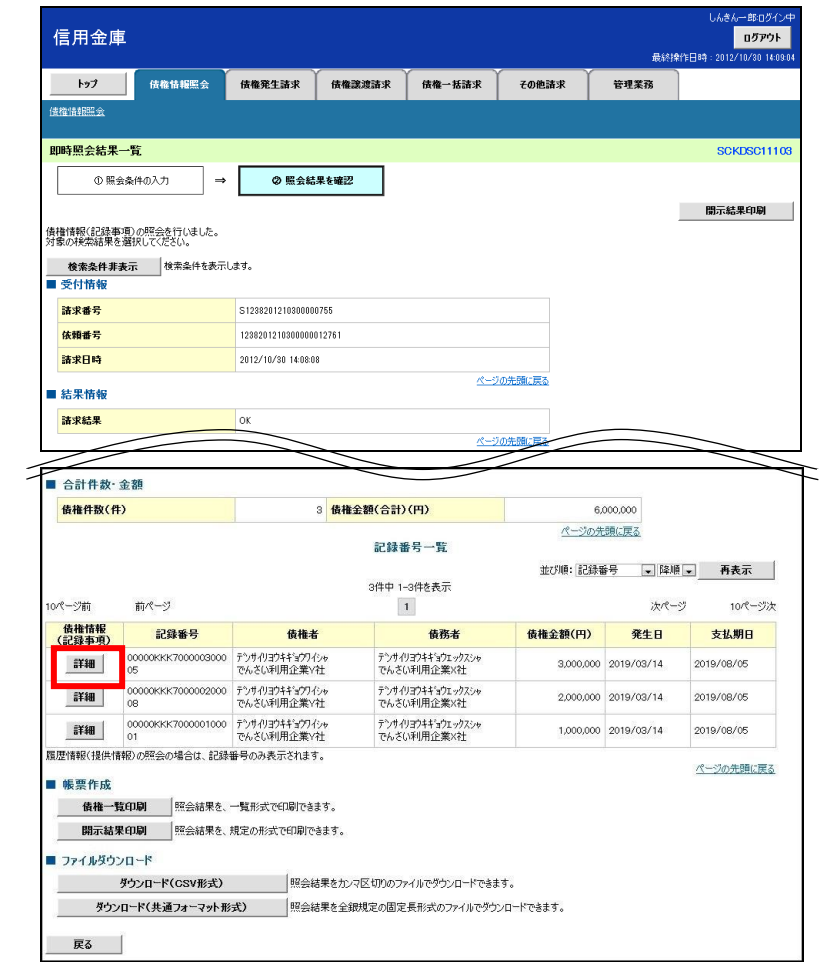

5. 「債権詳細」画面で、検索結果を確認します。

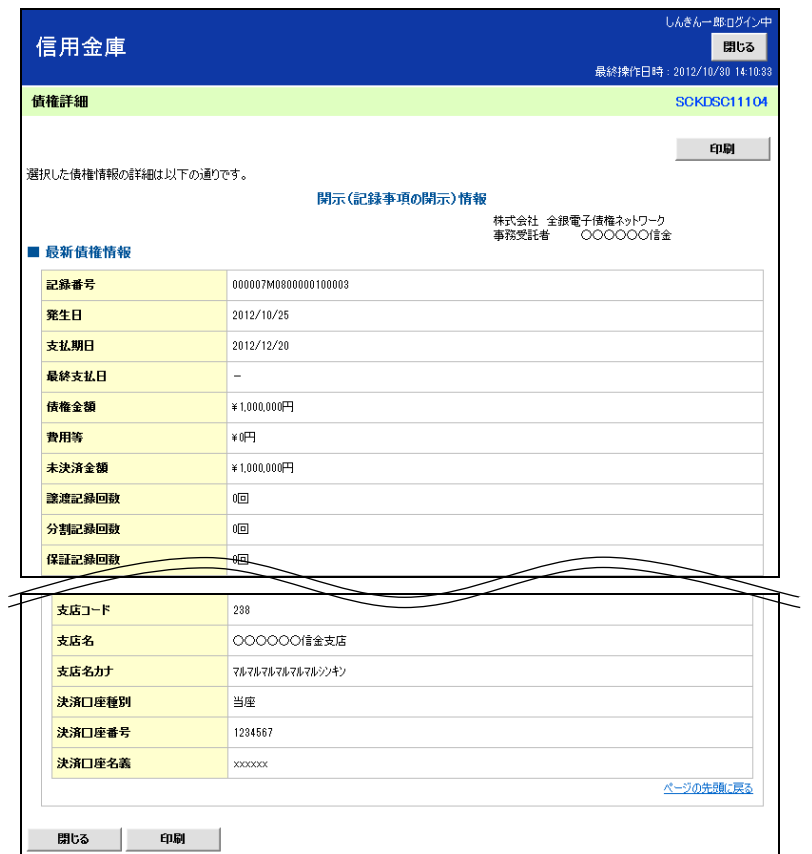

以上で、「でんさい」を確認する操作の説明は終了です。

「しんきん電子記録債権システム」のご利用時間

平日 (月~金) 7:00~24:00 休日(土・日・祝日) 7:00~24:00

※12 月 31 日から 1 月 3 日、5 月 3 日から 5 日および、

毎月第 2 土曜日は終日ご利用いただけません

※当日扱いの記録請求は当日の 7:00~15:00 までとなっています

【お問い合わせ先】

北おおさか信用金庫 事務部 電話: 0120-553-624 受付時間: 平日 (月~金) 09:00 ~ 17:00